# プログラミング取扱説明書

# マルチレンジ直流電源装置 PSW-A シリーズ

PSW-360L30A PSW-720L30A PSW-1080L30A PSW-360L80A PSW-720L80A PSW-1080L80A PSW-360M160A PSW-720M160A PSW-1080M160A PSW-360M250A PSW-720M250A PSW-1080M250A PSW-360H800A PSW-720H800A PSW-1080H800A

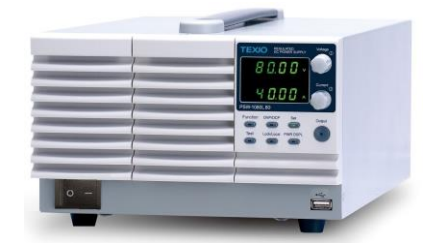

B71-0533-01

# 保 証 について

このたびは、当社計測器をお買い上げいただきまして誠にありがとうございます。

ご使用に際し、本器の性能を十分に発揮していただくために、本取扱説明書(以下本説明書と記 します)を最後までよくお読みいただき、正しい使い方により、末永くご愛用くださいますようお願い 申し上げます。本説明書は、大切に保管してください。

お買い上げの明細書(納品書、領収書等)は保証書の代わりとなりますので、大切に保管してく ださい。

アフターサービスに関しまして、また、商品についてご不明な点がございましたら、当社・サービス センターまでお問い合わせください。

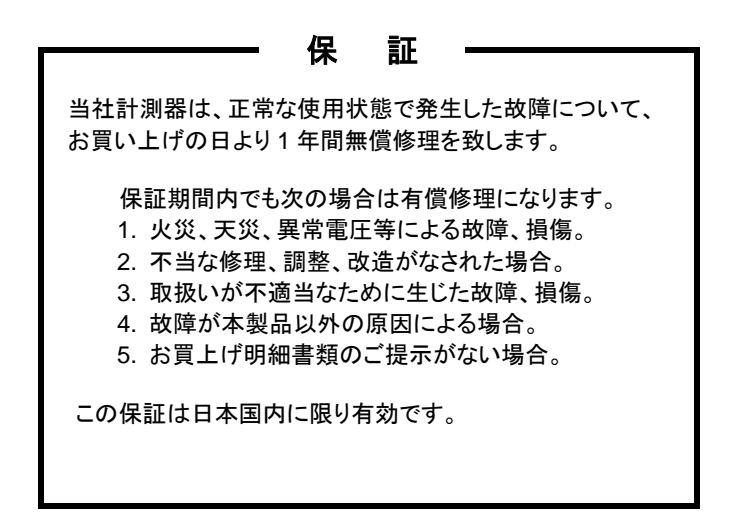

日本国内で販売された製品が海外に持出されて故障が生じた場合、基本的には日本国内での 修理対応となります。

保証期間内であっても、当社までの輸送費はご負担いただきます。

本説明書中に $\Lambda$ マークが記載された項目があります。この $\Lambda$ マークは本器を使用されるお客様 の安全と本器を破壊と損傷から保護するために大切な注意項目です。よくお読みになり正しくご 使用ください。

#### ■ 商標・登録商標について

TEXIO は当社の産業用電子機器における製品ブランドです。また、本説明書に記載されてい る会社名および商品名は、それぞれの国と地域における各社および各団体の商標または登録 商標です。

## ■ 取扱説明書について

本説明書の内容の一部または全部を転載する場合は、著作権者の許諾を必要とします。ま た、製品の仕様および本説明書の内容は改善のため予告無く変更することがありますので あらかじめご了承ください。

取扱説明書類の最新版は当社 HP (https://www.texio.co.jp/download/)に掲載されていま す。

当社では環境への配慮と廃棄物の削減を目的として、製品に添付している紙または CD の取 説類の廃止を順次進めております。取扱説明書に付属の記述があっても添付されていない 場合があります。

### ■ 輸出について

本器は、日本国内専用モデルです。本製品を国外に持ち出す場合または輸出する場合には、 事前に当社・各営業所または当社代理店(取扱店)にご相談ください。

## ■ ファームウエアバージョンについて

本書に記載の内容は PSW マルチシリーズ本体のファームウエアのバージョンが 2.03 以上に対 応します。

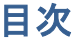

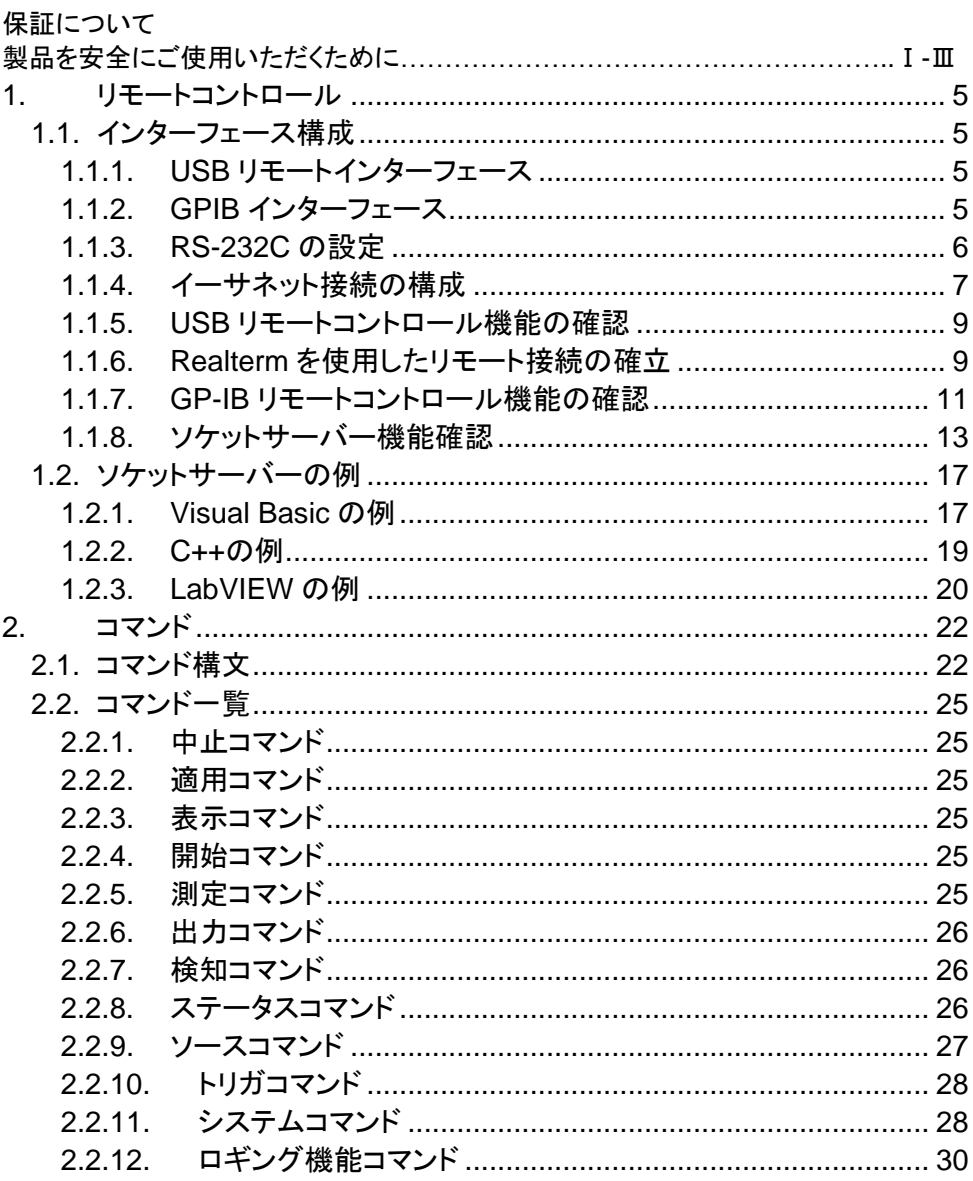

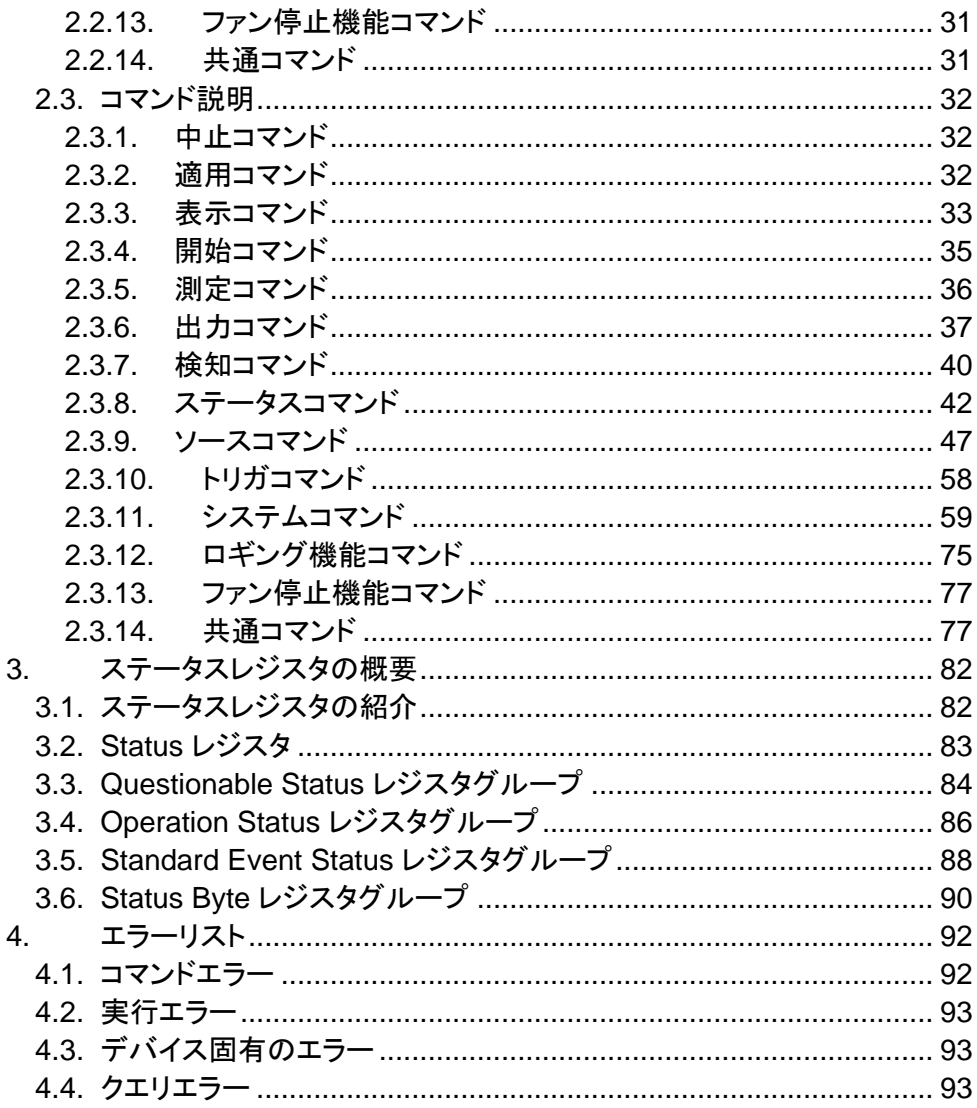

#### ■ はじめに

製品を安全にご使用いただくため、ご使用前に本説明書を最後までお読みください。製品の 正しい使い方をご理解のうえ、ご使用ください。

本説明書をご覧になっても、使い方がよくわからない場合は、取扱説明書の末ページに記載さ れた、当社・サービスセンターまでお問合せください。

本説明書をお読みになった後は、いつでも必要なときご覧になれるように、保管しておいてく ださい。

## ■ 絵表示について

本説明書および製品には、製品を安全に使用するうえで必要な警告、および注意 事項を示す、下記の絵表示が表示されています。

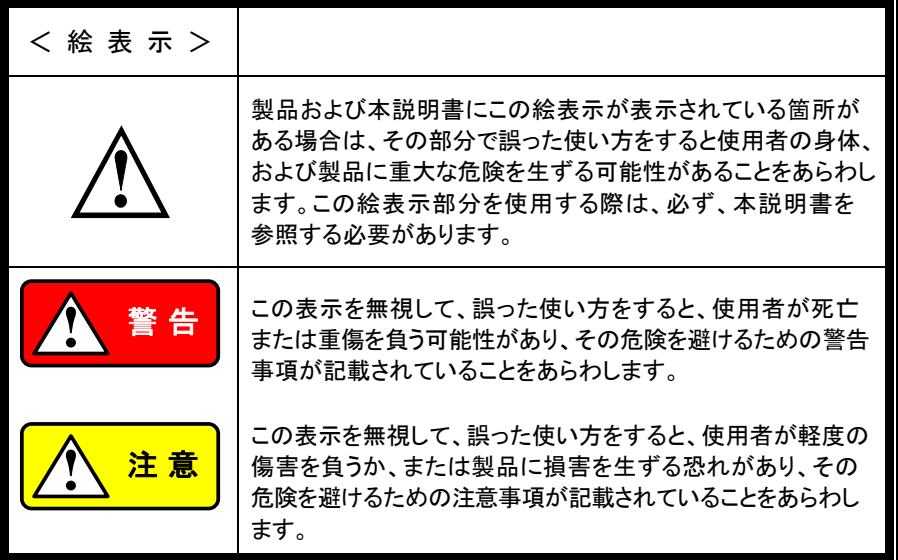

お客様または第三者が、この製品の誤使用、使用中に生じた故障、その他の不具合、または、こ の製品の使用によって受けられた損害については、法令上の賠償責任が認められる場合を除き、 当社は一切その責任を負いませんので、あらかじめご了承ください。

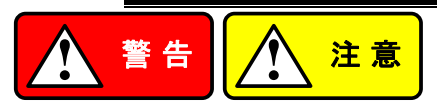

## ■ 製品のケースおよびパネルは外さないでください

製品のケースおよびパネルは、いかなる目的があっても、使用者は絶対に外さないでください。 使用者の感電事故、および火災を発生する危険があります。

### ■ 製品を使用する際のご注意

下記に示す使用上の注意事項は、使用者の身体・生命に対する危険、および製品の損傷・ 劣化などを避けるためのものです。必ず下記の警告・注意事項を守ってご使用ください。

## ■ 電源に関する警告事項

## ● 雷源雷圧について

製品の定格電源電圧は、AC100Vから AC230V または AC240Vです。 製品個々の定格電圧は製品背面と本説明書」定格」欄の表示をご確認ください。 日本国内向けおよび AC125V までの商用電源電圧地域向けモデルに付属された電源コー ドは定格 AC125V仕様のため、AC125Vを超えた電源電圧で使用される場合は電源コード の変更が必要になります。電源コードを AC250V 仕様のものに変更しないで使用された 場合、感電・火災の危険が生じます。

製品が電源電圧切換え方式の場合、電源電圧の切換え方法は、製品個々に付属して いる取扱説明書の電圧切換えの章をご覧ください。

#### ● 電源コードについて

### **(**重要**)** 同梱、もしくは製品に取り付けられている電源コードは本製品以外に使用 できません。

付属の電源コードが損傷した場合は、使用を中止し、当社・サービスセンターまでご連絡く ださい。電源コードが損傷したままご使用になると、感電・火災の原因となることがありま す。

● 保護用ヒューズについて

入力保護用ヒューズが溶断した場合、製品は動作しません。

外部にヒューズホルダが配置されている製品は、ヒューズを交換することができます。交 換方法は、本説明書のヒューズ交換の章をご覧ください。

交換手段のない場合は、使用者は、ヒューズを交換することができません。

ヒューズが切れた場合は、ケースを開けず、当社・サービスセンターまでご連絡ください、 当社でヒューズ交換をいたします。

使用者が間違えてヒューズを交換された場合、火災を生じる危険があります。

## ■ 接地に関する警告事項

製品の前面パネルまたは、背面パネルに GND 端子がある場合は、安全に使用するため、 必ず接地してからご使用ください。

## ■ 設置環境に関する警告事項

● 動作温度・湿度について 製品は、」定格」欄に示されている動作温度の範囲内でご使用ください。製品の通風孔を ふさいだ状態や、周辺の温度が高い状態で使用すると、火災の危険があります。 製品は、」定格」欄に示されている動作湿度の範囲内でご使用ください。湿度差のある部 屋への移動時など、急激な湿度変化による結露にご注意ください。また、濡れた手で製品 を操作しないでください。感電および火災の危険があります。

## ● ガス中での使用について 可燃性ガス、爆発性ガスまたは蒸気が発生あるいは貯蔵されている場所、およびその周辺 での使用は、爆発および火災の危険があります。このような環境下では、製品を動作させ ないでください。

また、腐食性ガスが発生または充満している場所、およびその周辺で使用すると製品に重 大な損傷を与えますので、このような環境でのご使用はお止めください。

## ● 設置場所について 傾いた場所や振動がある場所に置かないでください。落ちたり、倒れたりして破損や怪 我の原因になります。

### ■ 異物を入れないこと

通風孔から製品内部に金属類や燃えやすい物などを差し込んだり、水をこぼしたりしないでく ださい。

#### ■ 使用中の異常に関する警告事項

製品を使用中に、製品より」発煙」、」発火」、」異臭」、」異音」などの異常を生じた場合は、ただ ちに使用を中止してください。電源スイッチを切り、電源コードのプラグをコンセントから抜く などして、電源供給を遮断した後、当社・サービスセンターまで、ご連絡ください。

### ■ 入出力端子について

入力端子には、製品を破損しないために最大入力の仕様が決められています。 本説明書の」定格」欄に記載された仕様を超えた入力は供給しないでください。 また、出力端子へは外部より電力を供給しないでください。製品故障の原因になります。

#### ■ 校正について

製品は工場出荷時、厳正な品質管理のもと性能・仕様の確認を実施していますが、部品など の経年変化などにより、その性能・仕様に多少の変化が生じることがあります。製品の性 能・仕様を安定した状態でお使いいただくため、定期的な校正をお勧めいたします。 製品校正についてのご相談は、当社・サービスセンターへご連絡ください。

#### ■ 日常のお手入れについて

製品のケース、パネル、つまみなどの汚れを清掃する際は、シンナーやベンジンなどの溶 剤は避けてください。

塗装がはがれ、樹脂面が侵されることがあります。

ケース、パネル、つまみなどを拭くときは、中性洗剤を含ませた柔らかい布で軽く拭き取ってく ださい。

また、清掃のときは製品の中に水、洗剤、その他の異物などが入らないようご注意ください。 製品の中に液体、金属などが入ると、感電および火災の原因となります。

清掃のときは電源コードのプラグをコンセントから抜くなどして、電源供給を遮断してからおこ なってください。

以上の警告事項および注意事項を守り、正しく安全にご使用ください。

また、本説明書には個々の項目でも、注意事項が記載されていますので、使用時にはそれら の注意事項を守り正しくご使用ください。

本説明書の内容でご不明な点、またはお気付きの点がありましたら、当社・サービスセンターまで ご連絡いただきますよう、併せてお願いいたします。

<span id="page-9-0"></span>1. リモートコントロール この章では、IEEE488.2 ベースのリモコンの基本構成について説明しま す。

# <span id="page-9-1"></span>1.1. インターフェース構成

<span id="page-9-2"></span>1.1.1. USB リモートインターフェース

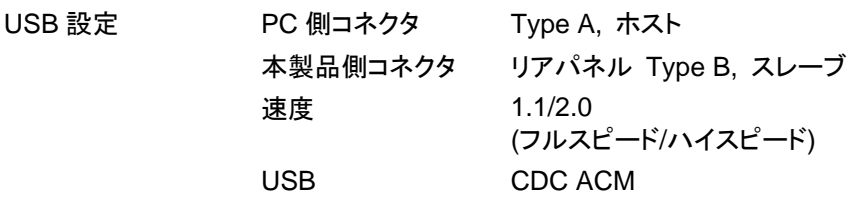

## パネル操作

- 手順 手順の説明
	- 1 USB ケーブルをリアパネルの USB B ポー トに接続します。

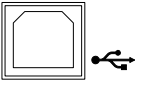

- 2 Function キーを押して、基本構成設定を行います。 リアパネルの USB ポートを USB-CDC に設定します。 F-22: 2
- <span id="page-9-3"></span>1.1.2. GPIB インターフェース

GP-IBを使用するには、オプションのGP-IB - USB (GUG-001)アダプタを使用 します。GP-IB - USB アダプタは、本製品の電源をオンにする前に接続しま す。一度に使用できる GP-IB アドレスは、1 つだけです。

GUG-001 接続と GP-IB 設定

手順 手順の説明

- 1 続行作業前に、本製品の電源がオフになっていることを確認してくだ さい。
- 2 リアパネル USB B ポートに、USB ケーブルを接続します。
- 3 USB ケーブルタイプ A プラグ(Type A plug)を、GUG-001 の USB A ポートに接続します。 GP-IB コントローラから(From computer)の GP-IB ケーブルを GUG-001 の GP-IB ポートに接続します。

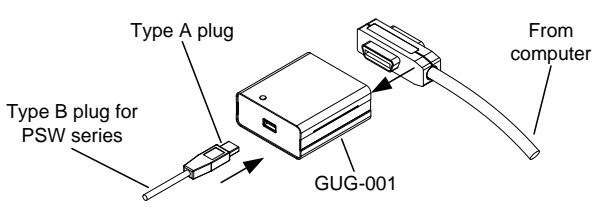

- 4 本製品の電源をオンにします。
- 5 Function キーを押して、基本構成設定を行います。 リアルパネルの USB ポートを USB ホスト に設定します。 F-22: 1

GP-IB アドレスを設定します。 F-23: 0~30

GP-IB 制約 1 つのシステム内の機器接続台数は、コントローラ(PC)を含め 最大 15 台です。 各装置間のケーブル長は2m以下、1 つのシステム中の最大ケ ーブル合計長は、20m 以下です。 GP-IB ケーブルのループ接続、並列接は禁止です。 各機器のアドレスは、1台に1つ割り当てられます。重複は禁 止です。また接続されている全機器の 2/3 は、パワーオンにし てください。

<span id="page-10-0"></span>1.1.3. RS-232C の設定

オプションの GUR-001B(RS-232C to USB)アダプタを使用することにより、 RS-232C 制御が可能です。

GUR-001B 接続と RS-232C 設定

手順 手順の説明

- 1 続行作業前に、本製品の電源がオフになっていることを確認してくだ さい。
- 2 本製品のリアパネルの USB-B ポートに GUR-001B アダプタを接続 します。コントローラとはクロスケーブルで接続します。

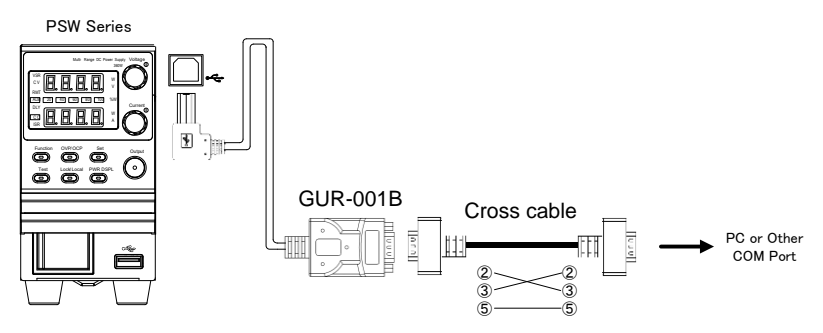

3 本製品の電源をオンにします。

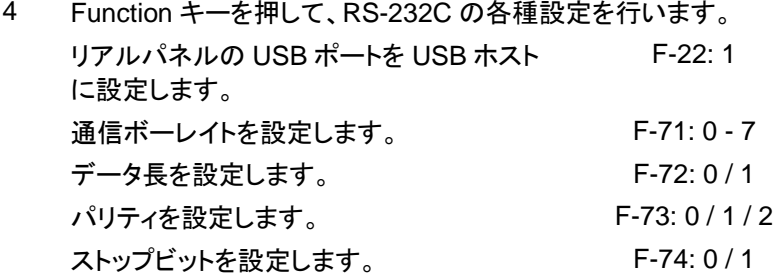

RS-232C 制約 デリミタは、"LF"を使用します。

# <span id="page-11-0"></span>1.1.4. イーサネット接続の構成

イーサネット設定パラメーター

イーサネットインターフェイスは、さまざまなアプリケーション向けに構成できま す。イーサネットは、Web サーバーを使用して基本的なリモート制御または監 視用に構成することも、ソケットサーバーとして構成することもできます。 本製品は両方の DHCP 接続をサポートしているため、本製品を既存のネット ワークに自動的に接続したり、ネットワーク設定を手動で構成したりできます。

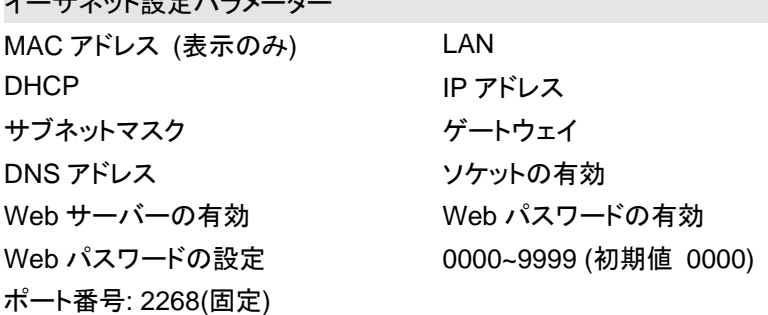

Web サーバーの設定

この設定例では、本製品を Web サーバーに設定し、DHCP を使用して本製品 に IP アドレスを自動的に割り当てます。

手順 手順の説明

1 ネットワークからのイーサネットケーブルを リアパネルの Ethernet ポートに接続しま す。

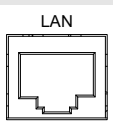

2 Function キーを押して、基本構成設定を行います。 次の LAN 設定を行います。 LAN 有効 F-36: 1 DHCP 有効 The Contract of the Contract of The F-37: 1 Web サーバーオン F-59: 1

ハート ネットワークに接続するには、電源を入れ直すか、Web ブラ ウザを更新する必要がある場合があります。

ソケットサーバーの設定

この設定例では、本製品のソケットサーバーを設定します。

構成設定説明では、本製品に IP アドレスを手動で割り当て、ソケットサーバー を有効にします。ソケットサーバーのポート番号は 2268(固定)で、設定できま せん。

## 手順 手順の説明

1 ネットワークからのイーサネットケーブルを リアパネルの Ethernet ポートに接続しま す。

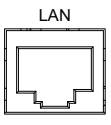

2 Function キーを押して、基本構成設定を行います。 次の LAN 設定を行います。

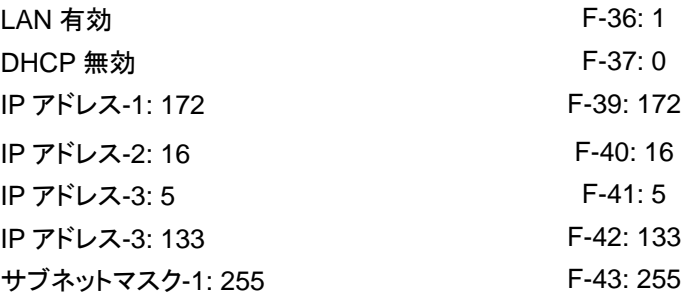

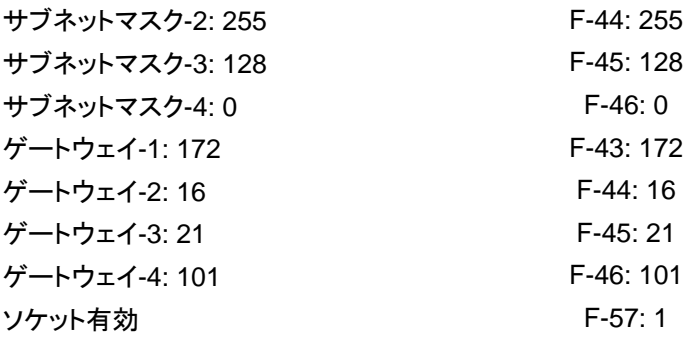

<span id="page-13-0"></span>1.1.5. USB リモートコントロール機能の確認

機能確認

Realterm などのターミナルアプリケーションを起動します。本製品は PC 上の COM ポートとして表示されます。

COM ポート番号を確認するには、PC のデバイスマネージャーを参照してくだ さい。

ノート USB 接続経由でターミナルアプリケーションを使用してリモ ートコマンドを送受信する方法の詳細については、[9](#page-13-1) ページ を参照してください。

本製品が USB リモート制御用に設定された後、端末経由でこのクエリコマンド を実行します。

\*idn?

これにより、メーカー、モデル番号、シリアル番号、およびファームウェアのバ ージョンが返されます。

ハート 詳細についてはプログラミングマニュアルを参照してくださ い。

<span id="page-13-1"></span>1.1.6. Realterm を使用したリモート接続の確立

Realtermは、PCのシリアルポートに接続されたデバイス、またはUSB経由で エミュレートされたシリアルポート経由で通信するために使用できるターミナル プログラムです。

次の手順はバージョン 2.0.0.70 に適用されます。Realterm はリモート接続を 確立する例として使用されていますが、同様の機能を持つ任意のターミナル プログラムを使用できます。

ハート Realterm は、インターネットにて無料でダウンロードできま す。

手順 手順の説明

- 1 Realterm をダウンロードし、Realterm Web サイトの指示に従ってイ ンストールします。
- 2 本製品を USB 経由で接続します。
- 3 Windows デバイスマネージャーから、本製品が接続された COM ポ ート番号を探します。

"Ports"アイコンをダブルクリックすると、接続されているシリアルポー トデバイスと、接続されている各デバイスの COM ポートが表示され ます。

接続されたデバイスを右クリックし、"Properties"オプションを選択す ると、仮想 COM ポートのボーレート、ストップ ビット、およびパリティ の設定を表示できます。

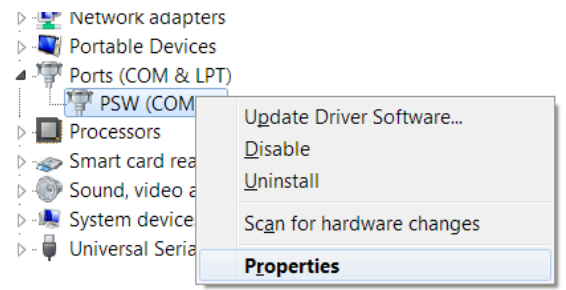

- 4 PC 上で Realterm を管理者として起動します。 管理者として実行するには、Windows のスタートメニューで Realterm アイコンを右クリックし、管理者として実行オプションを選 択します。
- 5 Realterm が起動したら、"Port"タブをクリックします。 接続のボーレイト、パリティ、データ ビット、ストップ ビット、ポート番 号の設定を入力します。 ハードウェアフロー制御、ソフトウェアフロー制御オプションはデフォ ルト設定のままにすることができます。 "Open"を押して本製品に接続します。

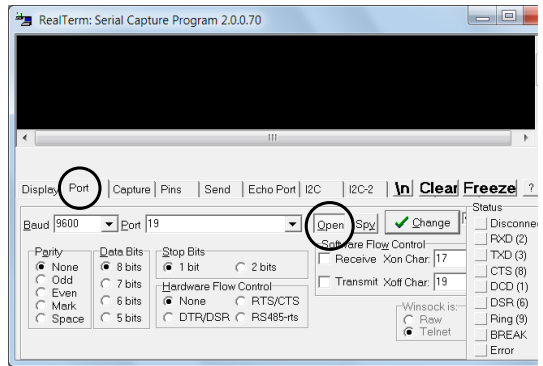

6 "Send"タブをクリックします。 EOL 構成で、+CR および+LF チェックボックスをオンにします。 クエリコマンドを入力してください:

\*idn?

"Send ASCII"をクリックします。

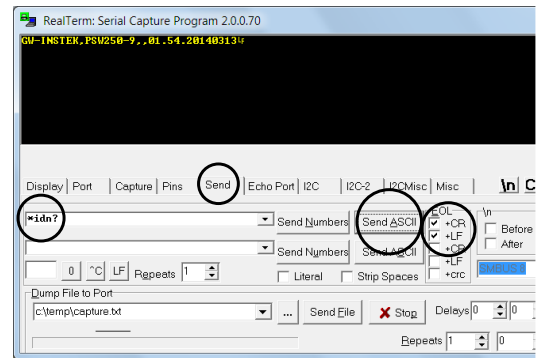

- 7 ターミナルディスプレイは以下を返します。: メーカー、モデル、シリアル番号、バージョン
- 8 Realterm が本製品に接続できない場合は、すべてのケーブルと設 定を確認して、もう一度試してください。

# <span id="page-15-0"></span>1.1.7. GP-IB リモートコントロール機能の確認

National Instruments Measurement and Automation Explorer (NI MAX)を 使用して、GP-IB 接続が適切に機能しているかどうかを確認できます。NI MAX の使用は、NI-VISA をインストールする必要があります。 NI-VISA をインストールした後、NI-488.2 をダウンロードしてインストールを完 了します。 NI-488.2 は、NI Web サイト www.ni.com からダウンロードできま す。NI Web サイトで「NI-488.2 ダウンロード」を検索して見つけてください。 次の機能チェックはバージョン 2022 Q3 に基づいています。

ノート NI-VISA は、NI Web サイト www.ni.com からダウンロード できます。NI Web サイトで"NI-VISA Download"を検索して 見つけてください。

# 手順 手順の説明

- 1 前述のセットアップ手順を完了してください。
- 2 Measurement and Automation Explorer (MAX)プログラムを開始します。 Windows を使用する場合、以下の順にクリ ックします。 Start > All Programs > National Instruments > NI MAX

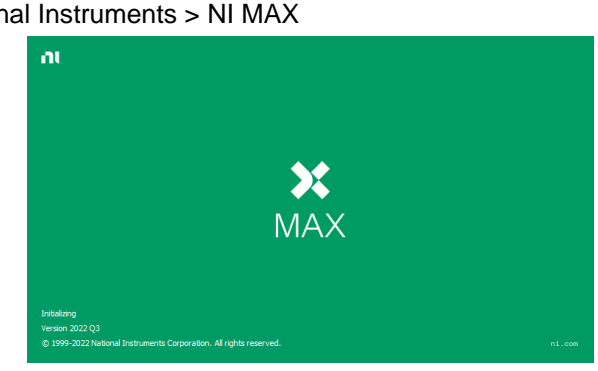

Measurement & Automation Explorer の初期スプラッシュ画面。

3 設定パネルからアクセスします。;

My System > Devices and Interfaces > GPIB0(GPIB-USB-HS+)

4 "Scan for Instruments"を押します。

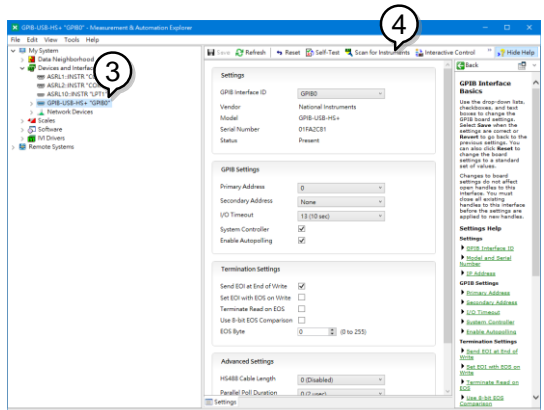

- 5 "Communicate with Instrument"を確認します。
- 6 NI-488.2 Communicator ウィンドウで、Send String テキストボック スに"\*IDN?" を入力します。 "Query"をクリックして \*IDN?コマンドを送信します。
- 7 "String Received"テキストボックスにはクエリの戻り値が表示されま す。:

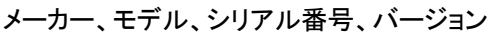

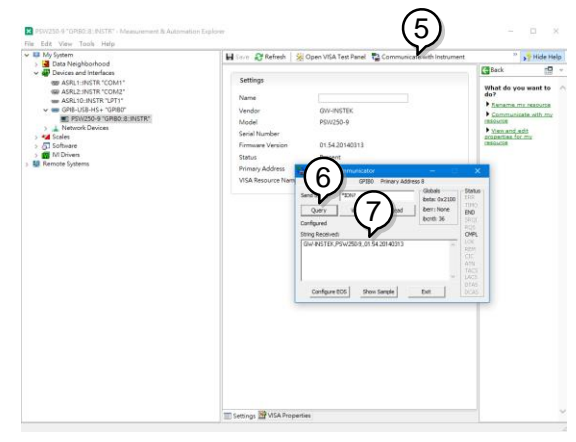

8 機能チェックは完了です。

# <span id="page-17-0"></span>1.1.8. ソケットサーバー機能確認

National Instruments Measurement and Automation Explorer (NI MAX)を 使用して、ソケットサーバー接続が適切に機能しているかどうかを確認できま

す。NI MAX の使用は、NI-VISA をインストールする必要があります。 次の機能チェックはバージョン 2022 Q3 に基づいています。

ノート NI-VISA は、NI Web サイト www.ni.com からダウンロード できます。NI Web サイトで"NI-VISA Download"を検索して 見つけてください。

- 手順 手順の説明
	- 1 NI Measurement and Automation Explorer (MAX)プログラムを開 始します。

Windows を使用する場合、以下の順にクリックします。 Start > All Programs >

National Instruments > Measurement & Automation

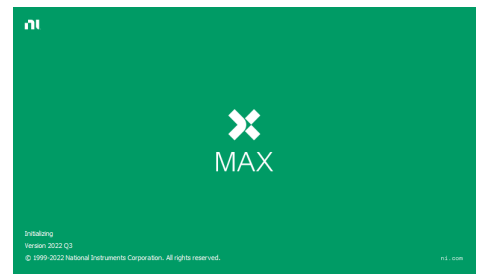

- 2 設定パネルからアクセス; My System > Devices and Interfaces > Network Devices
- 3 "Create New..."を確認します。
- 4 "VISA TCP/IP Resource"を選択します。

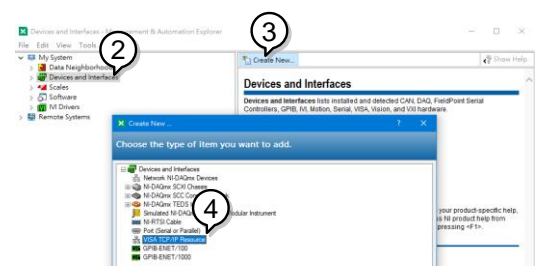

- 5 ポップアップウィンドウから"Manual Entry of Raw Socket"を選択し ます。
- 6 "Next"をクリックします。

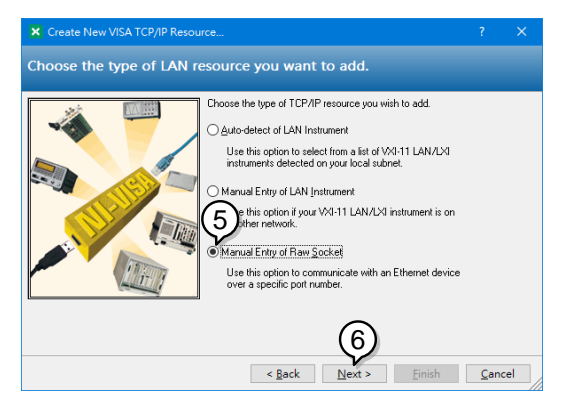

- 本製品の IP アドレスとポート番号を入力します。 ポート番号は で固定です。
- "Validate"をクリックします。成功するとポップアップボックスが表示さ れます。
- "Next"をクリックします。

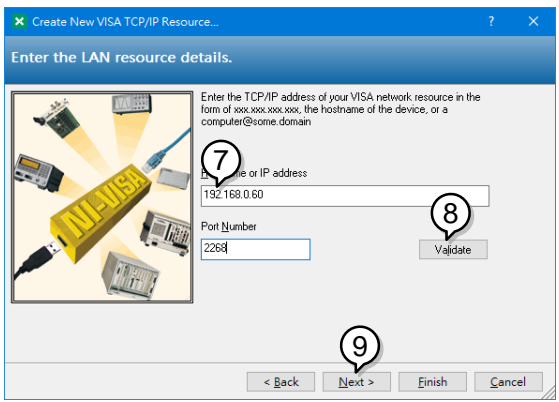

- 次に、本製品接続の名前(Alias)を設定します。 今回例では、Alias を"PSW\_DC1"と入力。
- "Finish"をクリックします。

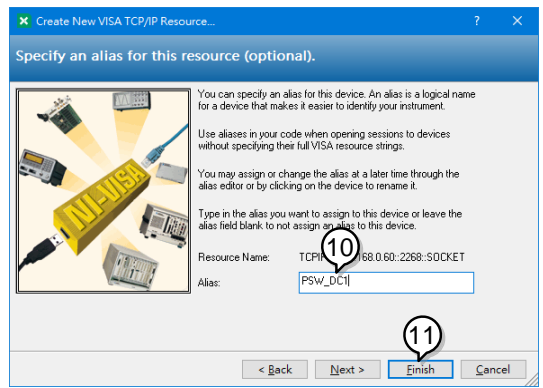

- 本製品の IP アドレスが設定パネルの"Network Devices"の下に表 示されます。このアイコンを選択してください。
- "Open VISA Test Panel"を押します.

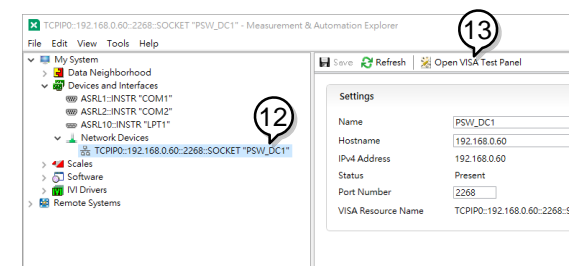

- "Configuration"アイコンを押します。
- "I/O Setting"タブで、"Enable Termination Character"チェックボック スをオンにします。改行文字(Termination Character)として"Line Feed - :⧹n"が選択されていることを確認します。
- "Apply Changes"を押します。

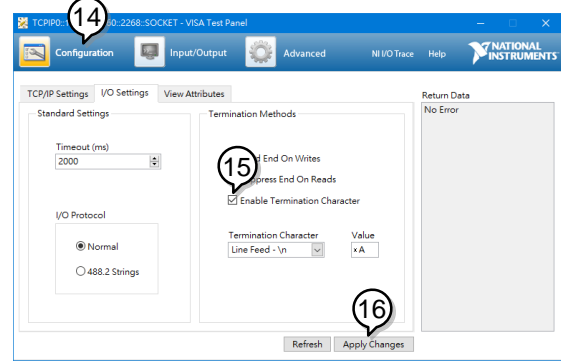

- 17 "Input/Output"アイコンを押します。
- 18 "Select or Enter Command"ドロップダウンテキストボックスで "\*IDN? :⧹n"が選択されていることを確認します。
- 19 "Query"を押します。
- 20 "\*IDN?" のクエリはバッファ領域に返されます。

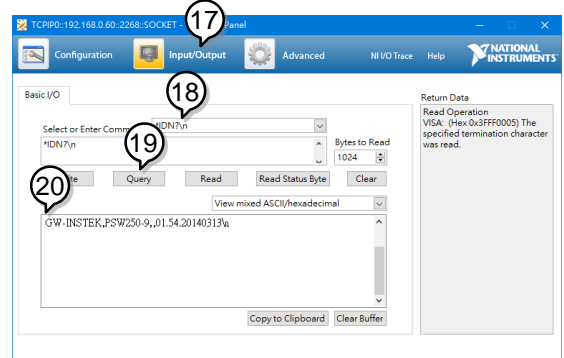

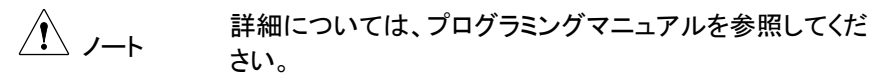

# <span id="page-21-0"></span>1.2. ソケットサーバーの例

<span id="page-21-1"></span>1.2.1. Visual Basic の例

次の Visual Basic プログラミング例では、VISA COM 3.0 タイプライブラリを使 用します。この例では、ポート 2268 経由で IP アドレス 172.15.5.133 を使用し て本製品に接続します。プログラムは \*IDN?を送信します。本製品に送信し、 戻り文字列を出力して接続を閉じます。

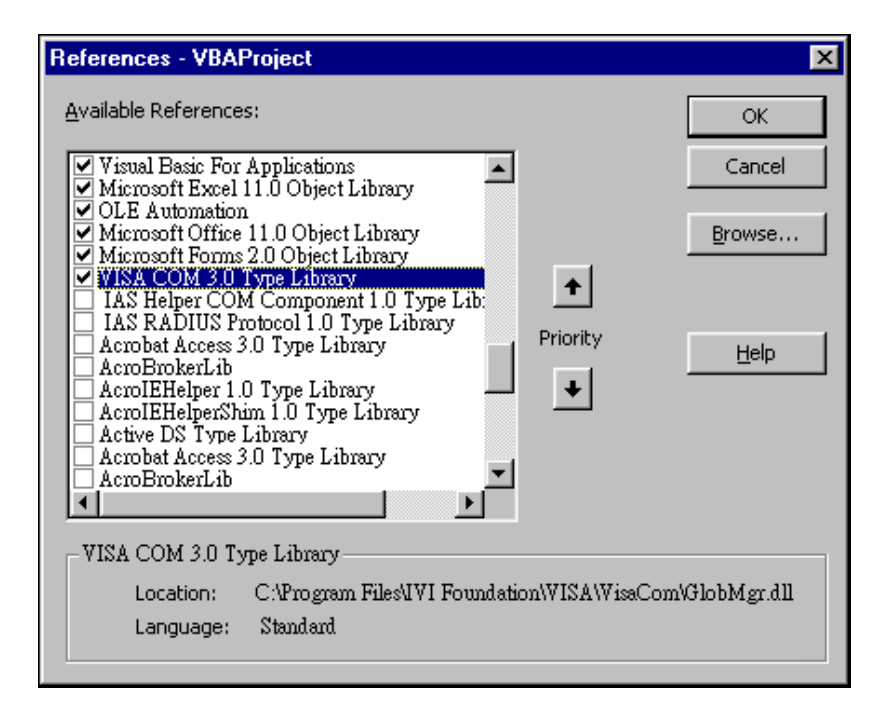

```
'Create VISA ResourceManager object
    Dim rm As New VisaComLib.ResourceManager
    Dim accessMode As VisaComLib accessMode
    Dim accessmout As Tisat<br>Dim serial As String<br>Dim timeOut As Integer
    Dim timeout As Integer<br>Dim optionString As String<br>Dim psw As VisaComLib.IMessage
    Dim pswcom As VisaComLib FormattedI0488
    Dim pswsfc As VisaComLib.IAsyncMessage
Private Sub CommandButton1 Click()
    accessMode = VisaComLi\overline{b}.accessMode.NO\_LOCKtimeOut = 0optionString = ""'Connect to the PSW
    Set psw = rm[Open("TCPIP0::172.16.5.133::2268::SOCKET".\bar{a}ccessMode, \_timeOut.
         optionString)
    Set pswsfc = pswpswsfc.TerminationCharacterEnabled = True
     'Ouery the System Identify Name
    psw.WriteString ("*IDN?" & vbLf)
    Worksheets("Sheet1").Cells(1, 5) = psw.ReadString(256)
     'Close the communication
    psw.Close
End Sub
```
<span id="page-23-0"></span>1.2.2. C++の例

次のプログラムは本製品への接続を作成し、電圧を3.3V、電流を1.5Aに設定 します。次に電圧と電流の読み取り値が読み取られ、接続が閉じられます。

ノート 以下のサンプルプログラムをビルドする際にプロジェクトライブ ラリに visa32.lib を追加してください。

```
#include stdio.h"
#include "string.h"
#include "visatupe.h"
#include visa.h"
#define IPaddr "172.16.20.181"
int main(int argc, char* argv[])
₹
    ViSession defaultRm. instr:
    // Create VISA ResourceManager object
    ViStatus status = viOpenDefaultRM(&defaultRm):
    if (status \langle UI SUCCESS)
    \left\langle \right\rangle// Initialization error
        return -1:-3
    ViChar rsc[256];
    sprintf(rsc. "TCPIP0::%s::2268::SOCKET", IPaddr);
    ViAccessMode accessMode = VI NO LOCK;
    UiUInt32 timeout = 0:
    // Connect the device
    viOpen(defaultRm, rsc, accessMode, timeout, &instr);
    /* Set the timeout for message-based communication
                                                                   *1status = viSetAttribute(instr, UI ATTR TMO VALUE, 5000);
    status = viSetAttribute(instr, UI ATTR TERMCHAR, 10);
    status = viSetAttribute(instr, UI ATTR TERMCHAR EN, UI TRUE);
    ViUInt32 count:
    // Set the Voltage to 3.3, Current to 1.5
    UiBuf buf = (UiBuf)'':volt 3.3;:curr 1.5\n";
    viWrite(instr. buf. (UiUInt32)strlen((UiPChar)buf). &count):
    // Query the Voltage, and Current
    buf = (\overline{U}iBuf)":apply?\n";
    status =viWrite(instr, buf, (ViUInt32)strlen((ViPChar)buf), &count);
    ViChar result[257];
    status =viRead(instr, (ViPBuf)result, 256, &count);
    if (status=UI SUCCESS TERM CHAR)
    ₹
      result[count] = 0;printf("Voltage(V), Current(A)= %s\n", result);
    Selse
      printf("Error\n"):
    // Close the device
    viClose(instr);
    viClose(defaultRm);
    return 0;
\mathbf{A}
```

```
1.2.3. LabVIEW の例
```
次の図は、本製品の LabView プログラミング例を示しています。

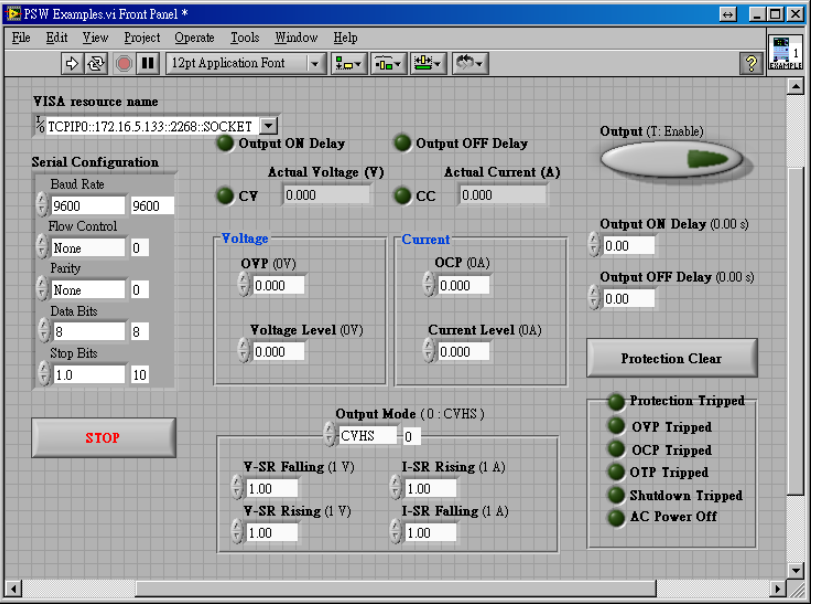

<span id="page-26-0"></span>2. コマンド

<span id="page-26-1"></span>2.1. コマンド構文

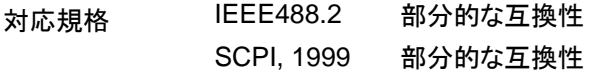

コマンド構造 SCPI コマンドはツリー状の構造に従い、ノードに編成され ます。コマンドツリーの各レベルがノードです。SCPI コマン ドの各キーワードは、コマンドツリー内の各ノードを表しま す。SCPI コマンドの各キーワード(ノード)はコロン":"で区切 られます。

> 例えば、次の図は、SCPI のサブ構造とコマンドの例を示し ています。

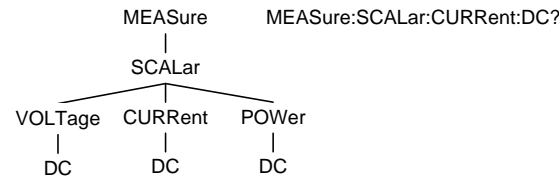

コマンドの種類 さまざまな計測器コマンドとクエリがあります。コマンドは命 令またはデータをユニットに送信し、クエリはユニットからデ ータまたはステータス情報を受け取ります。

- 単一コマンド パラメータ付きまたはパラメータなしの単一コマンド 例 "\*IDN?"
- クエリコマンド クエリは、疑問符"?"が後に続く単純なコマンドまたは複合 コマンドです。パラメータ(データ)が返されます。 例 "meas:curr:dc?"

複合コマンド 同じコマンドライン上の 2 つ以上のコマンド。複合コマンド は、セミコロン";"またはセミコロンとコロン"; :"で区切られま す。 セミコロンは 2 つの関連するコマンドを結合するために使用 されますが、最後のコマンドは最初のコマンドの最後のノー ドで開始する必要があることに注意してください。 セミコロンとコロンは、異なるノードからの 2 つのコマンドを 結合するために使用されます。 例 "meas:volt:dc?;:meas:curr:dc?"

コマンド形式 コマンドとクエリには、長い形式と短い形式の 2 つの異なる

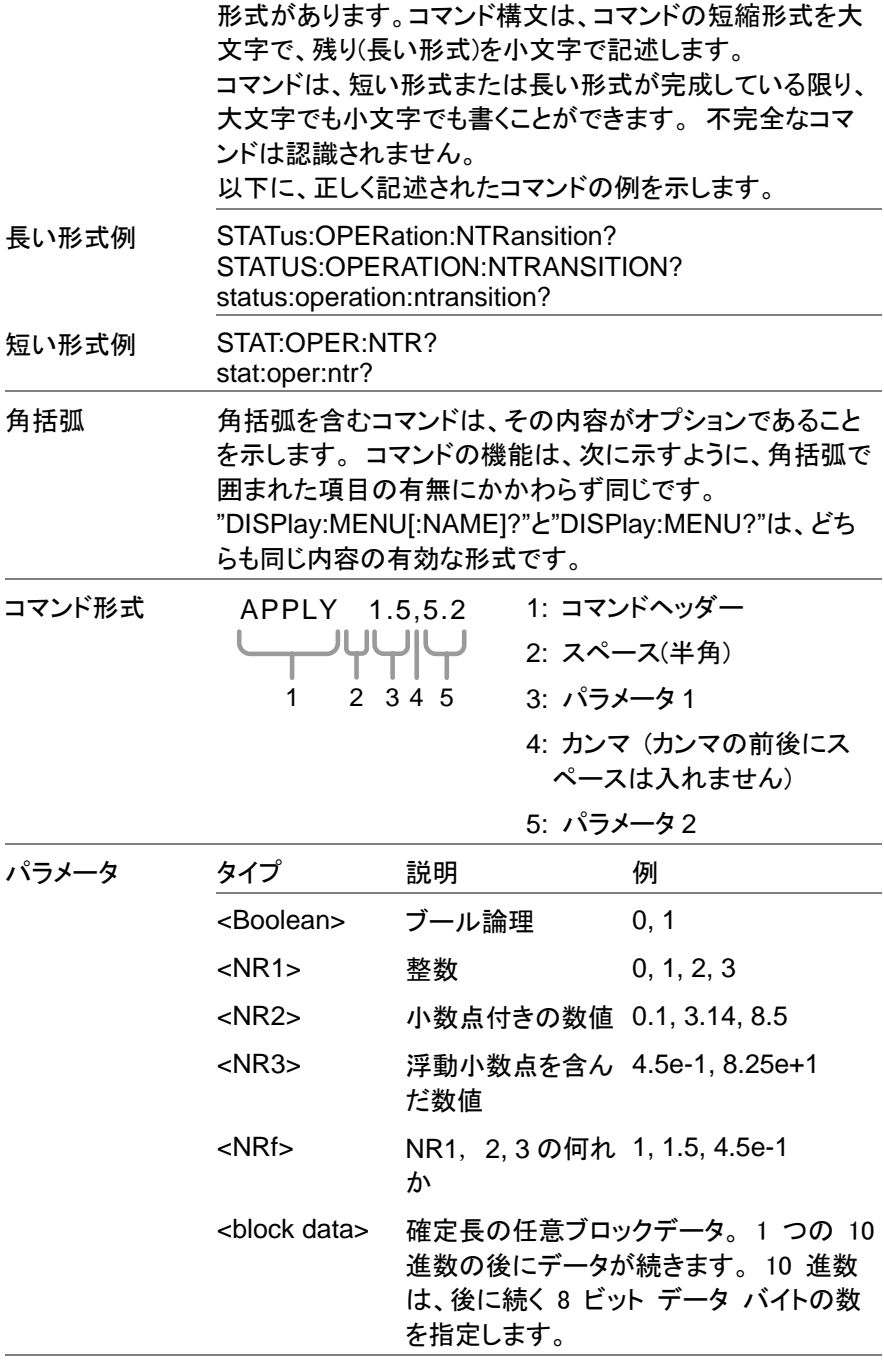

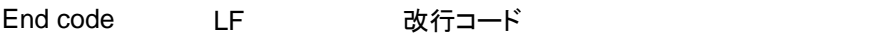

# <span id="page-29-0"></span>2.2. コマンド一覧

<span id="page-29-1"></span>2.2.1. 中止コマンド

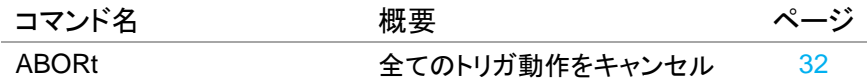

<span id="page-29-2"></span>2.2.2. 適用コマンド

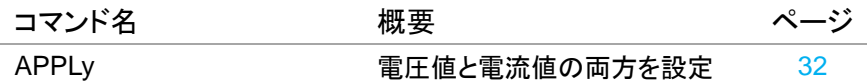

<u> 1980 - Johann Barbara, martxa</u>

<span id="page-29-3"></span>2.2.3. 表示コマンド

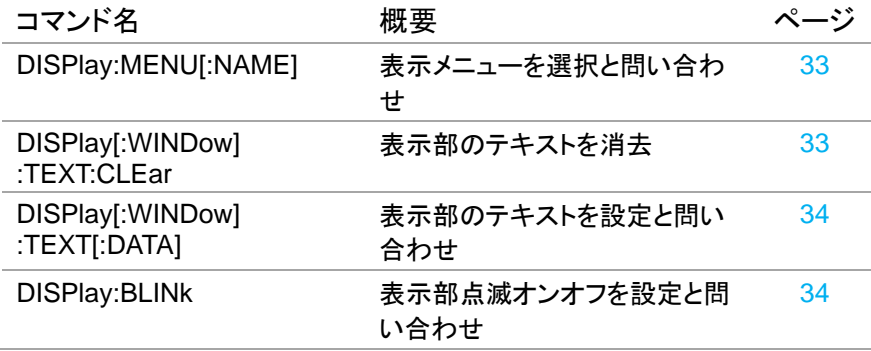

<span id="page-29-4"></span>2.2.4. 開始コマンド

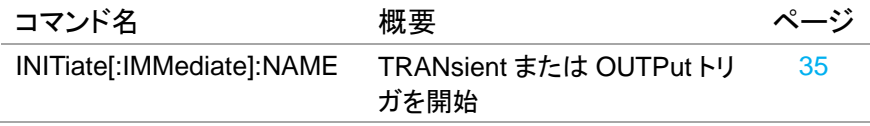

<span id="page-29-5"></span>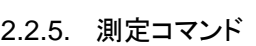

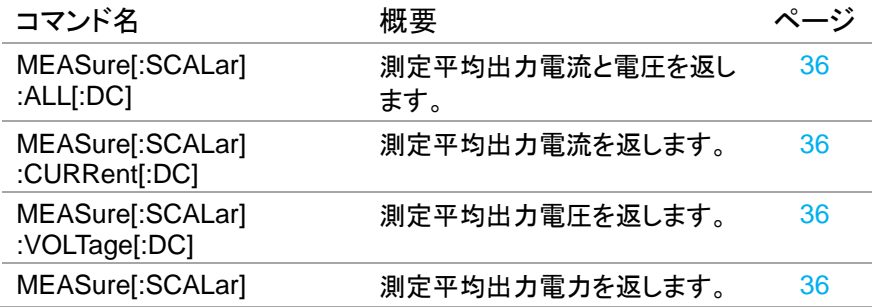

:POWer[:DC]

<span id="page-30-0"></span>

| 2.2.6. 出力コマンド                        |                                  |     |
|--------------------------------------|----------------------------------|-----|
| コマンド名                                | 概要                               | ページ |
| OUTPut:DELay:ON                      | 出力オン遅延時間の設定と問い<br>合わせ            | 37  |
| OUTPut:DELay:OFF                     | 出力オフ遅延時間の設定と問い<br>合わ             | 37  |
| <b>OUTPut:MODE</b>                   | V-I モード選択と問い合わせ                  | 38  |
| OUTPut[:STATe]<br>[:IMMediate]       | 出力のオンオフ設定と問い合わ<br>₩              | 38  |
| OUTPut[:STATe]:TRIGgered             | ソフトウェアトリガ発生時の出力<br>オン/オフ設定と問い合わせ | 39  |
| OUTPut:PROTection:CLEar              | 保護回路の動作状態をクリア                    | 39  |
| <b>OUTPut:PROTection</b><br>:TRIPped | 保護回路の動作状態を返しま<br>す。              | 40  |

<span id="page-30-1"></span>2.2.7. 検知コマンド

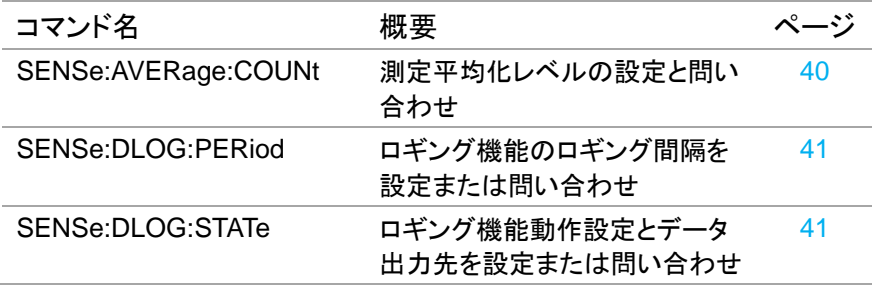

<span id="page-30-2"></span>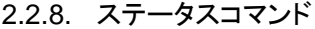

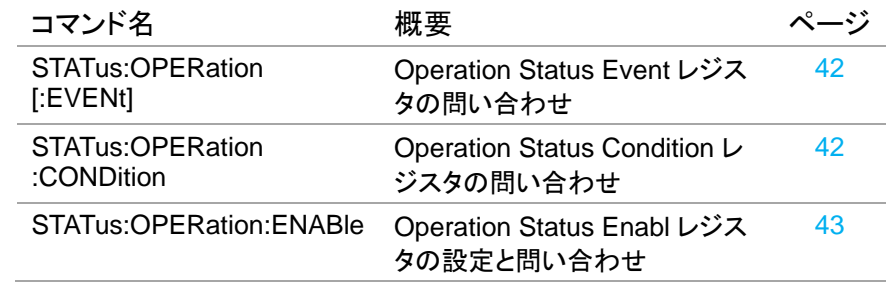

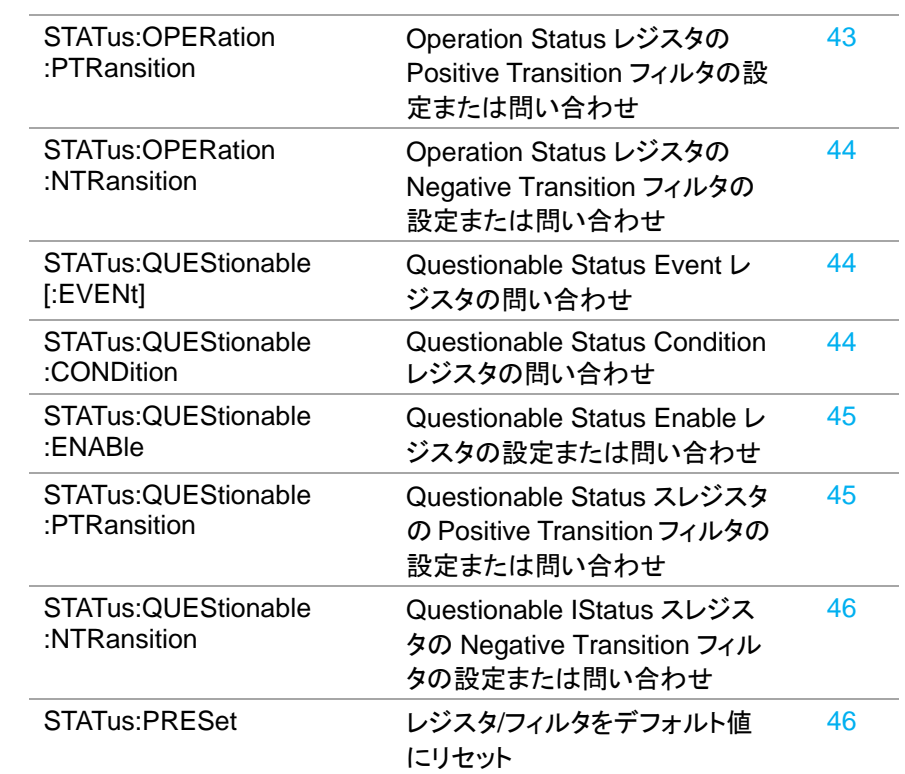

# <span id="page-31-0"></span>2.2.9. ソースコマンド

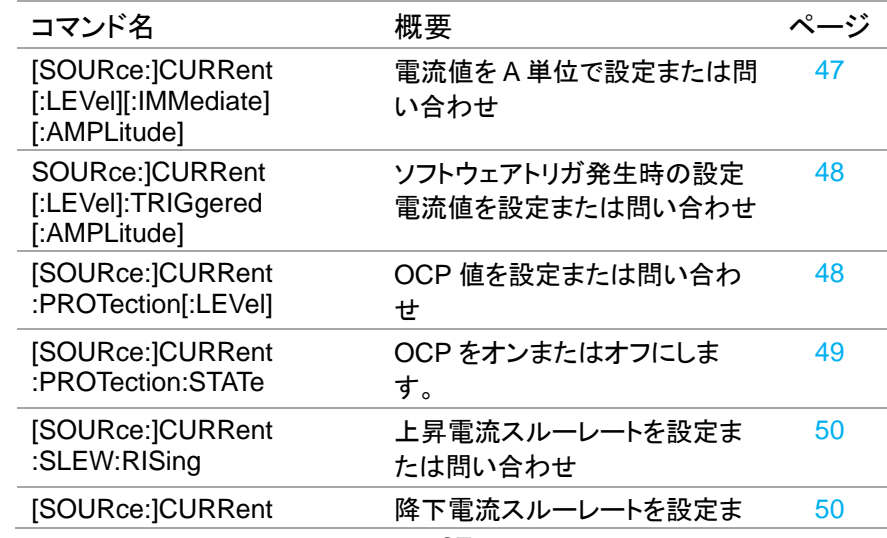

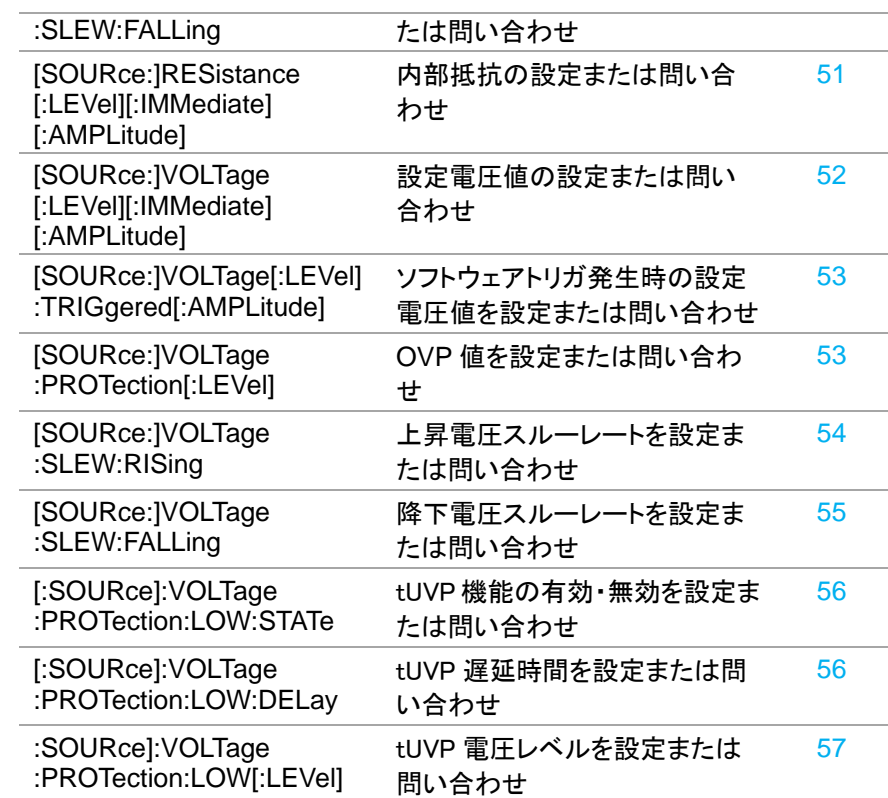

# <span id="page-32-0"></span>2.2.10. トリガコマンド

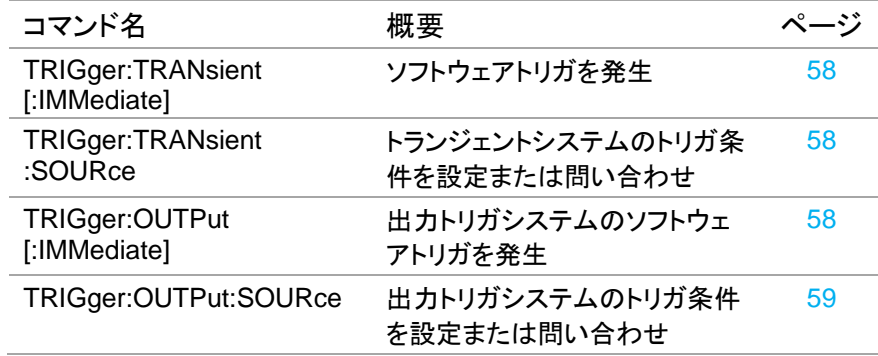

<span id="page-32-1"></span>2.2.11. システムコマンド

コマンド名 概要 ページ

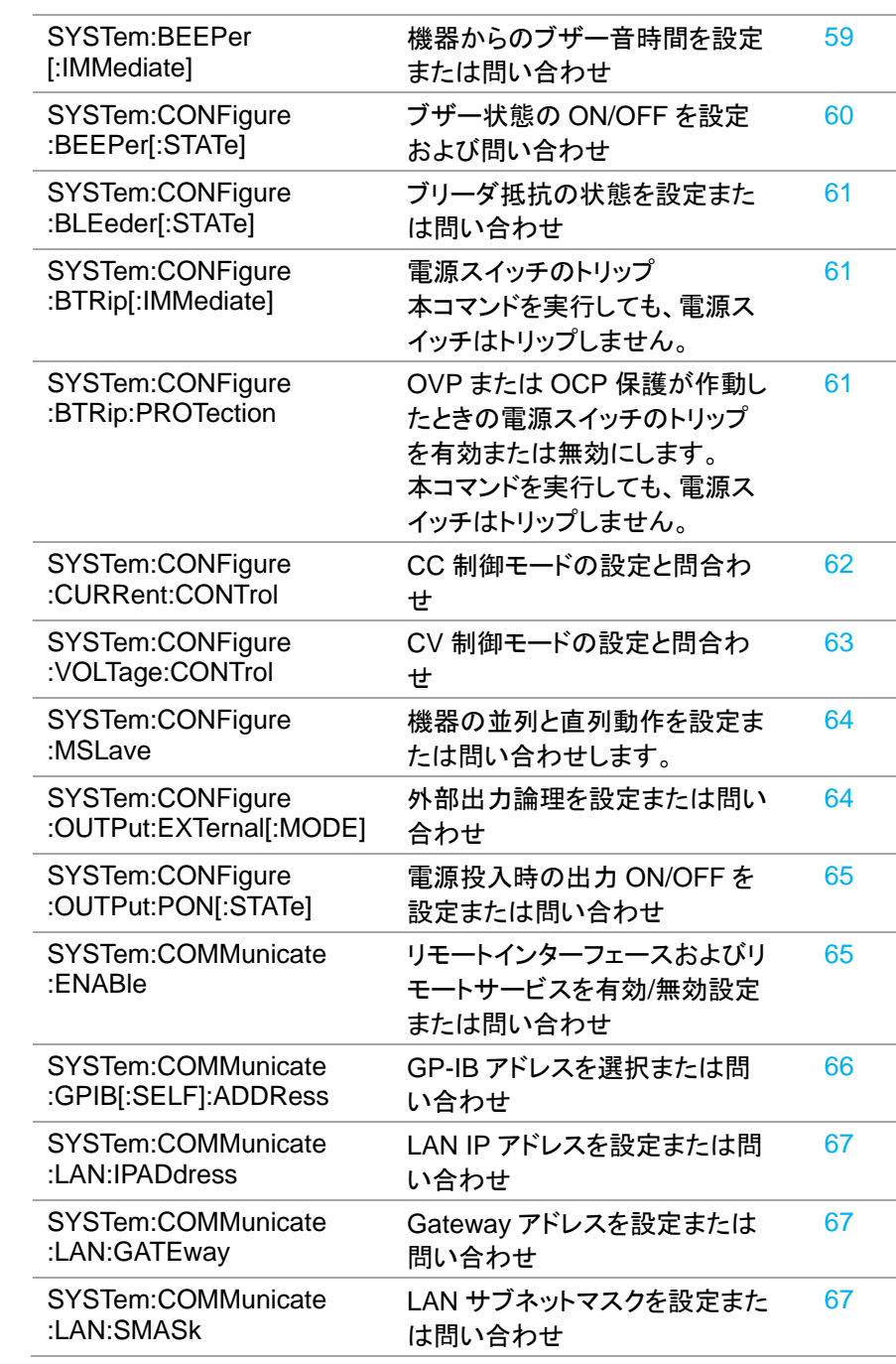

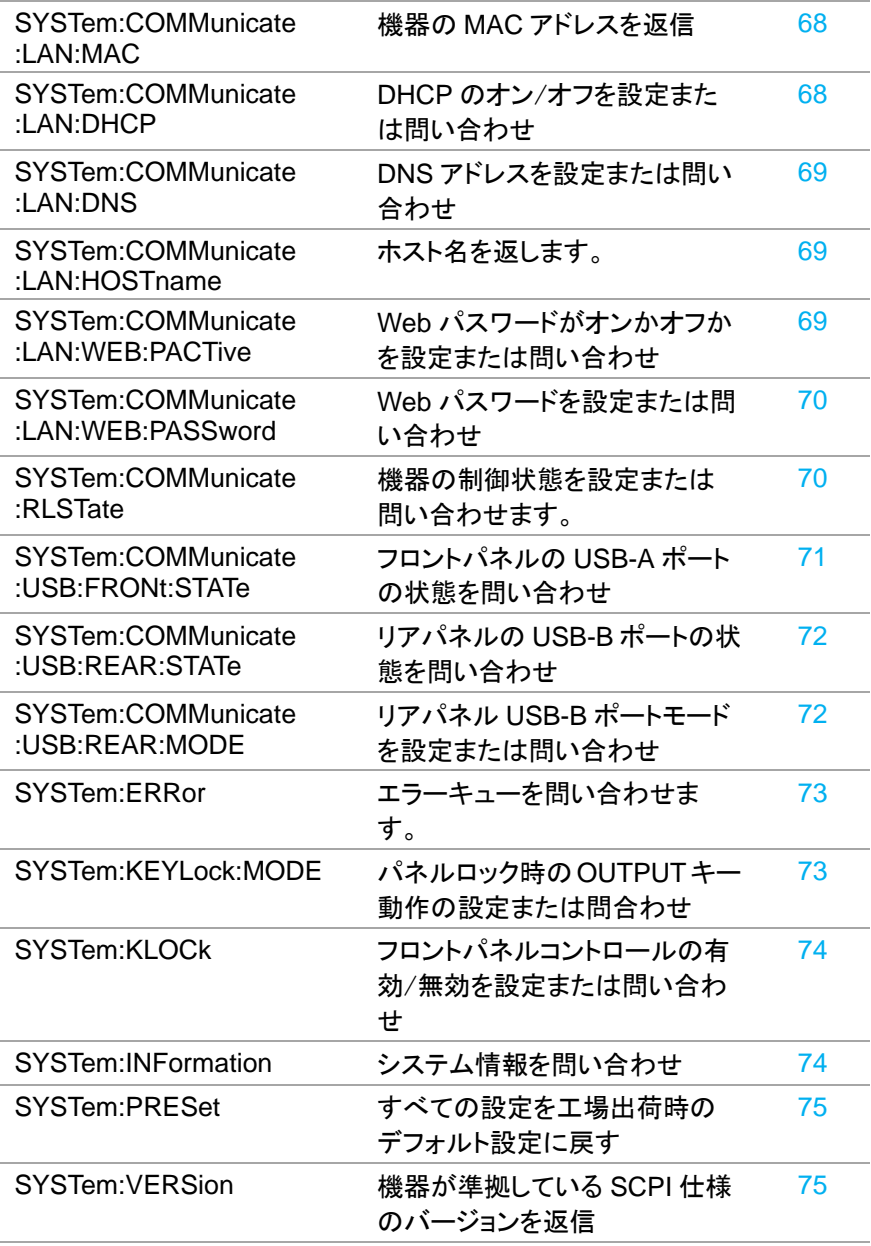

<span id="page-34-0"></span>2.2.12. ロギング機能コマンド

コマンド名 概要 ページ

FETCh:DLOG ロギングデータを返信 [75](#page-79-3)

<span id="page-35-0"></span>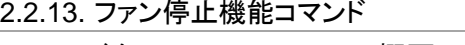

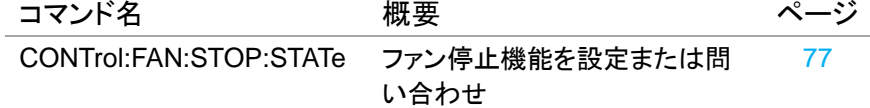

<span id="page-35-1"></span>2.2.14. 共通コマンド

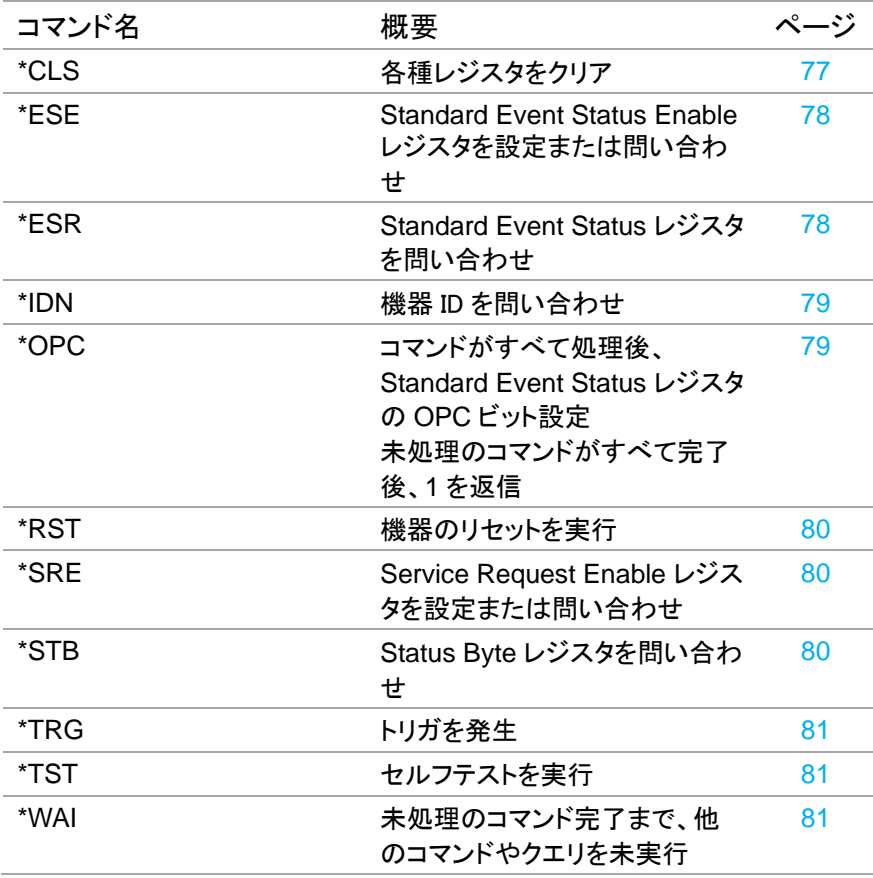
#### 2.3. コマンド説明

2.3.1. 中止コマンド

ABORt

 $\overline{\text{Set}}$  $\rightarrow$ 

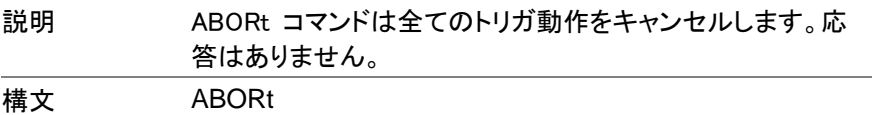

#### 2.3.2. 適用コマンド

APPLy

Set ) →  $\sqrt{$ Query

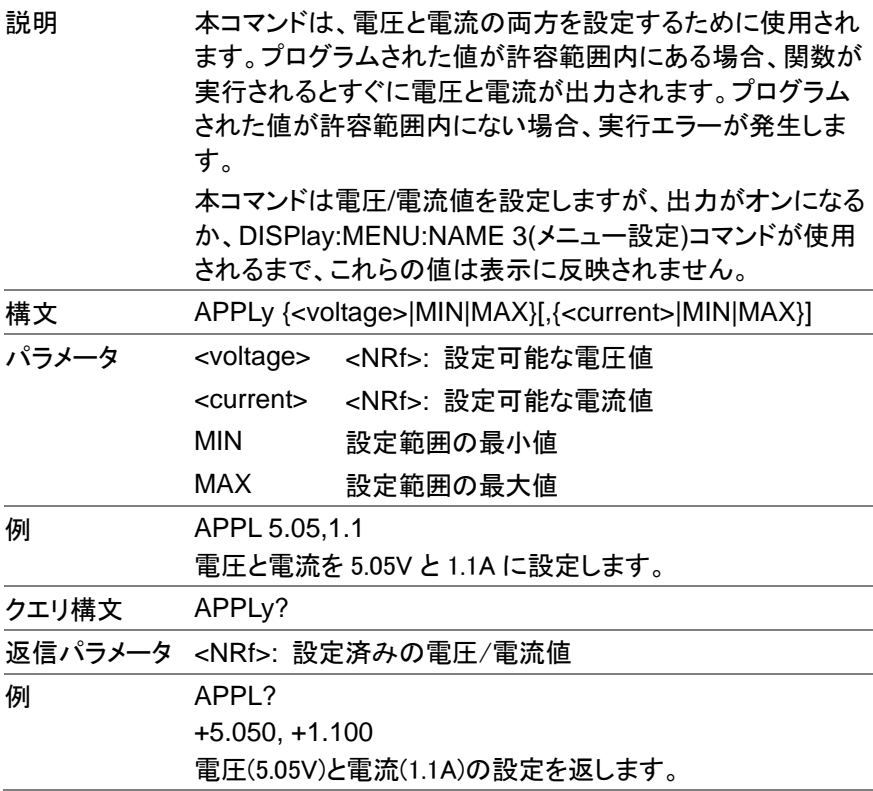

## 2.3.3. 表示コマンド

DISPlay:MENU[:NAME]

Set )-∔  $\sqrt{$ Query

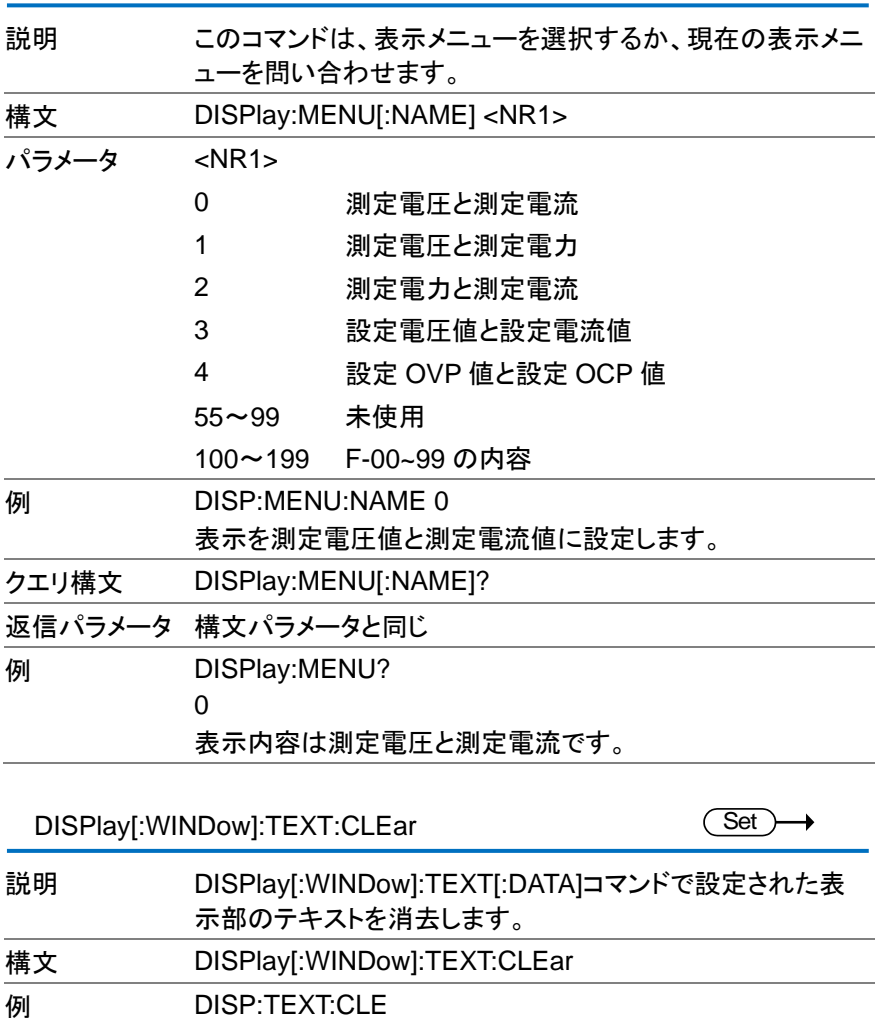

表示のテキストを消去します。

 $\overline{\text{Set}}$  $\rightarrow$  Query

> $\overline{\mathsf{Set}}$   $\rightarrow$  $\bigstar$  Query

DISPlay[:WINDow]:TEXT[:DATA]

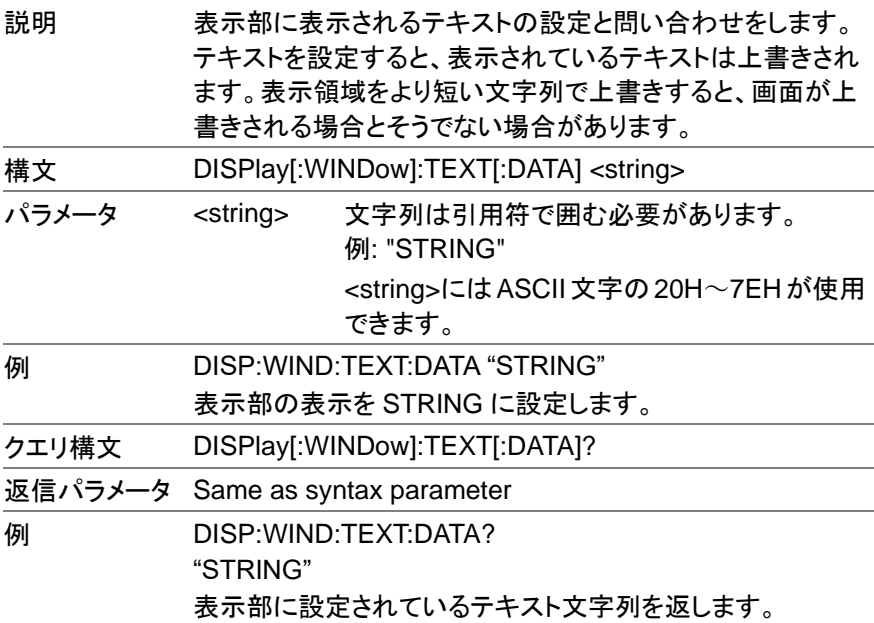

DISPlay:BLINk

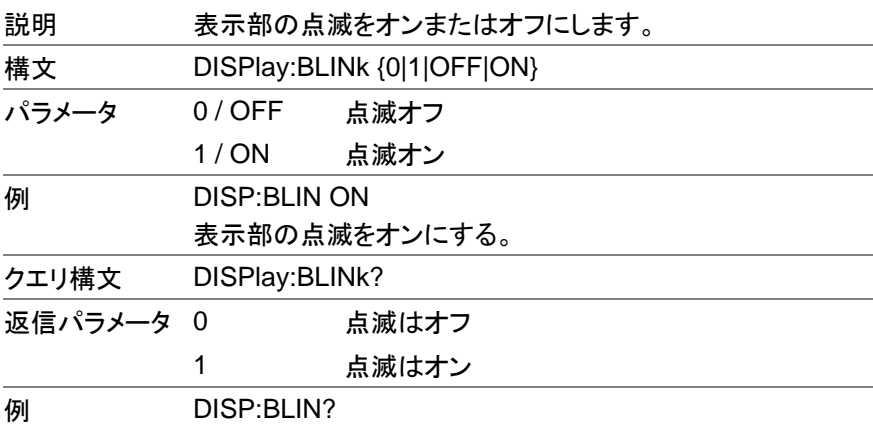

表示部は点滅オフ状態です。

 $\overline{0}$ 

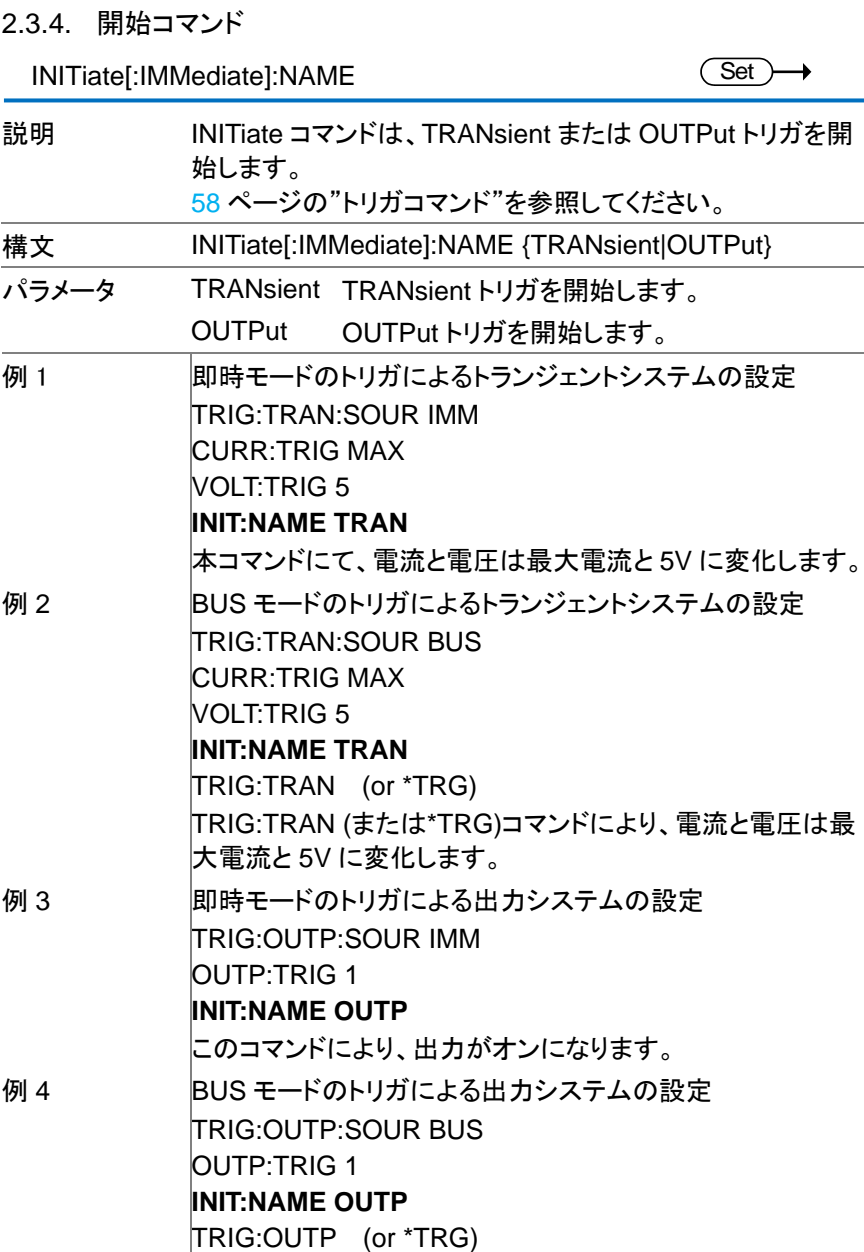

TRIG:TRAN (または\*TRG)コマンドにより、出力がオンにな ります。

### 2.3.5. 測定コマンド

MEASure[:SCALar]:ALL[:DC]

 $\sqrt{$  Query

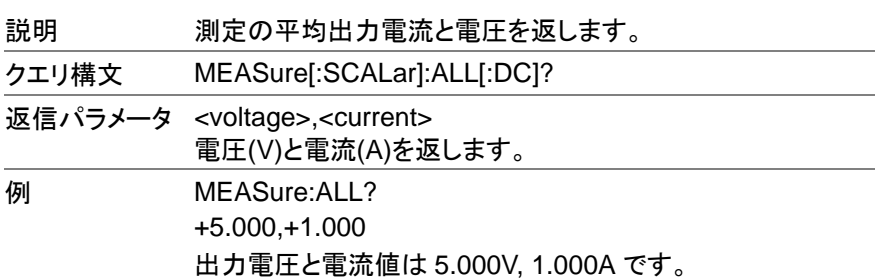

MEASure[:SCALar]:CURRent[:DC]

 $\sqrt{\mathsf{Query}}$ 

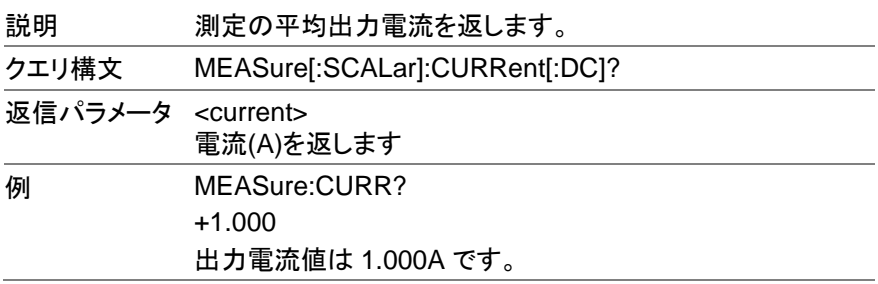

MEASure[:SCALar]:VOLTage[:DC]

 $\rightarrow$  Query

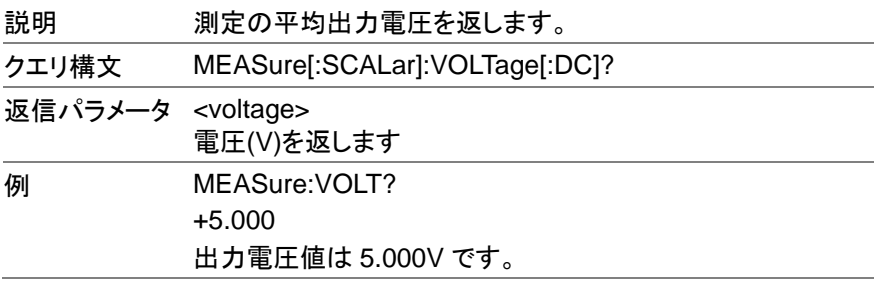

MEASure[:SCALar]:POWer[:DC]

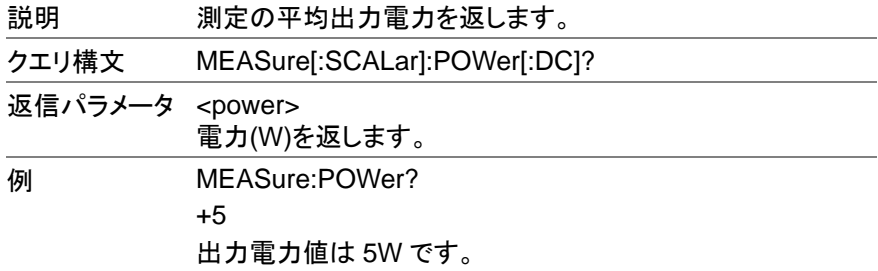

2.3.6. 出力コマンド

Set ) →  $\rightarrow$  Query

OUTPut:DELay:ON

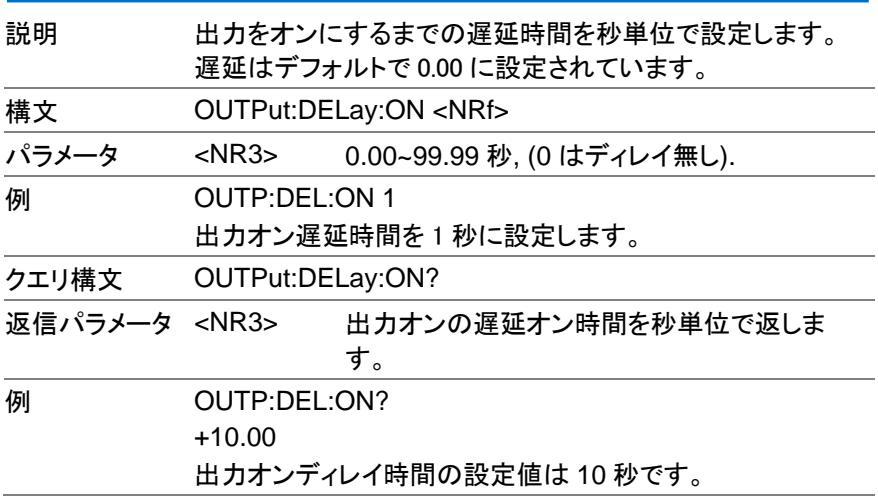

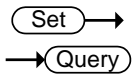

OUTPut:DELay:OFF

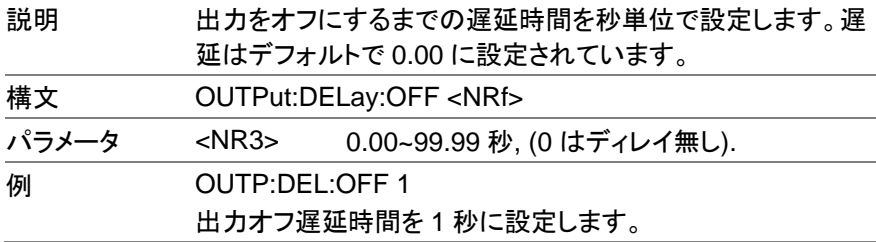

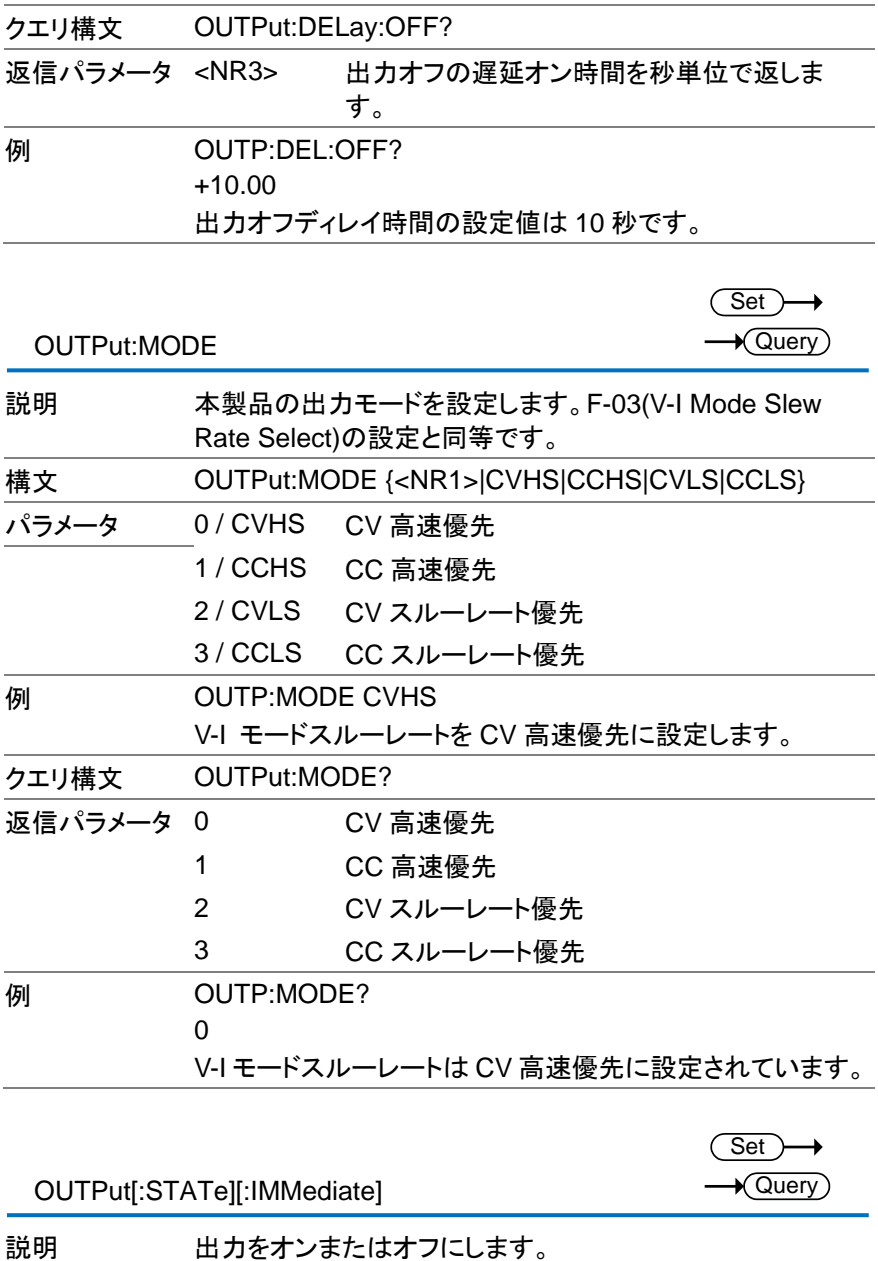

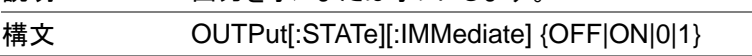

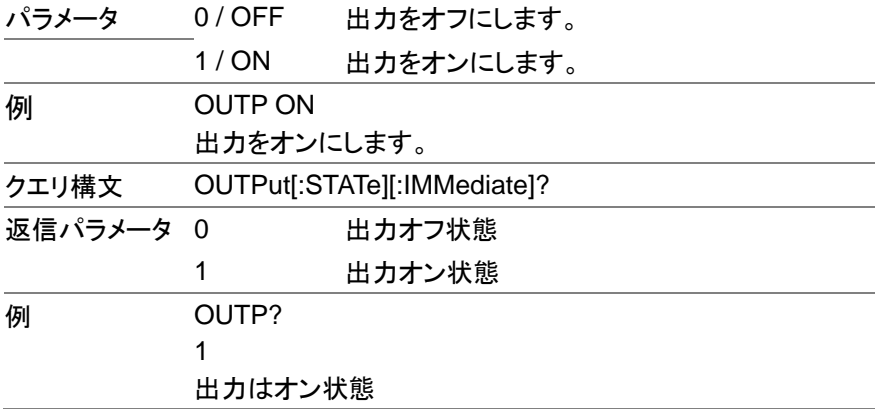

Set →  $\sqrt{\mathsf{Query}}$ 

<span id="page-43-0"></span>OUTPut[:STATe]:TRIGgered

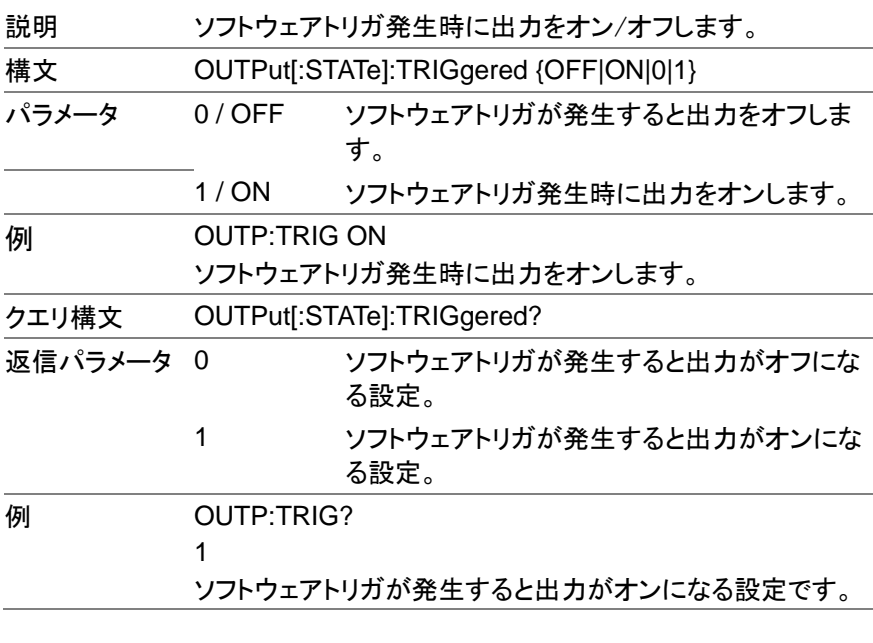

OUTPut:PROTection:CLEar

(Set)  $\rightarrow$ 

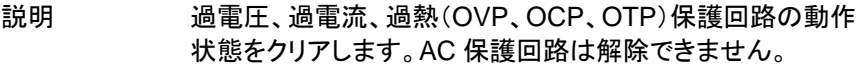

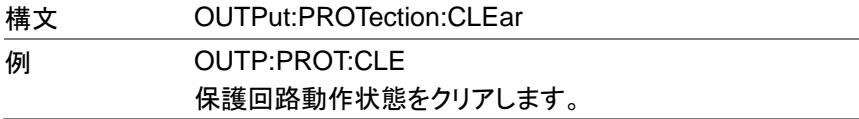

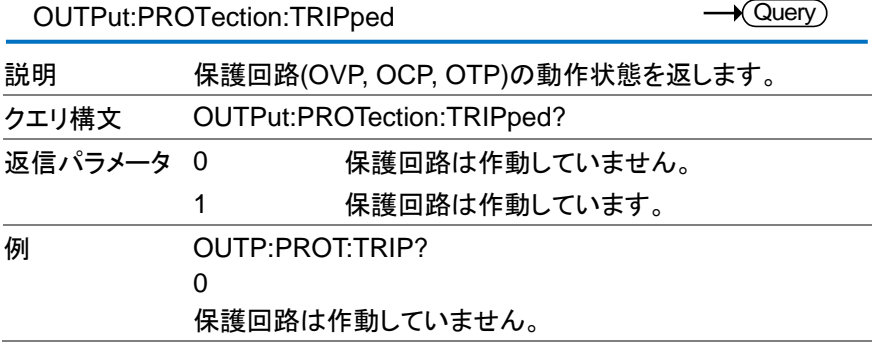

Set )  $\rightarrow$  Query)

→

2.3.7. 検知コマンド

SENSe:AVERage:COUNt

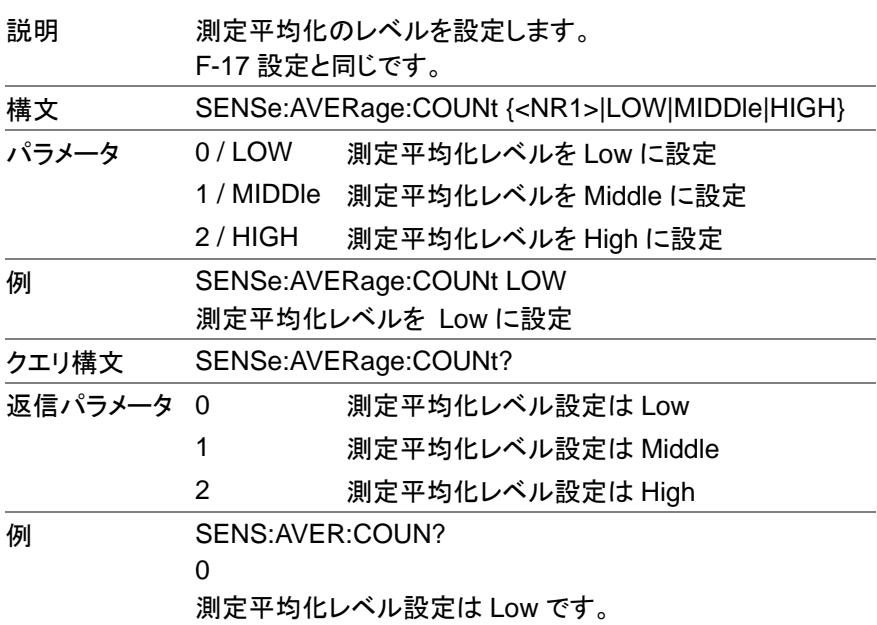

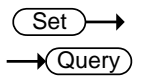

SENSe:DLOG:PERiod

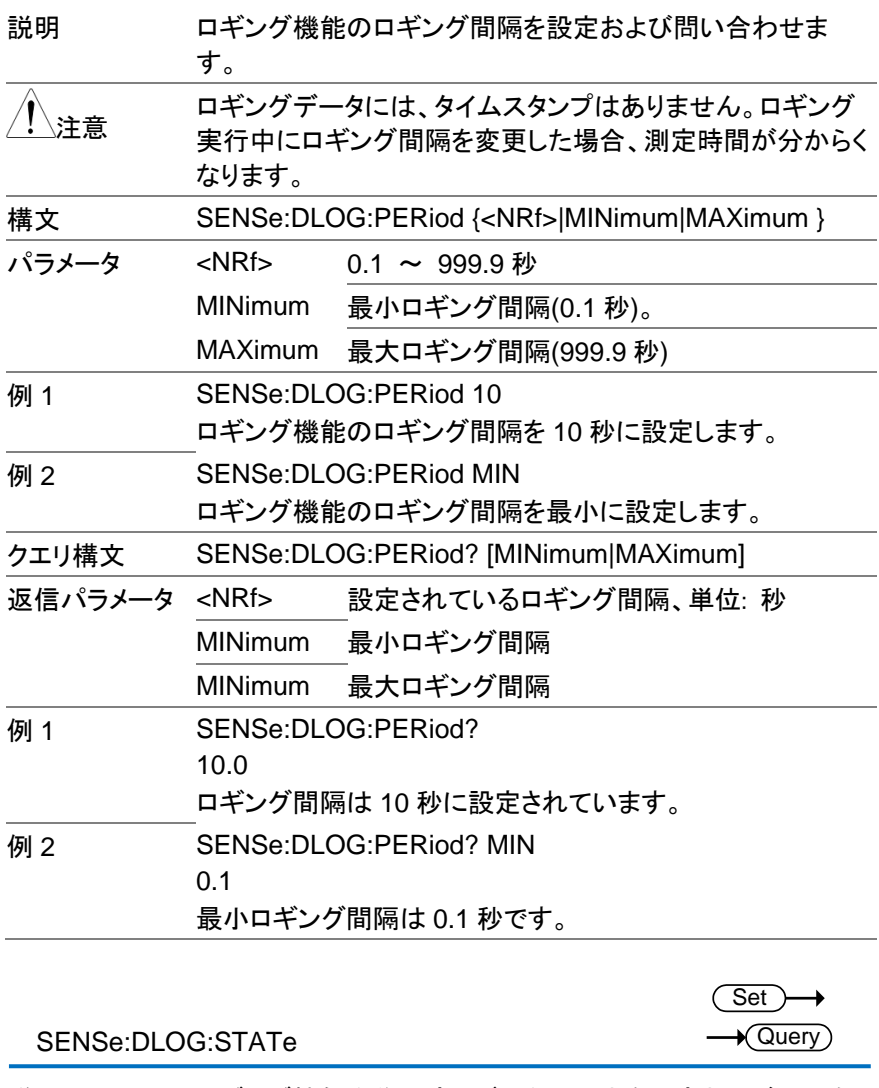

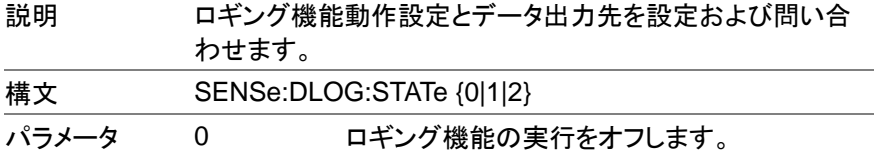

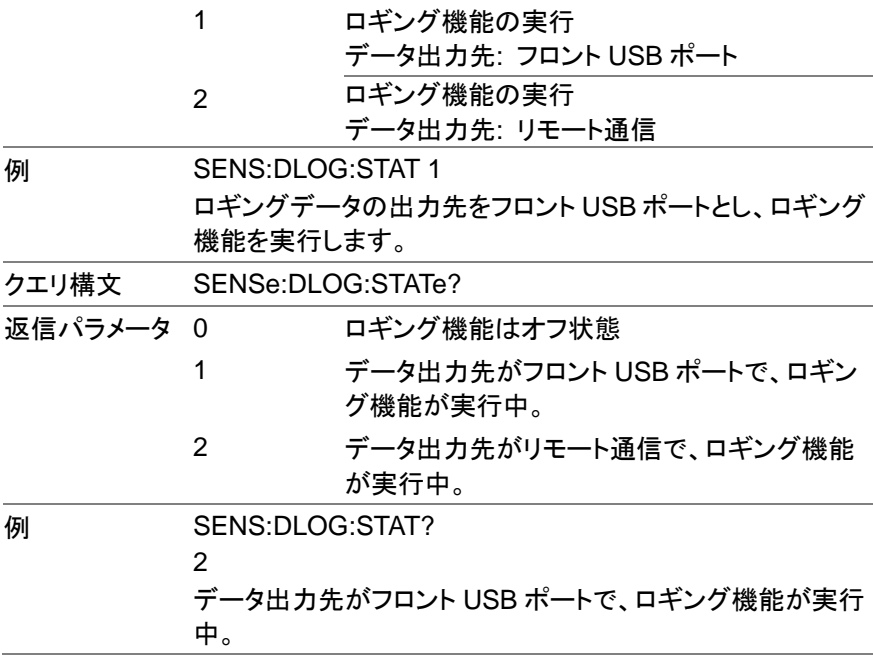

# 2.3.8. ステータスコマンド

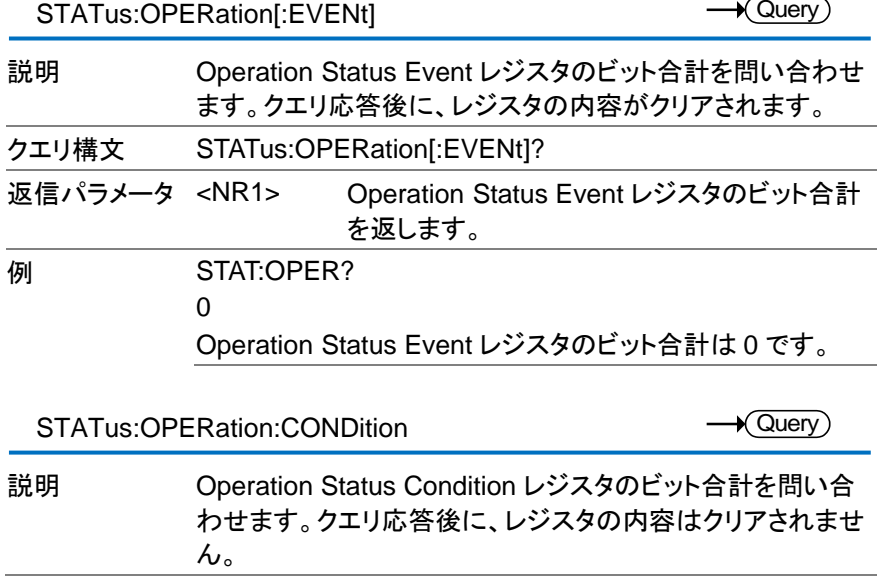

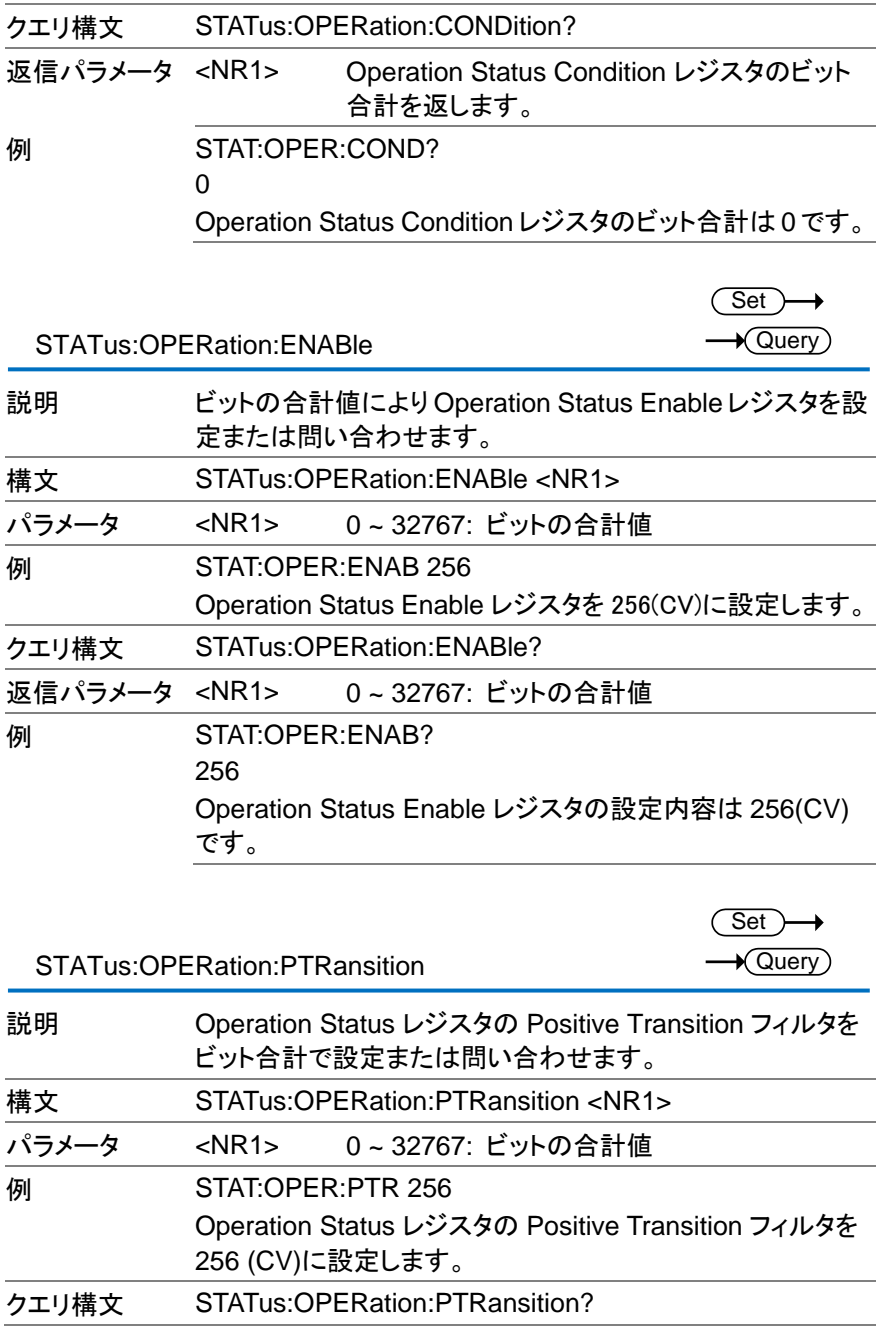

### 返信パラメータ <NR1> 0 ~ 32767: ビットの合計値

**例 STAT:OPER:PTR?** 256 Operation Status レジスタの Positive Transition フィルタは 256 (CV)です。

> Set)  $\sqrt{\mathsf{Query}}$

STATus:OPERation:NTRansition

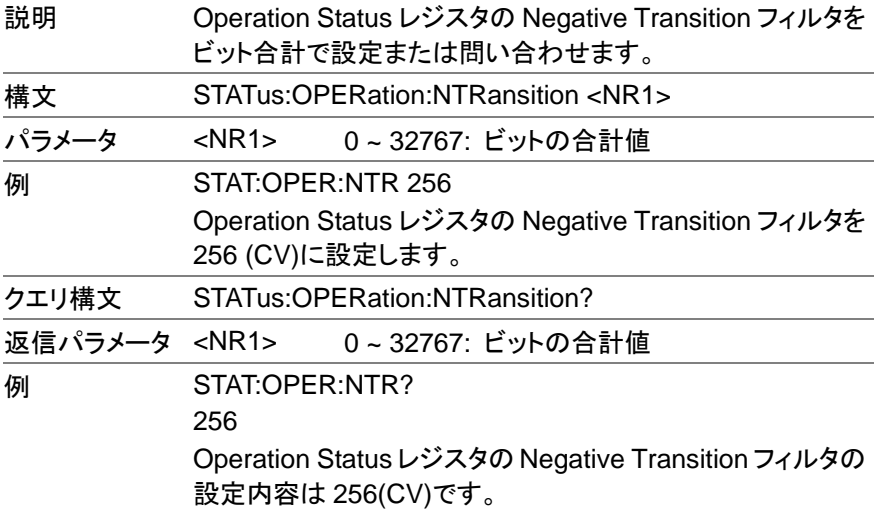

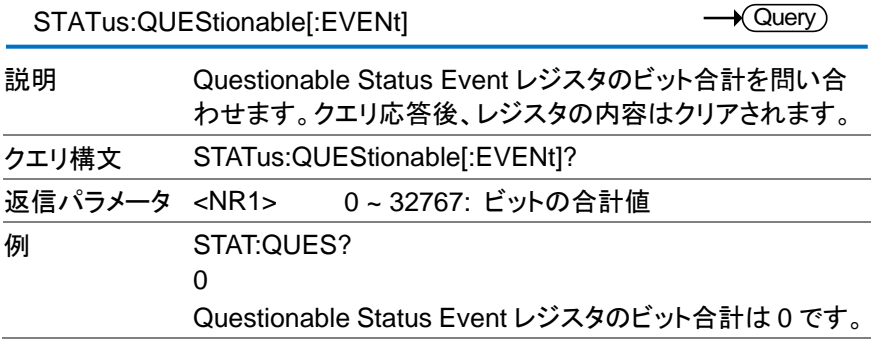

STATus:QUEStionable:CONDition

 $\sqrt{\mathsf{Query}}$ 

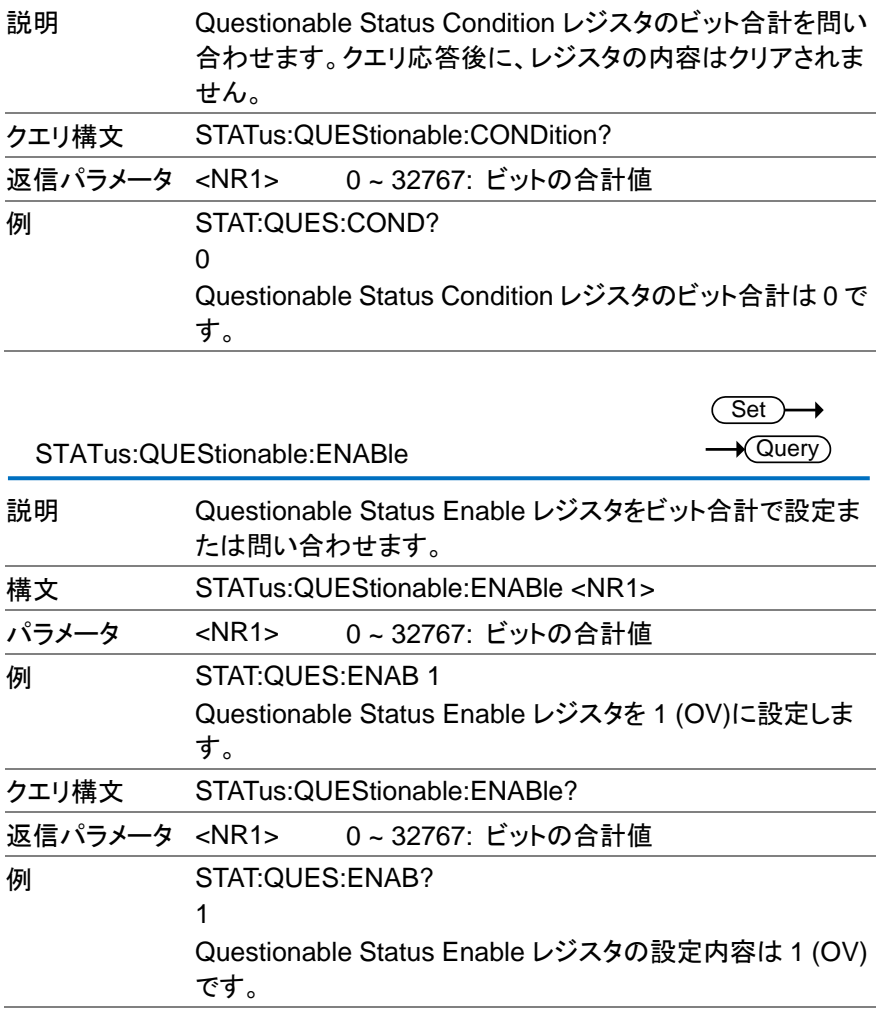

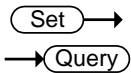

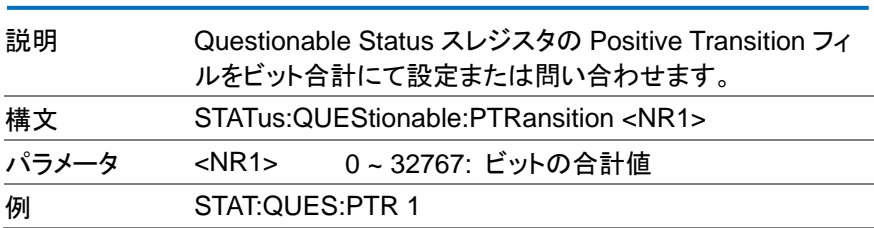

STATus:QUEStionable:PTRansition

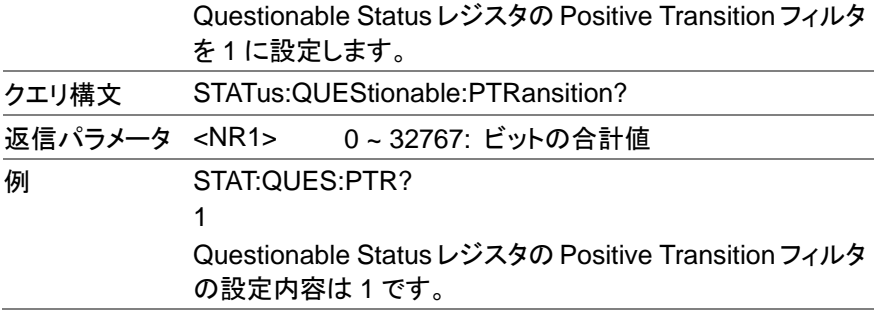

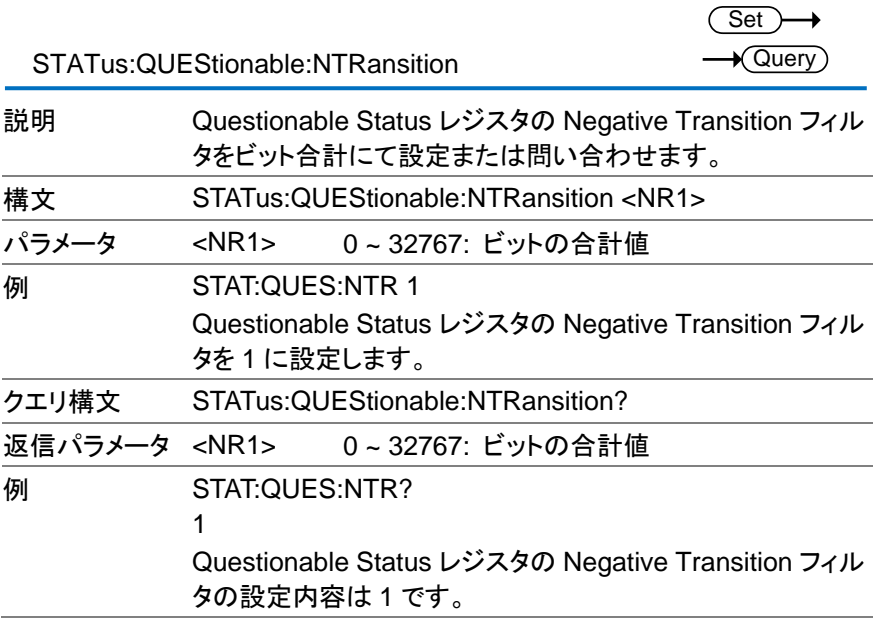

# STATus:PRESet

(Set)  $\rightarrow$ 

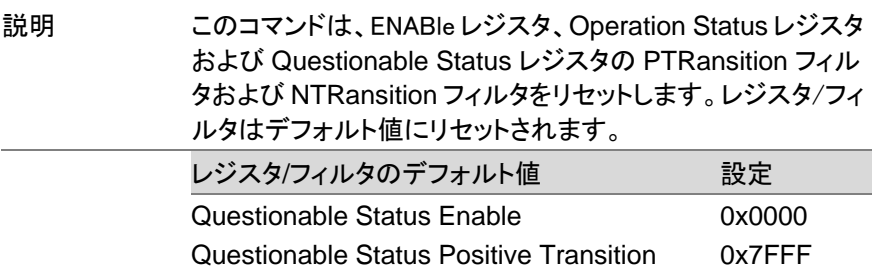

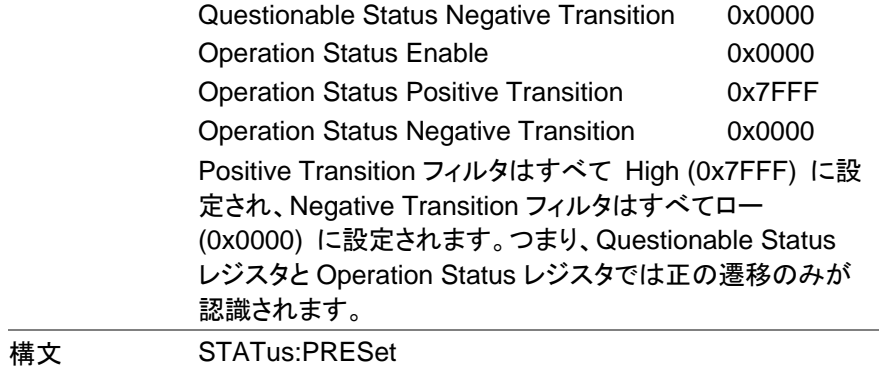

### 2.3.9. ソースコマンド

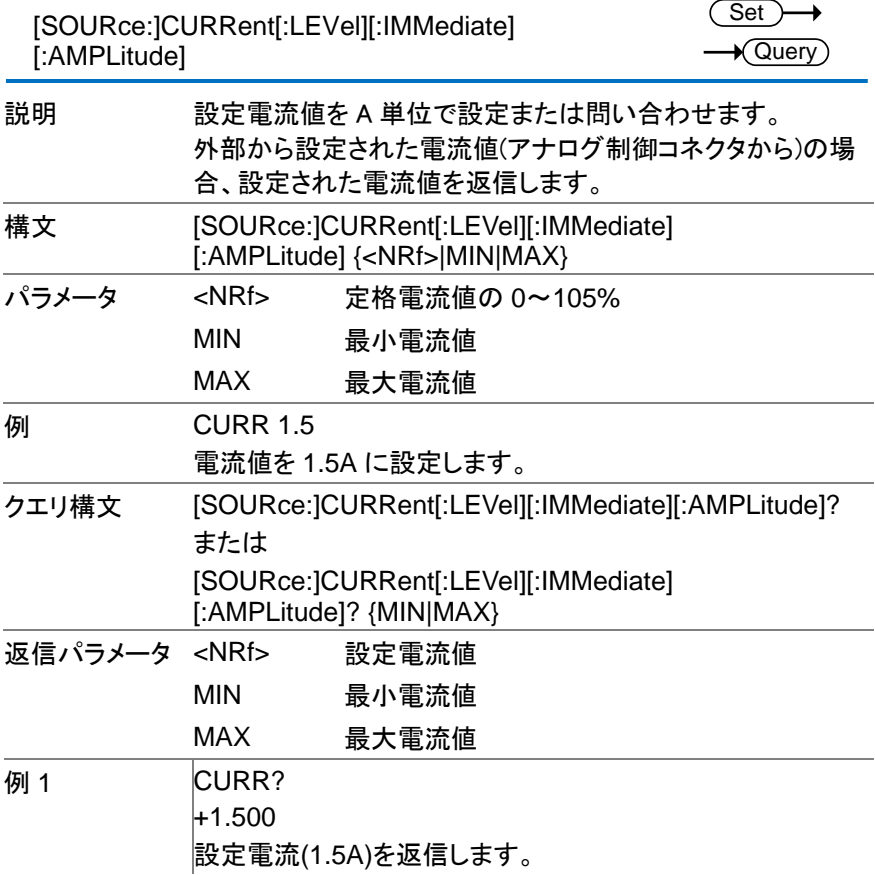

例 2 CURR? MAX  $+37.800$ 可能最大電流値(37.8A)を A 単位で返します。

<span id="page-52-0"></span>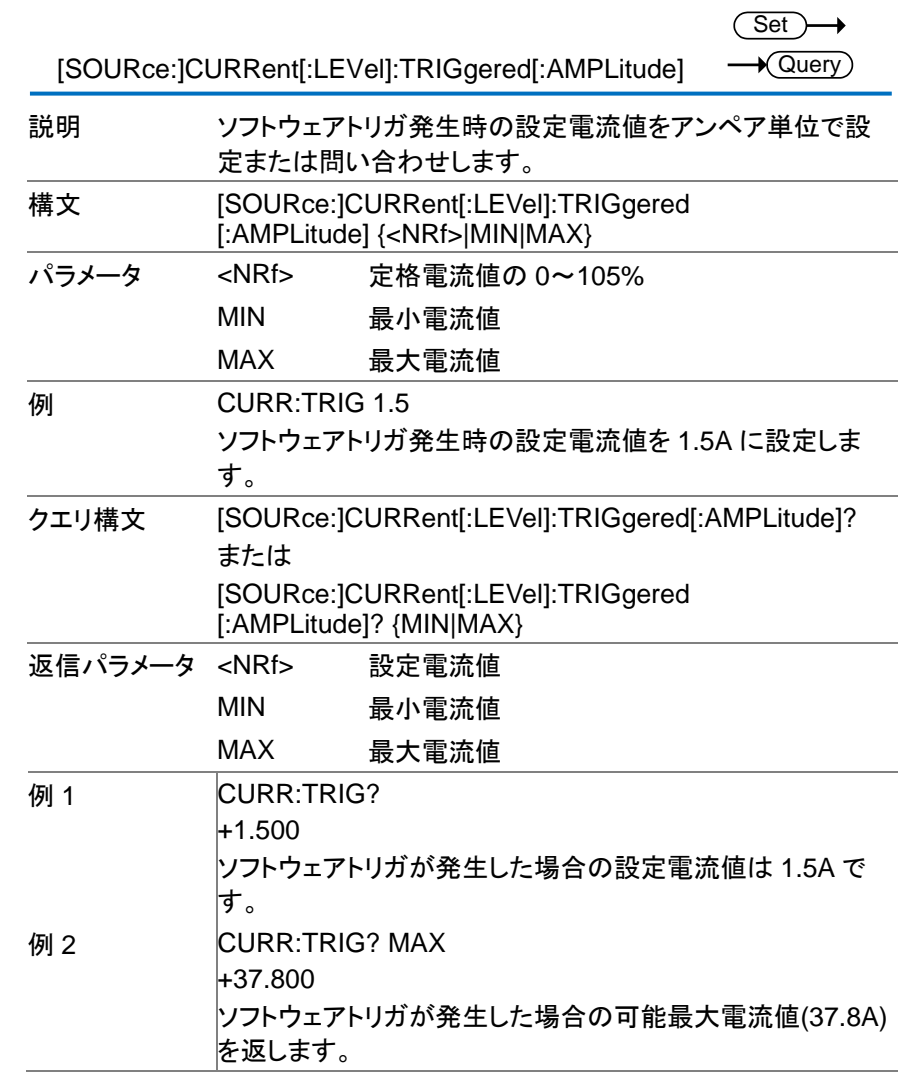

 $\sqrt{\mathsf{Query}}$ 

<u>[Set )</u><br>[SOURce:]CURRent:PROTection[:LEVel] state=>

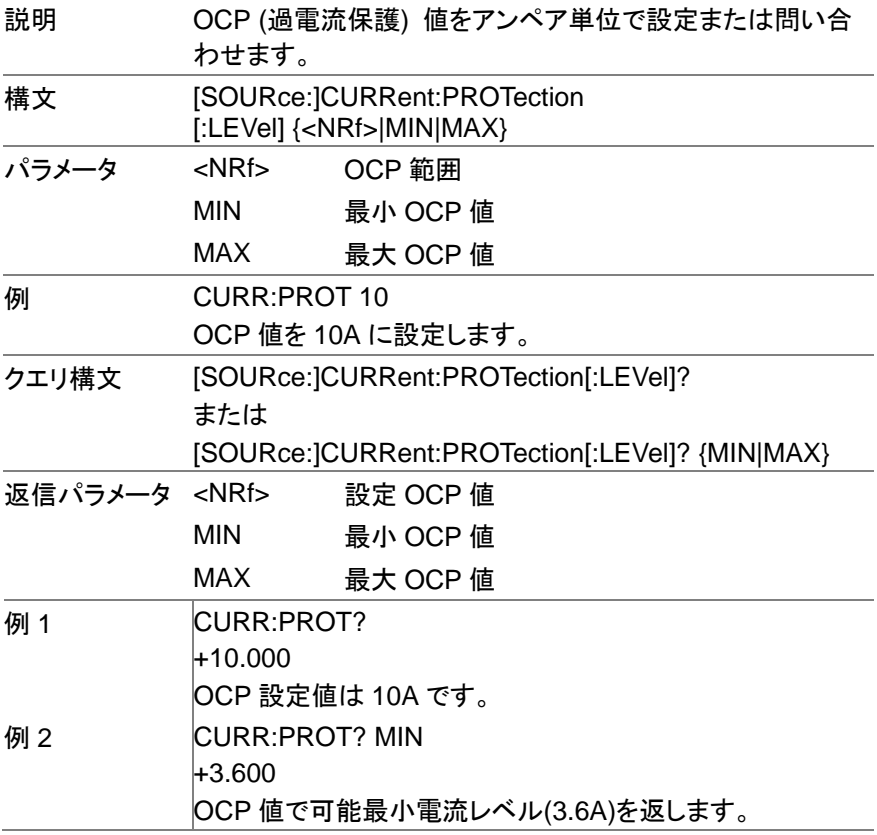

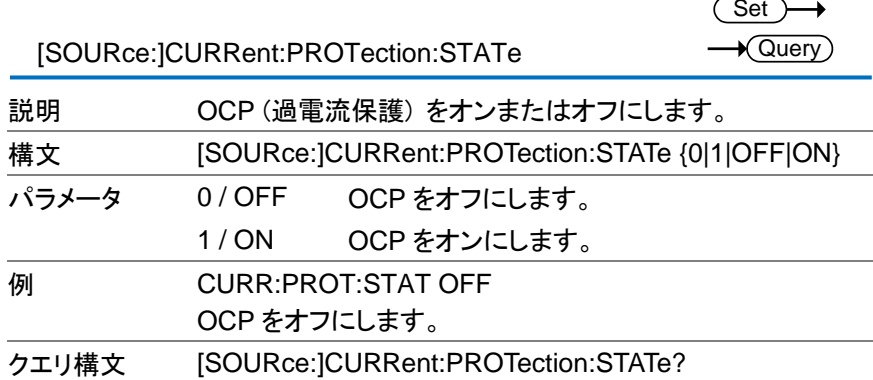

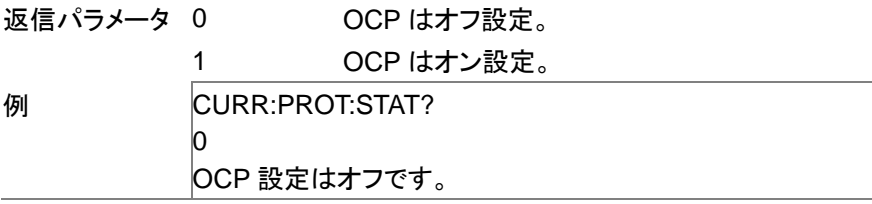

[SOURce:]CURRent:SLEW:RISing

Set<sub>)</sub>  $\sqrt{\mathsf{Query}}$ 

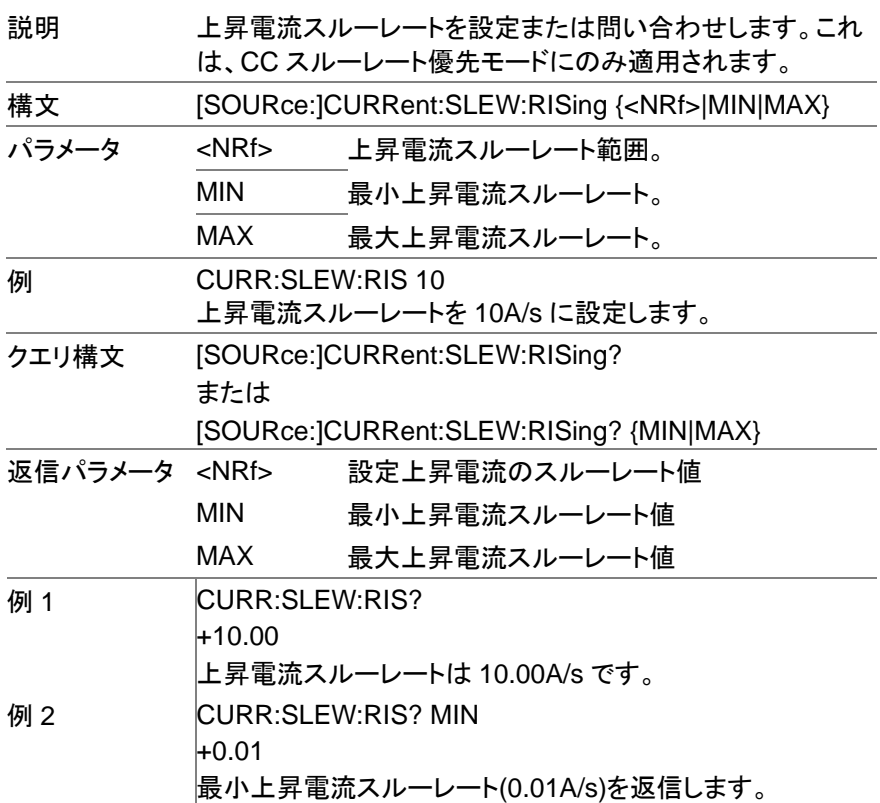

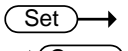

[SOURce:]CURRent:SLEW:FALLing

 $\rightarrow$  Query) -

説明 降下電流スルーレートを設定または問い合わせします。これ は、CC スルーレート優先モードにのみ適用されます。

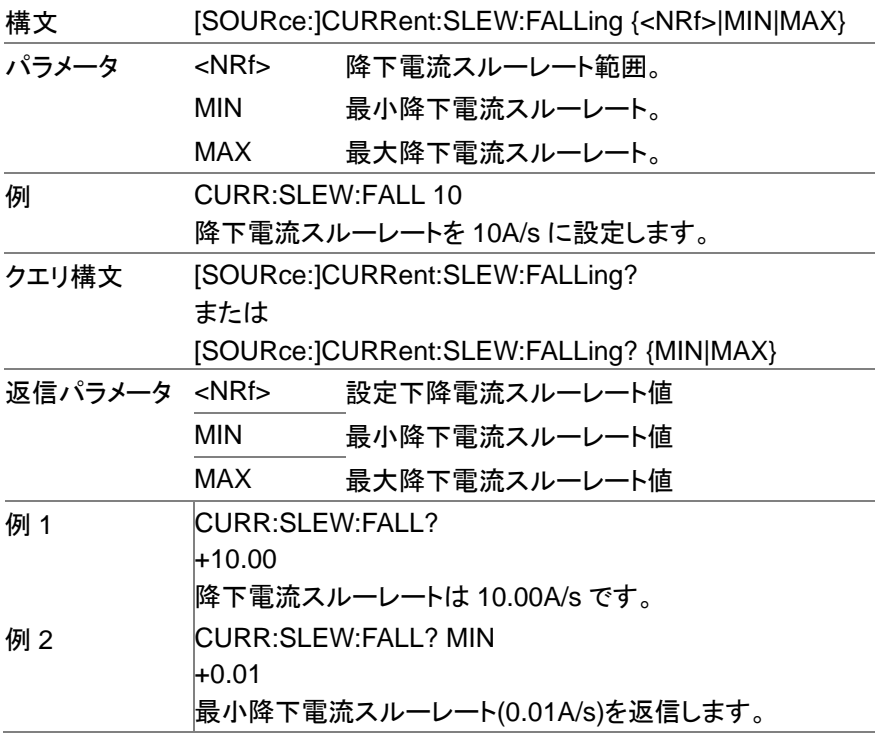

[SOURce:]RESistance[:LEVel][:IMMediate] [:AMPLitude]

 $Set \rightarrow$  $\sqrt{\mathsf{Query}}$ 

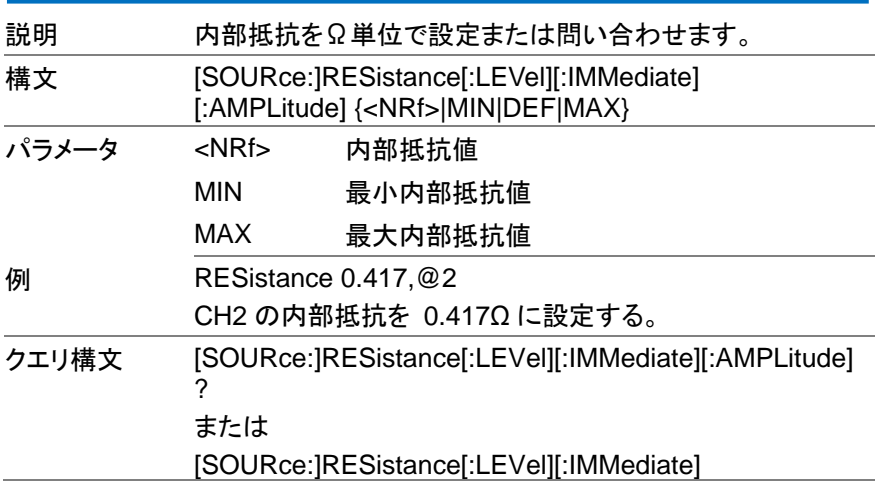

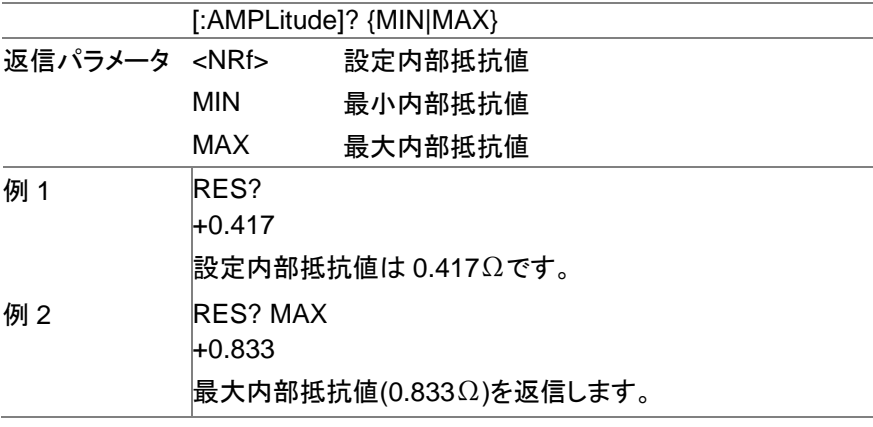

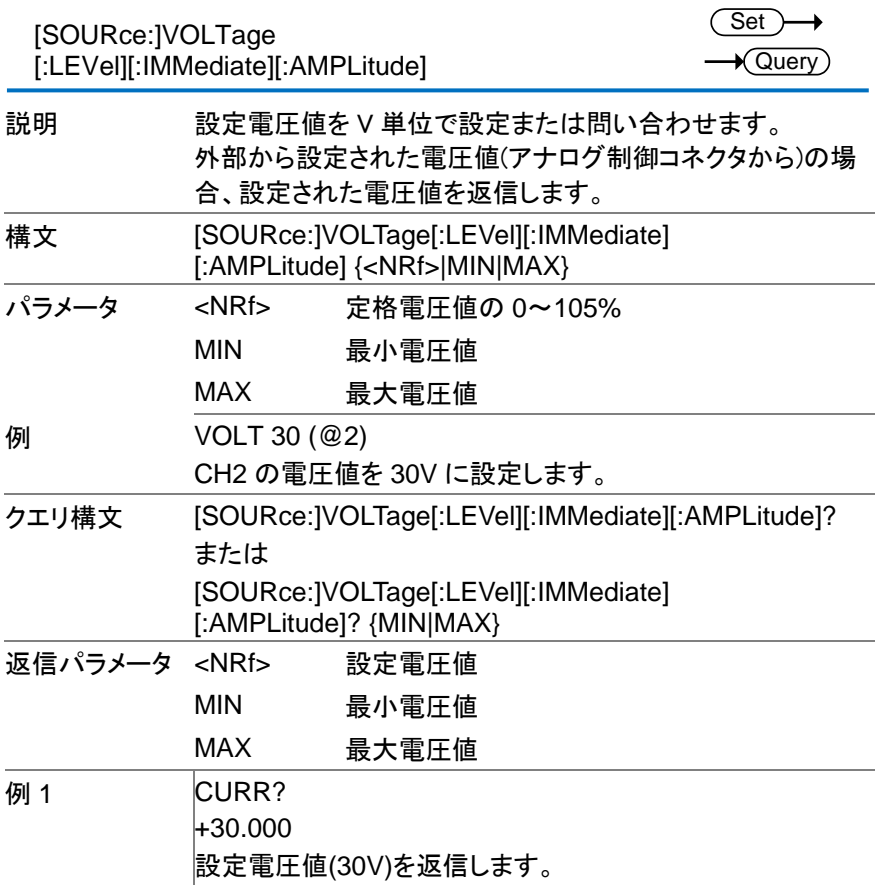

例 2 CURR? MAX  $+31.500$ 最大設定電圧値 (31.5V)を返信します。

<span id="page-57-0"></span>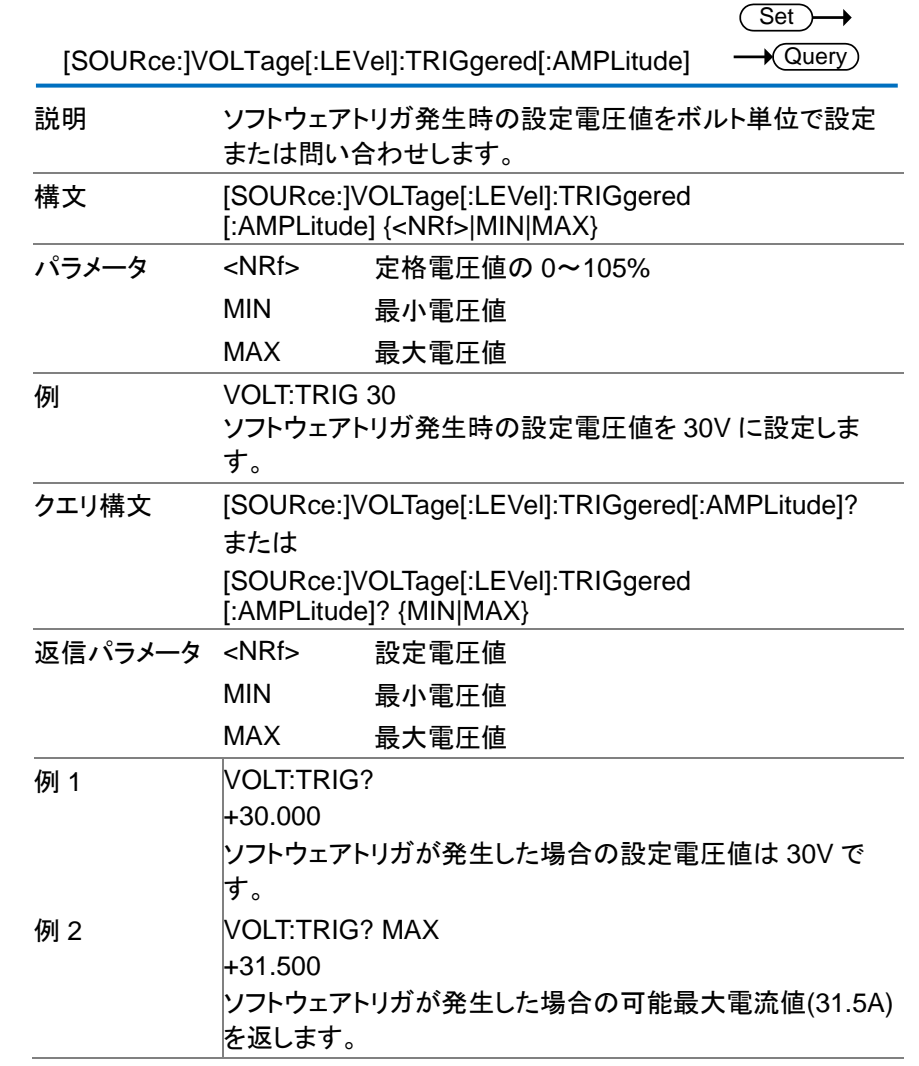

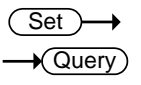

[SOURce:]VOLTage:PROTection[:LEVel] Set

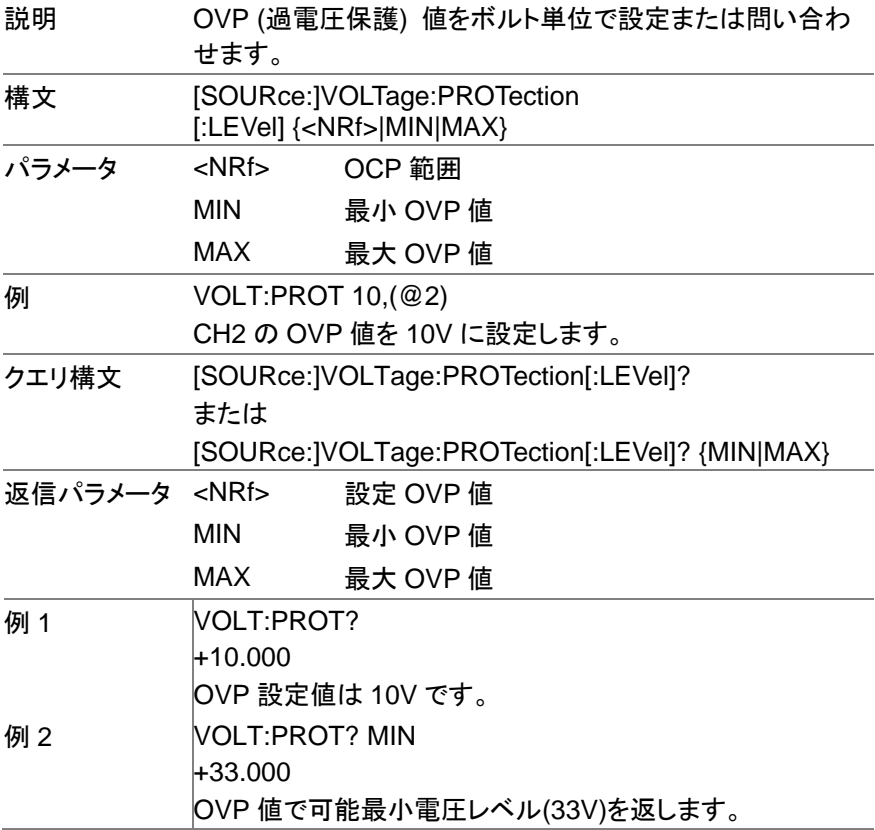

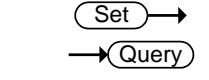

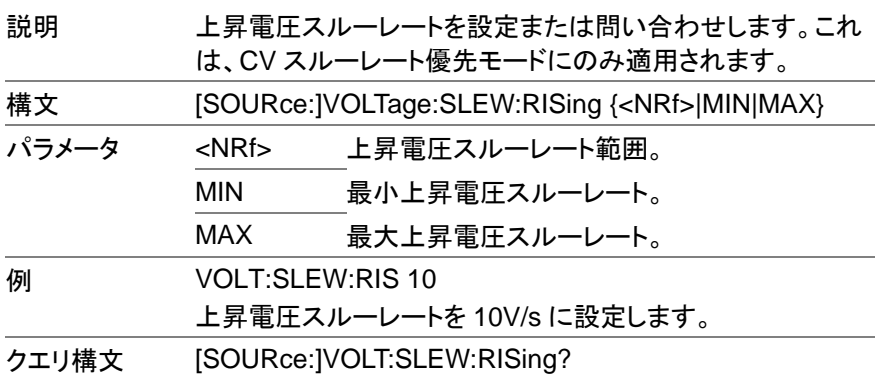

[SOURce:]VOLTage:SLEW:RISing

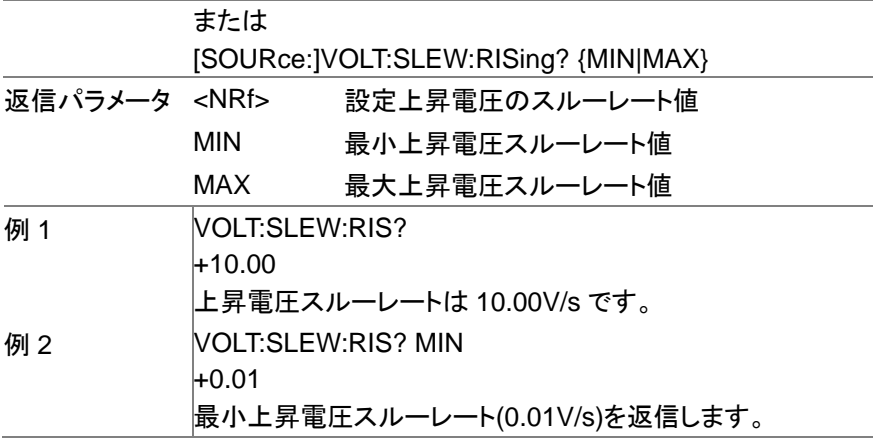

Set →  $\sqrt{\mathsf{Query}}$ 

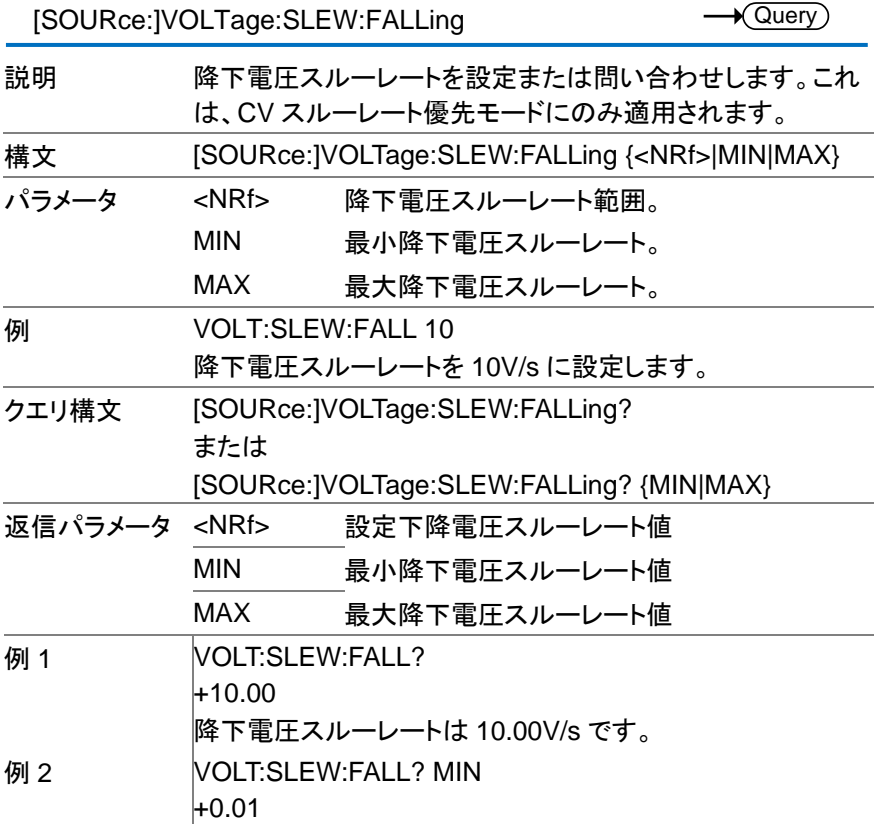

## 最小降下電圧スルーレート(0.01V/s)を返信します。

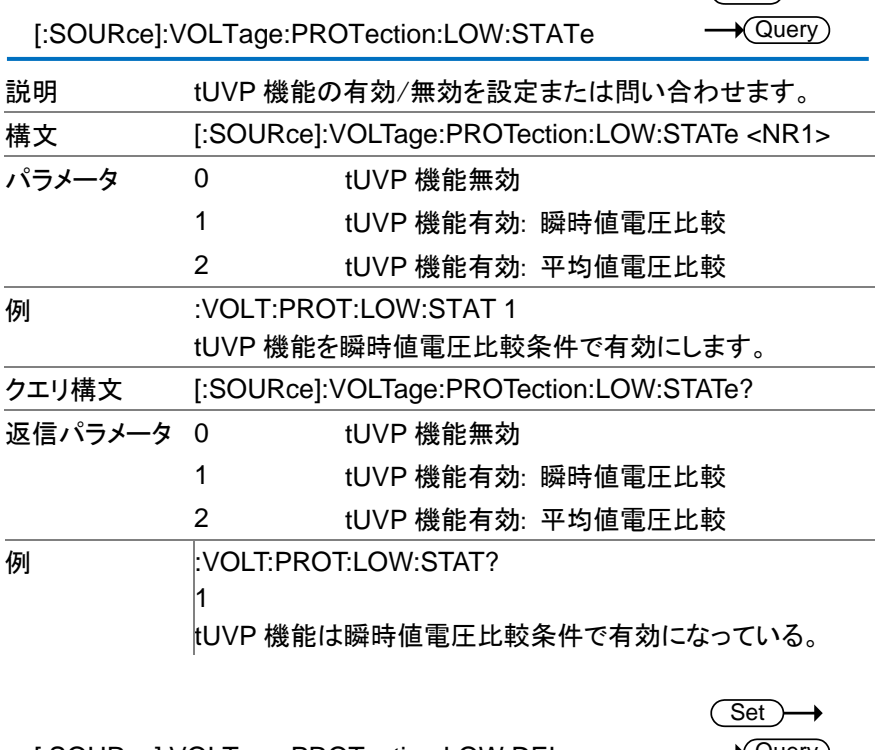

[:SOURce]:VOLTage:PROTection:LOW:DELay

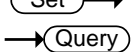

 $\overline{\text{Set}}$ 

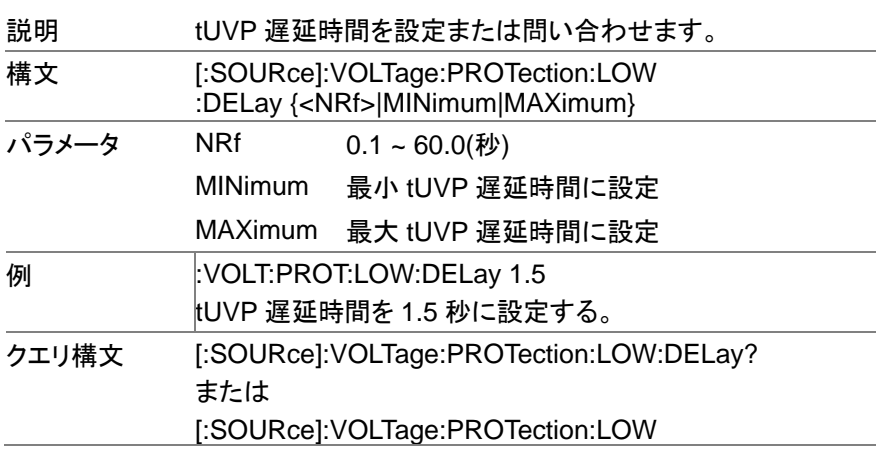

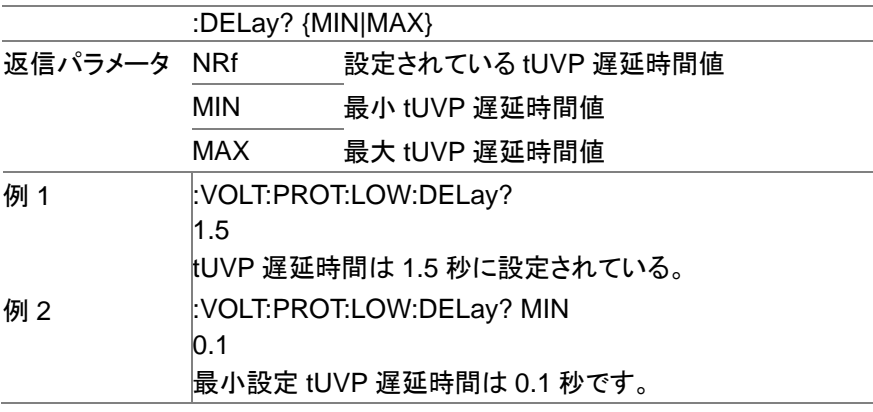

Set →  $\rightarrow$  Query  $\overline{a}$ 

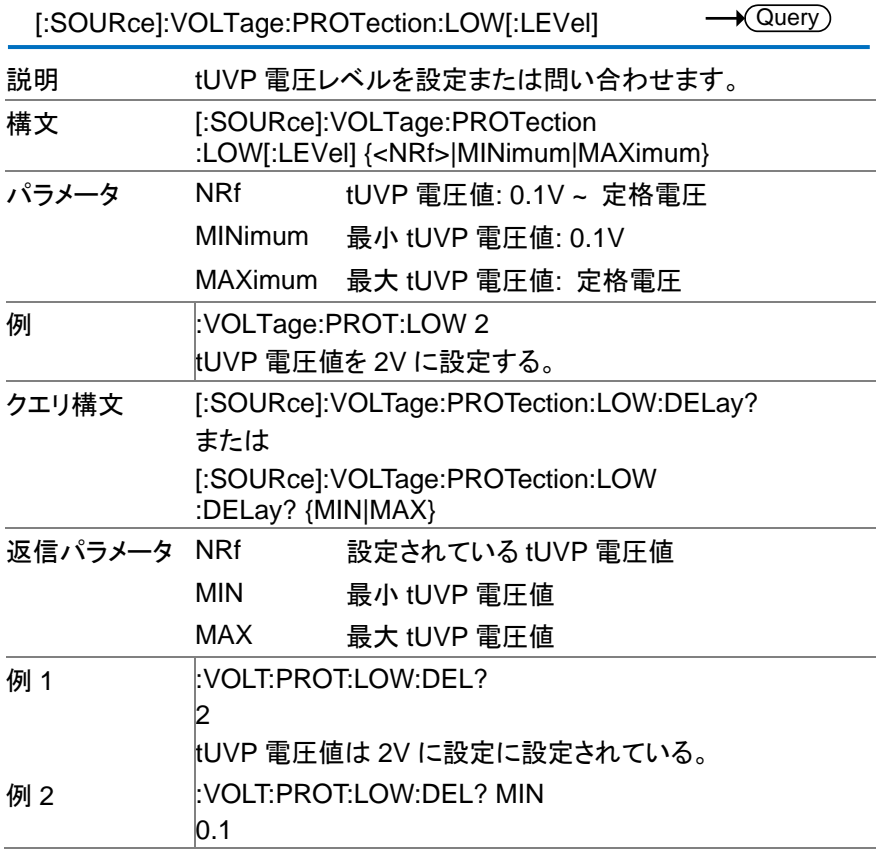

### <span id="page-62-0"></span>2.3.10. トリガコマンド

TRIGger:TRANsient[:IMMediate]

Set  $\rightarrow$ 

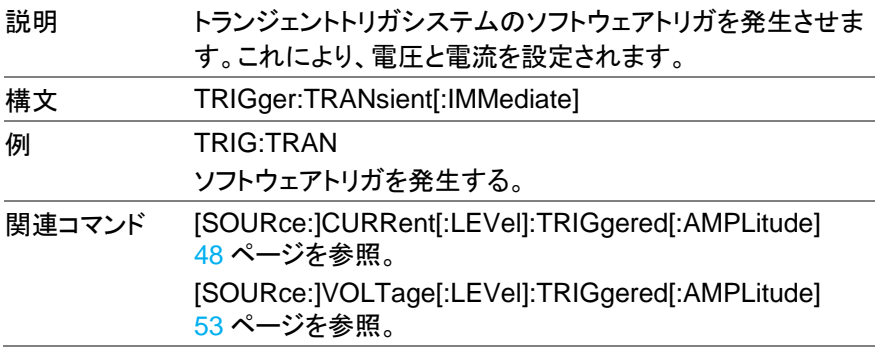

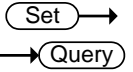

TRIGger:TRANsient:SOURce

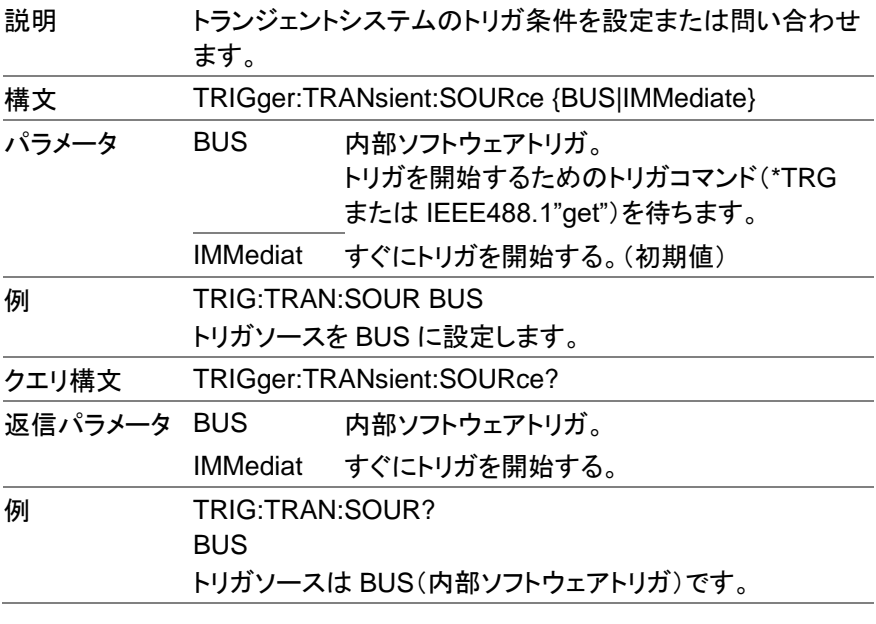

TRIGger:OUTPut [:IMMediate]

(Set) →

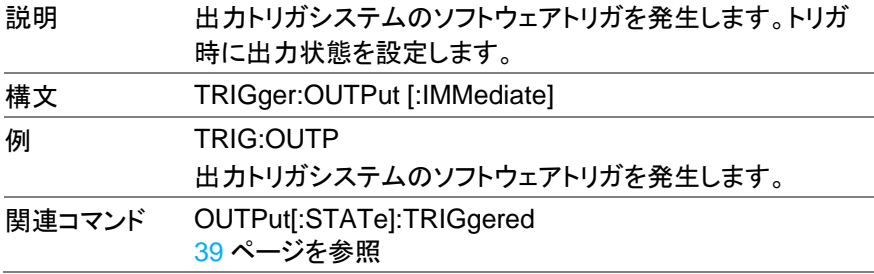

**Set**  $\sqrt{\mathsf{Query}}$ 

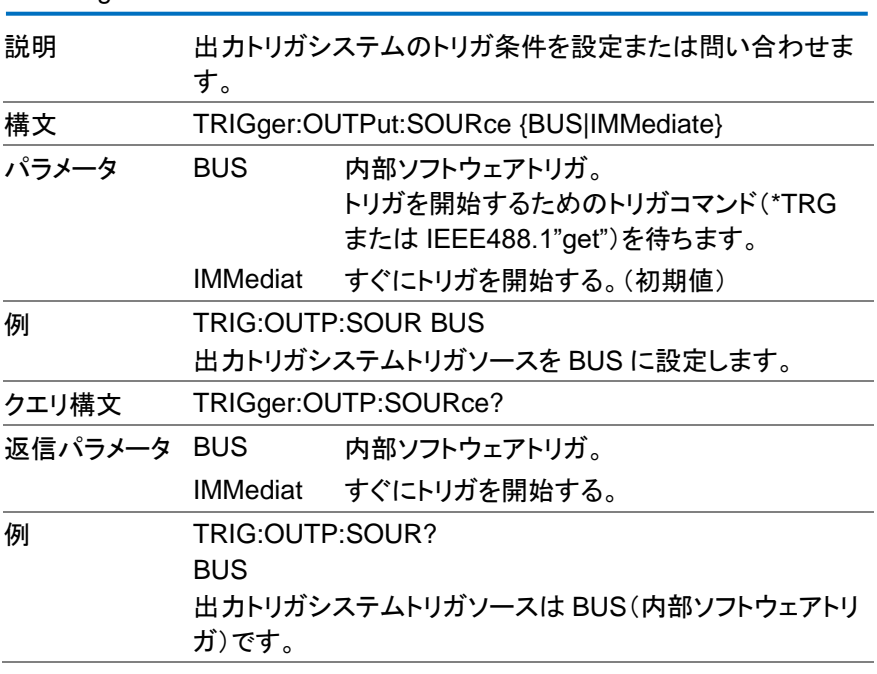

2.3.11. システムコマンド

Set )  $\rightarrow$  Query

SYSTem:BEEPer[:IMMediate]

TRIGger:OUTPut:SOURce

説明 機器からのブザー音時間を設定または問い合わせます。ブ ザー継続時間は秒単位で指定します。このコマンド設定に て、機器からブザー音が鳴ります。

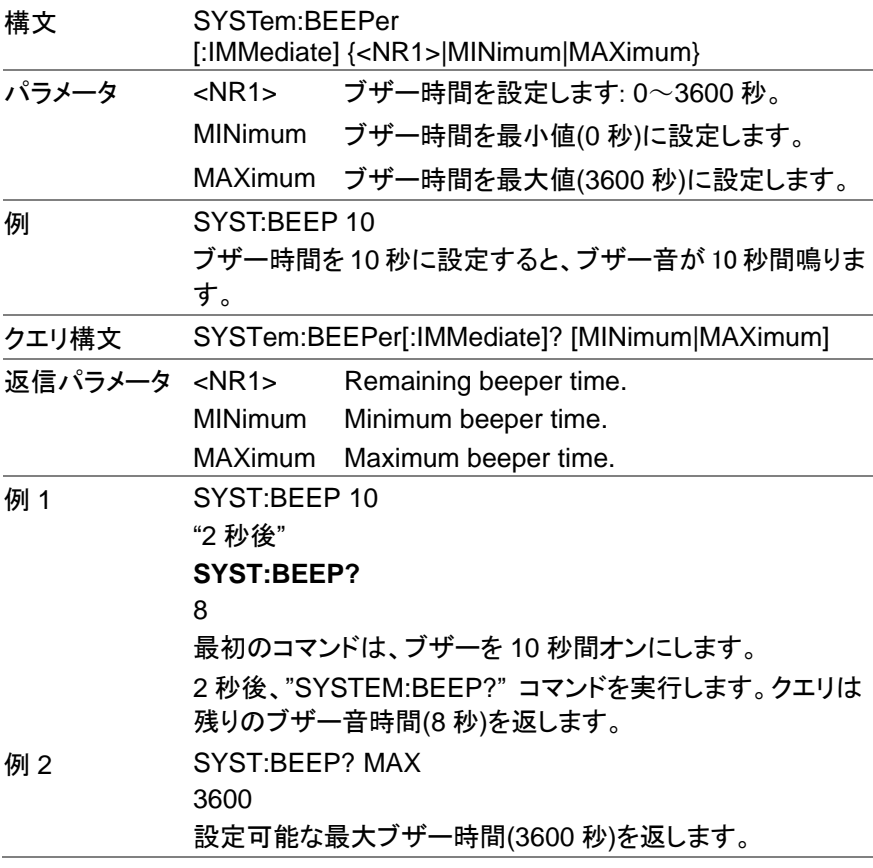

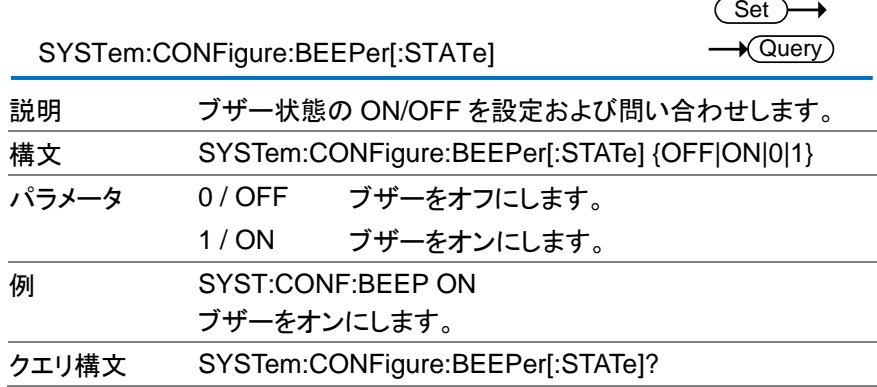

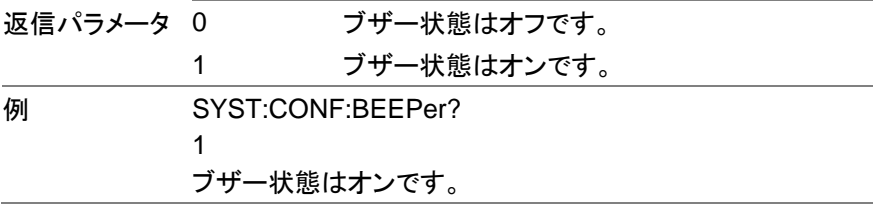

SYSTem:CONFigure:BLEeder[:STATe]

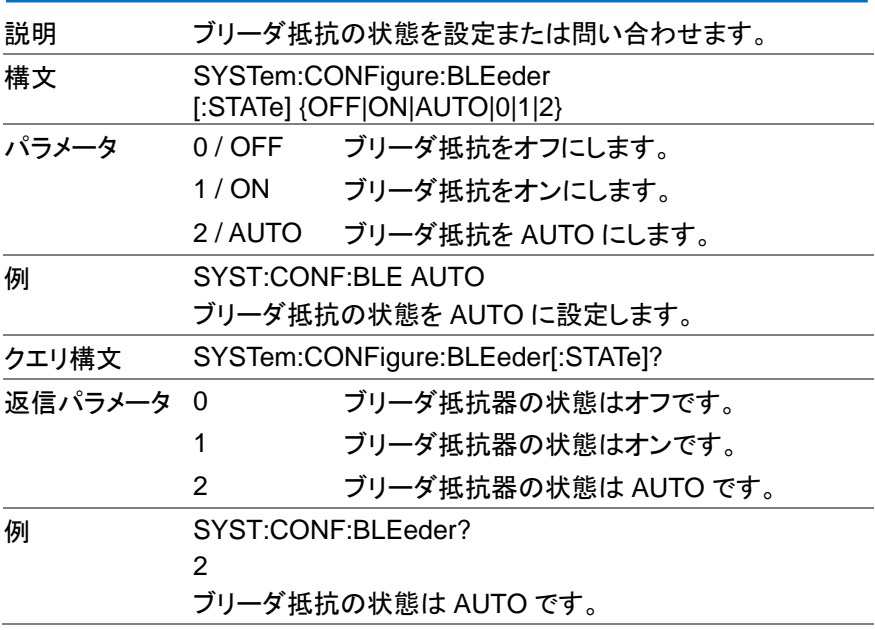

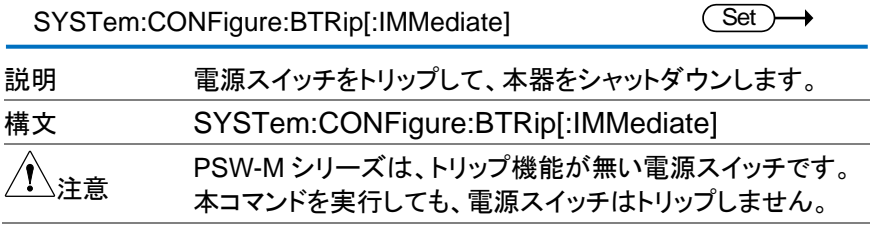

 $\sqrt{\mathsf{Query}}$ 

Set >  $\sqrt{\mathsf{Query}}$ 

۰

SYSTem:CONFigure:BTRip:PROTection Set

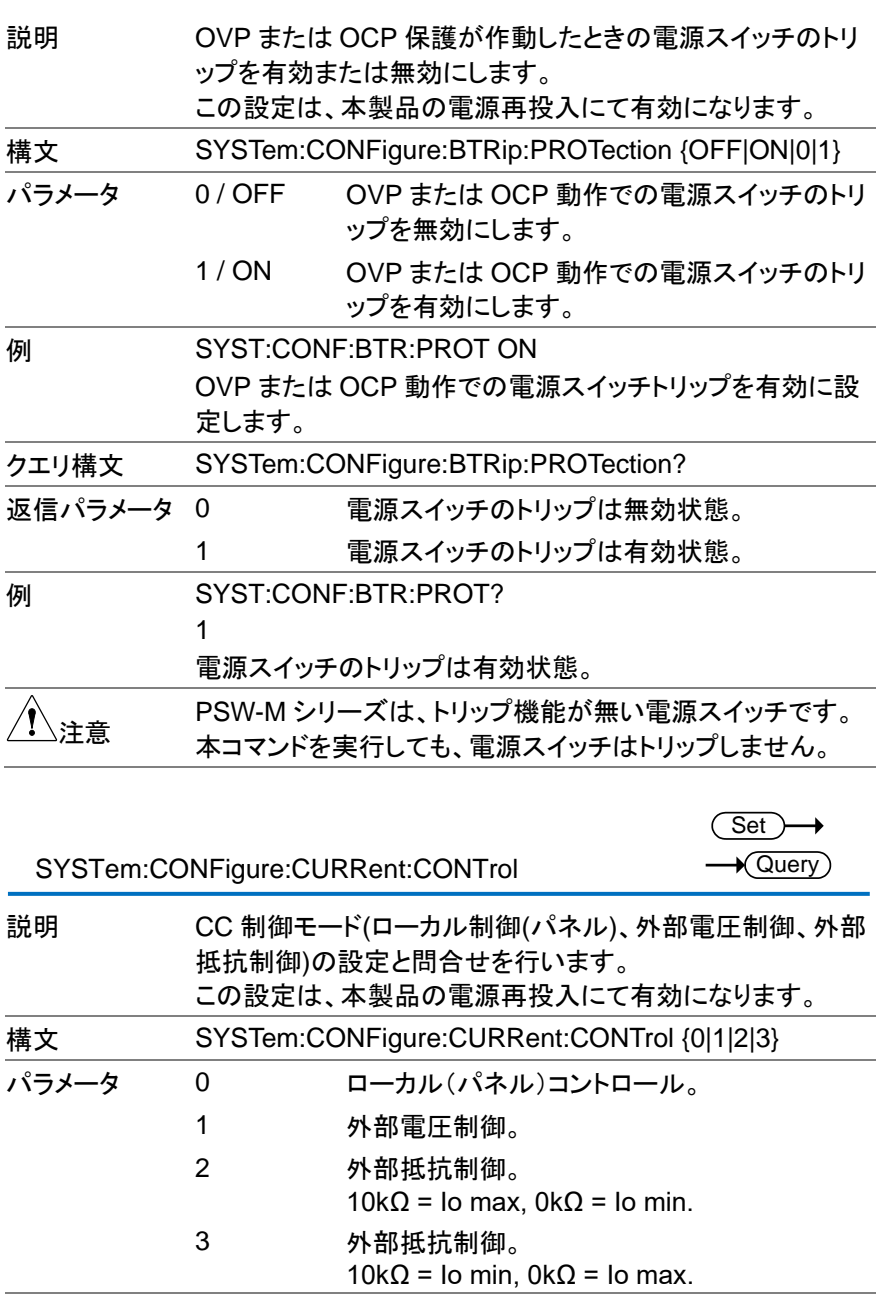

例 SYST:CONF:CURR:CONT 1

CC 制御モードを外部電圧制御に設定します。

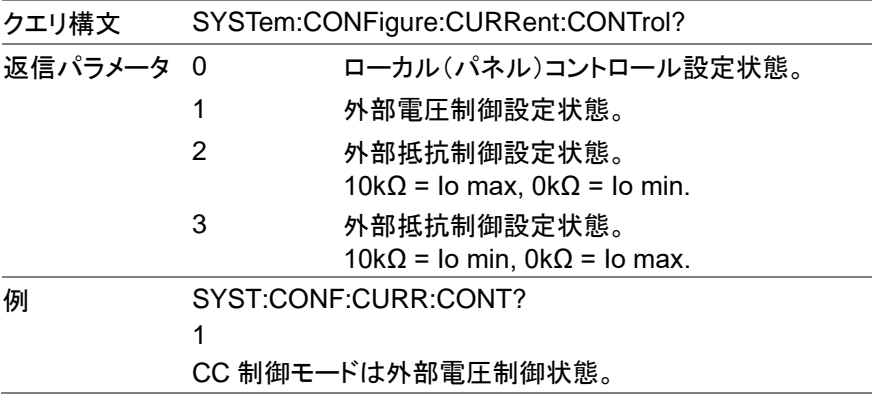

 $Set \rightarrow$  $\rightarrow$  Query

SYSTem:CONFigure:VOLTage:CONTrol

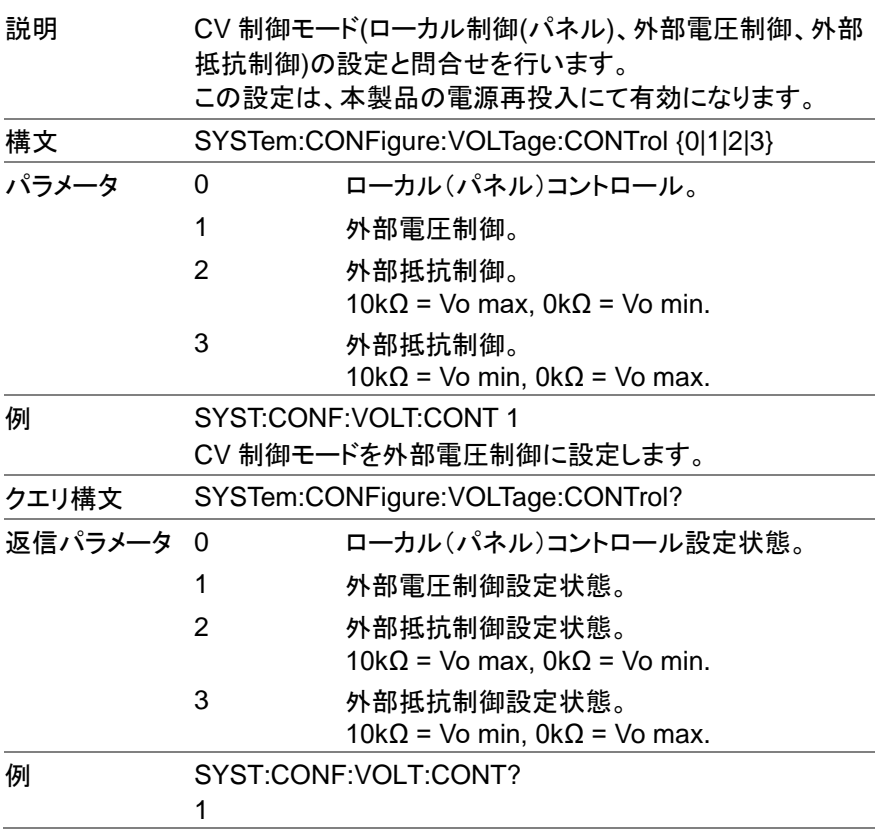

### CV 制御モードは外部電圧制御状態。

SYSTem:CONFigure:MSLave

 $\overline{\text{Set}}$  $\sqrt{$ Query

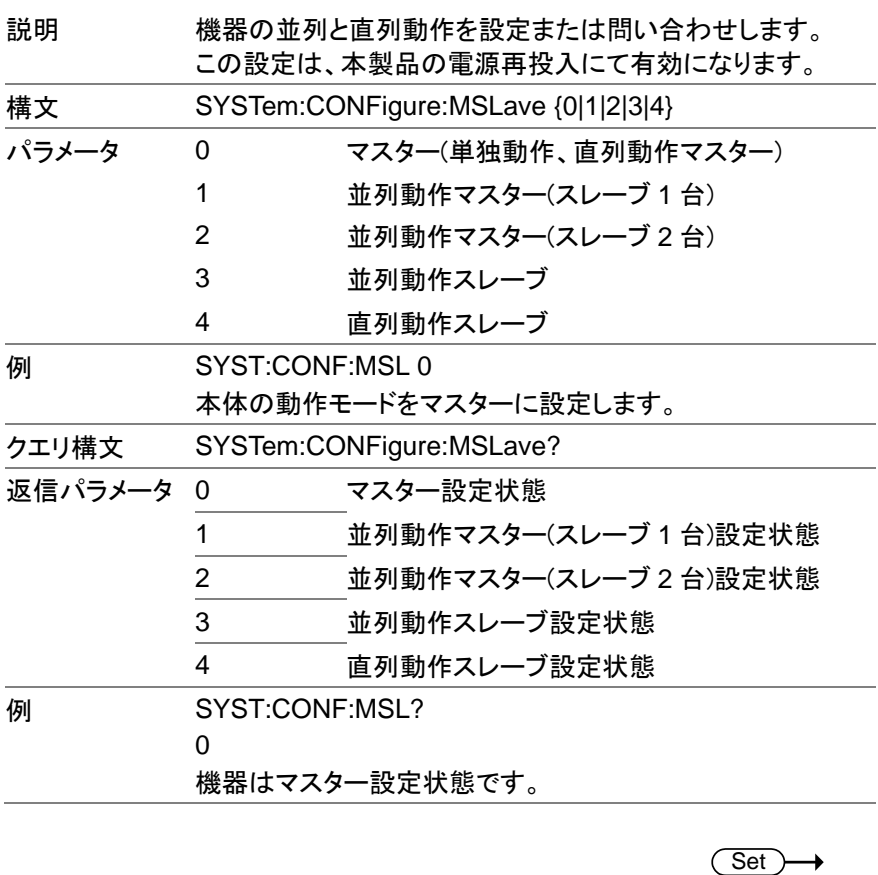

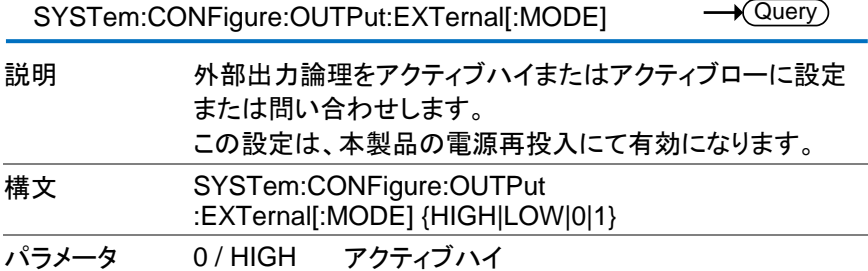

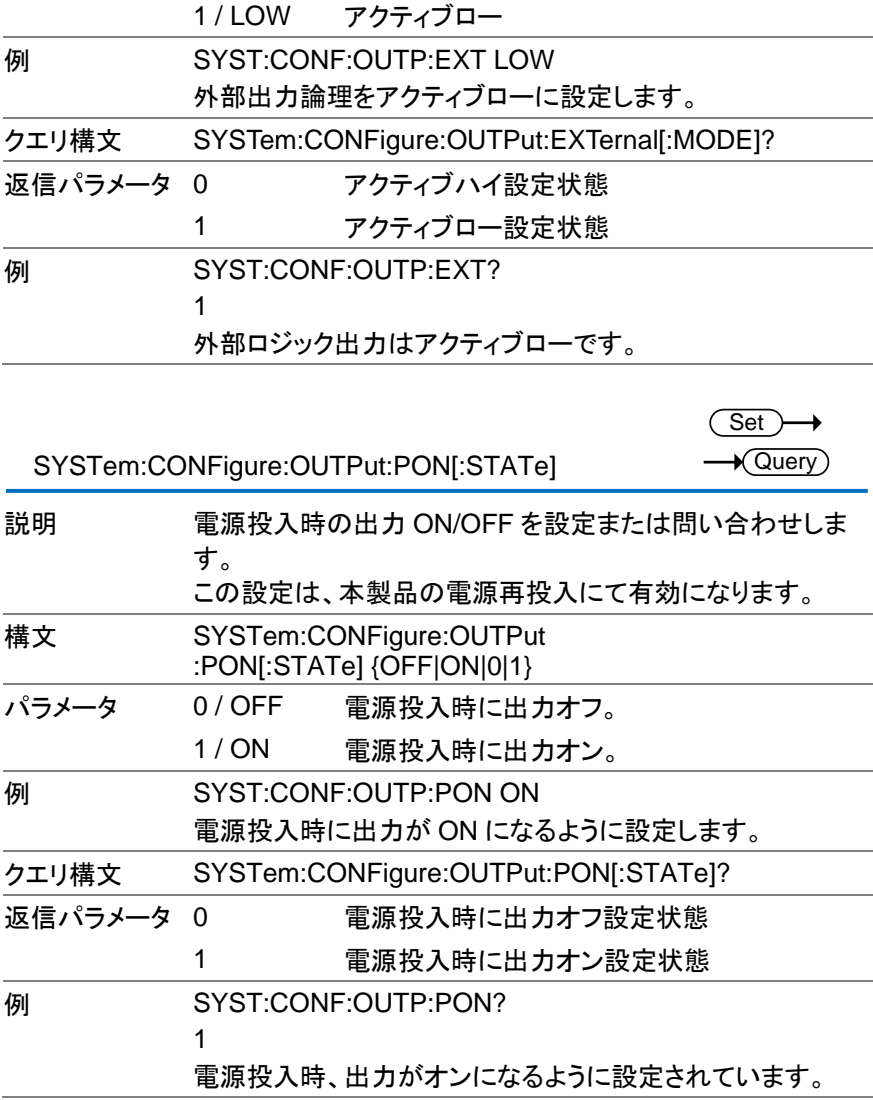

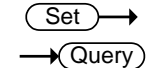

SYSTem:COMMunicate:ENABle

説明 リモートインターフェースおよびリモートサービスを有効/無効 設定または問い合わせます。 この設定は、本製品の電源再投入にて有効になります。

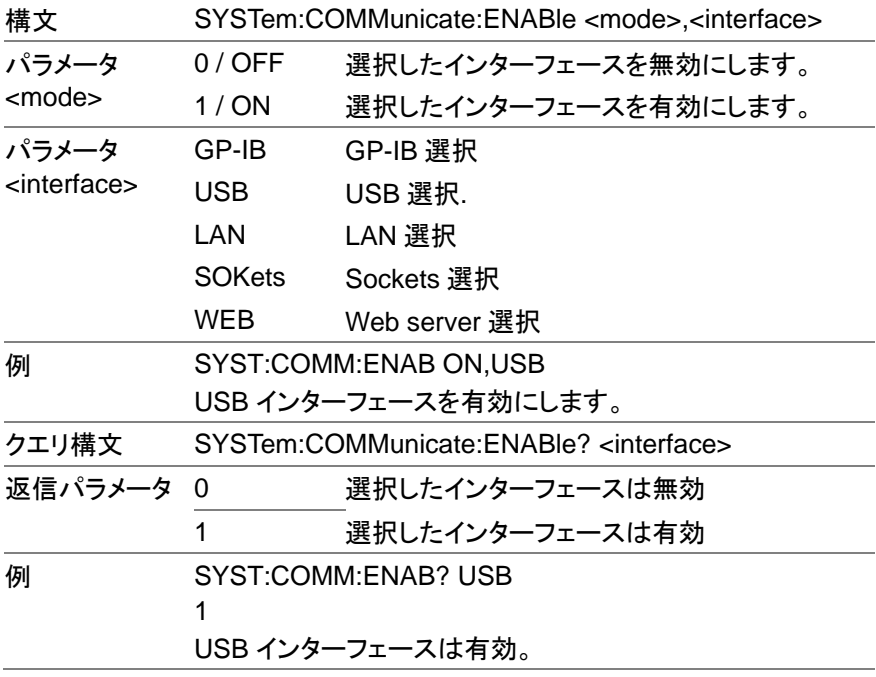

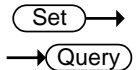

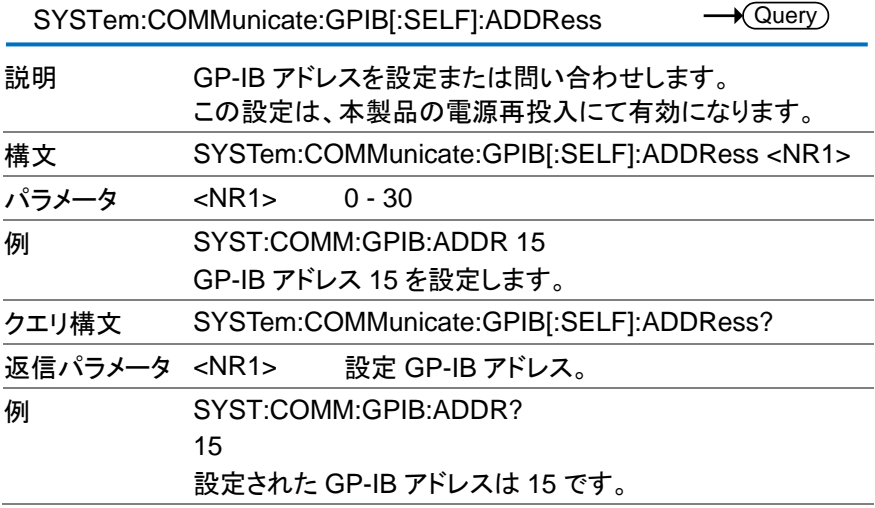

SYSTem:COMMunicate:LAN:IPADdress

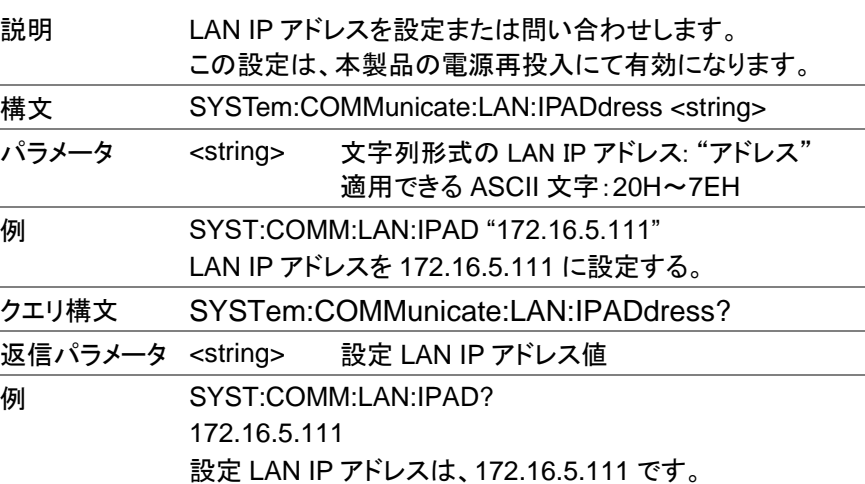

SYSTem:COMMunicate:LAN:GATEway Set )  $\sqrt{\mathsf{Query}}$ 説明 Gateway アドレスを設定または問い合わせします。 この設定は、本製品の電源再投入にて有効になります。 構文 SYSTem:COMMunicate:LAN:GATEway <string> パラメータ <string> 文字列形式の Gateway アドレス: "アドレス" 適用できる ASCII 文字:20H~7EH 例 SYST:COMM:LAN:GATE "172.16.0.254" Gateway アドレスを 172.16.0.254 に設定する。 クエリ構文 SYSTem:COMMunicate:LAN:GATEway? 返信パラメータ <string> 設定 Gateway アドレス値 **例 SYST:COMM:LAN:GATE?** 172.16.5.111 設定 Gateway アドレスは、172.16.0.254 です。

SYSTem:COMMunicate:LAN:SMASk SYSTem:COMMunicate:LAN:SMASk  $\overline{\phantom{0}}$ 

Set<sup>)</sup>  $\sqrt{\mathsf{Query}}$
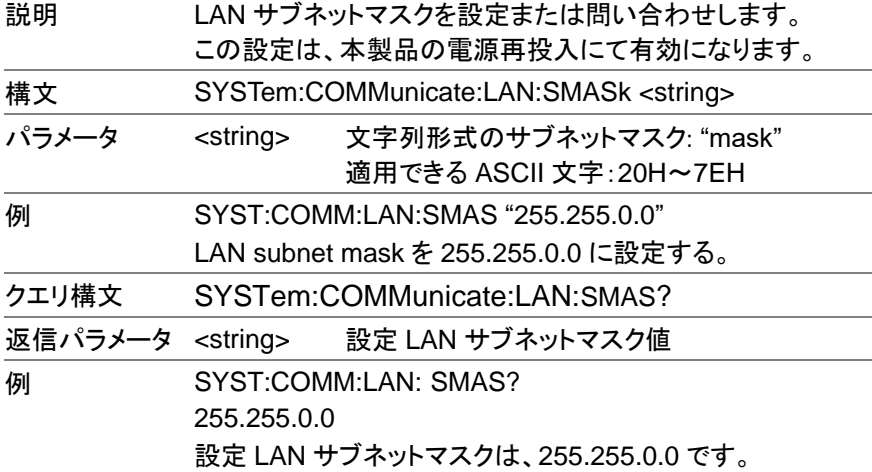

SYSTem:COMMunicate:LAN:MAC  $\sqrt{$  Query 説明 機器の MAC アドレスを文字列として返します。 MAC アドレスは変更できません。 クエリ構文 SYSTem:COMMunicate:LAN:MAC? 返信パラメータ <string> 次の形式で MAC アドレスを返します。 "FF-FF-FF-FF-FF-FF" **例 SYST:COMM:LAN:MAC?** 02-80-AD-20-31-B1 MAC アドレスは 02-80-AD-20-31-B1 です。

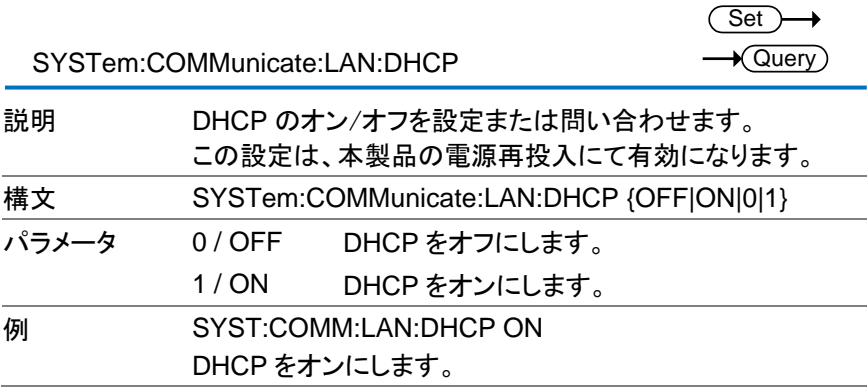

 $\sim 10$ 

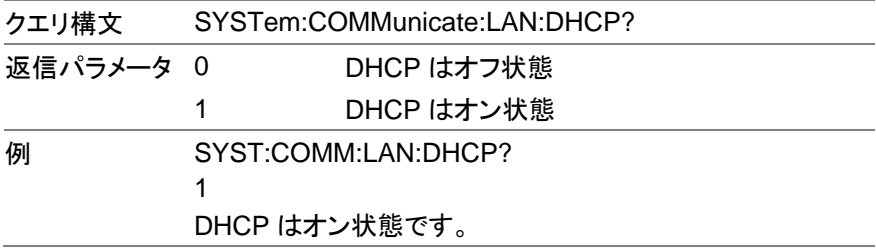

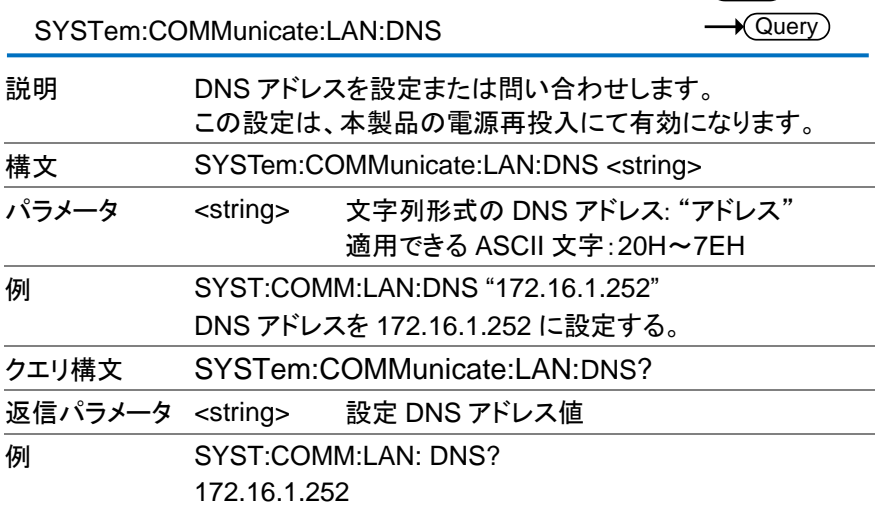

設定 DNS アドレスは 172.16.1.252 です。

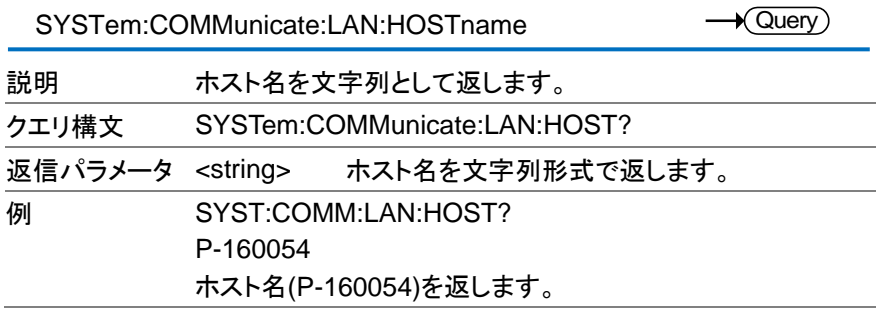

 $\sqrt{\mathsf{Query}}$ 

 $\overline{\text{Set}}$ 

SYSTem:COMMunicate:LAN:WEB:PACTive SYSTem:COMMunicate:LAN:WEB:PACTive

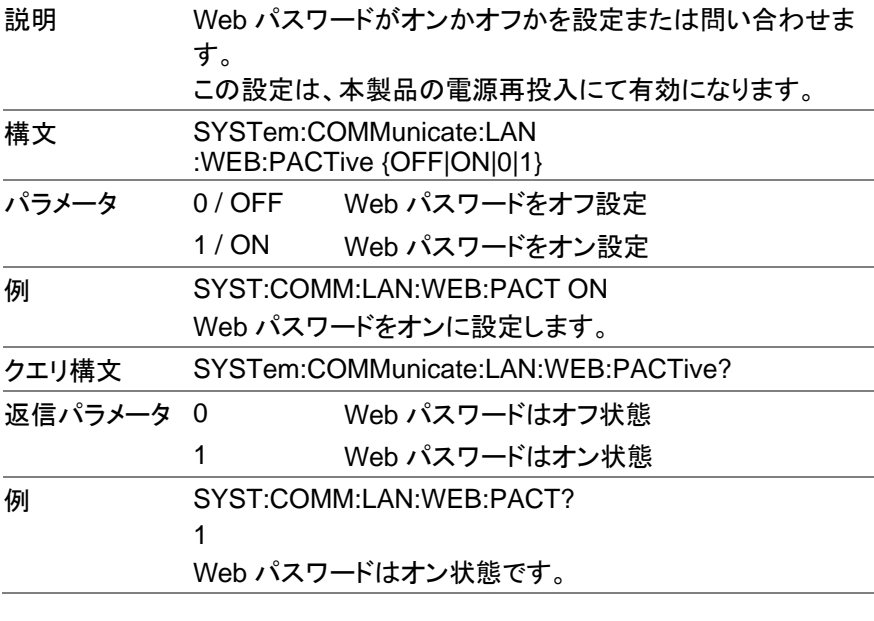

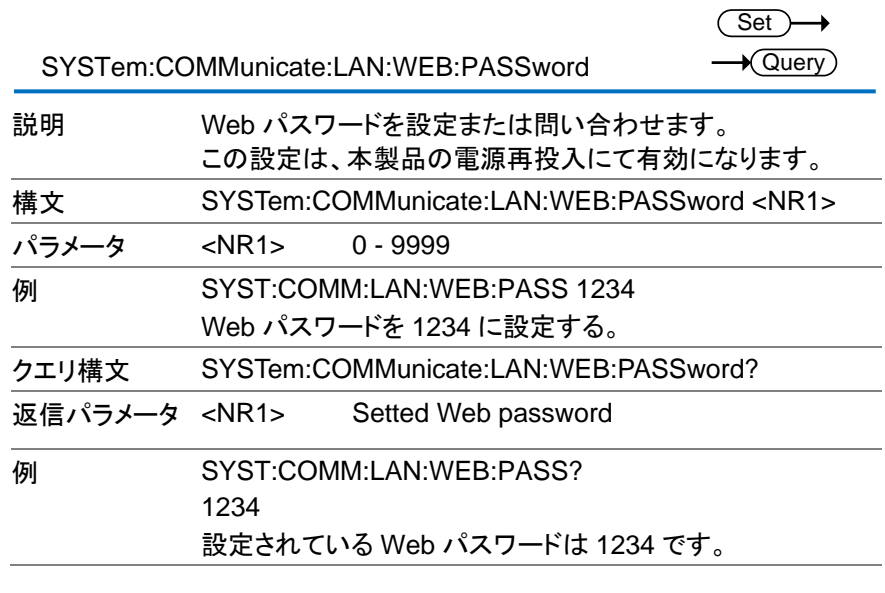

SYSTem:COMMunicate:RLSTate

Set )  $\rightarrow$  Query

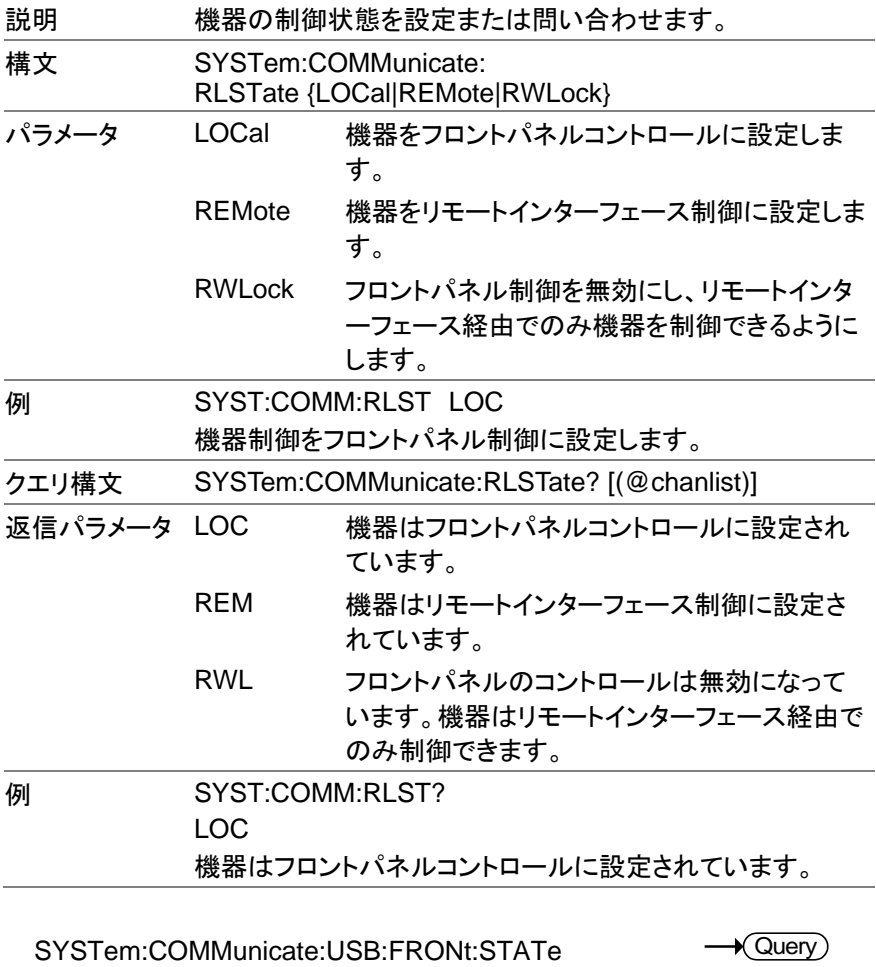

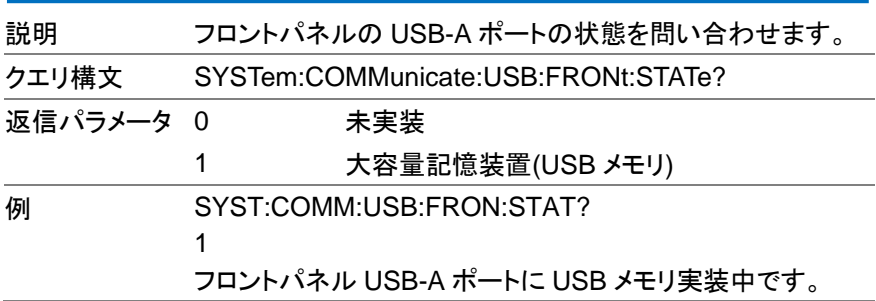

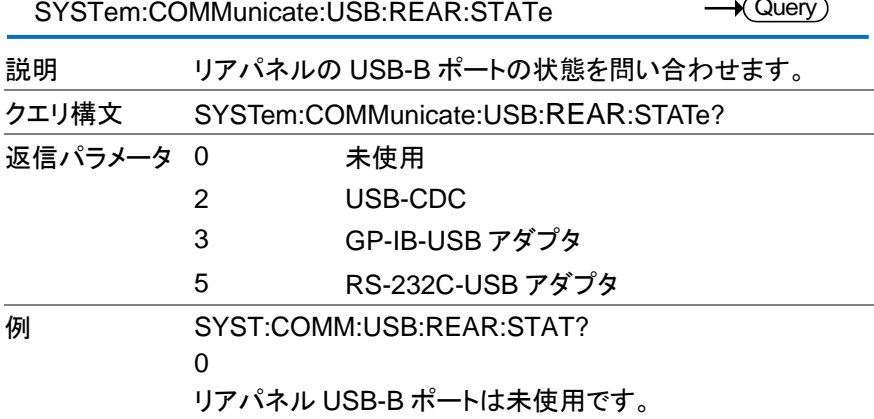

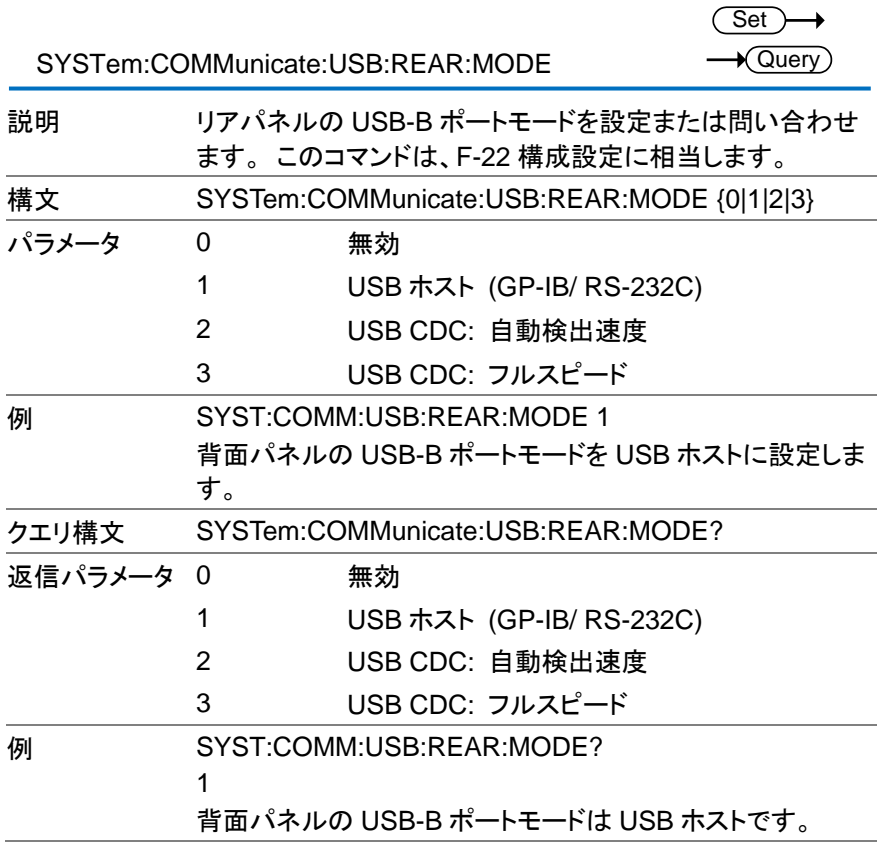

72

背面パネルのUSB-Bポートにアダプタ(GP-IB/RS-232C)ま たは PC が接続されていない場合、パラメータ 1-3 は設定で きません。

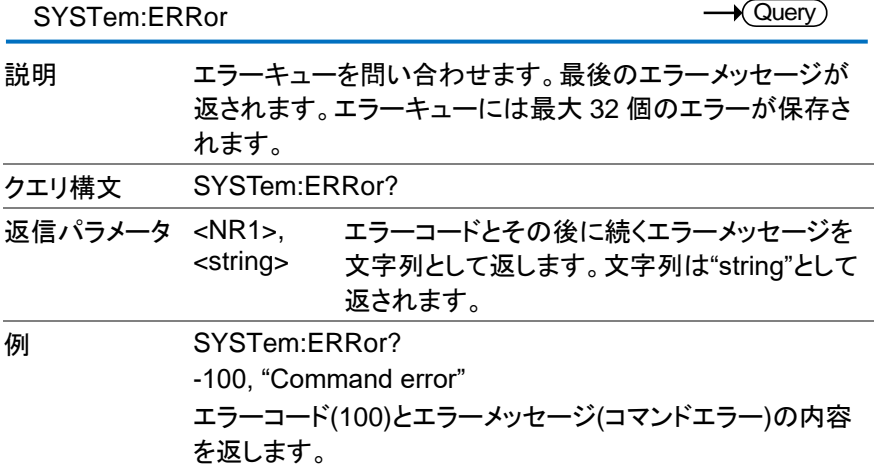

Set )- $\rightarrow$  Query

SYSTem:KEYLock:MODE

ハート

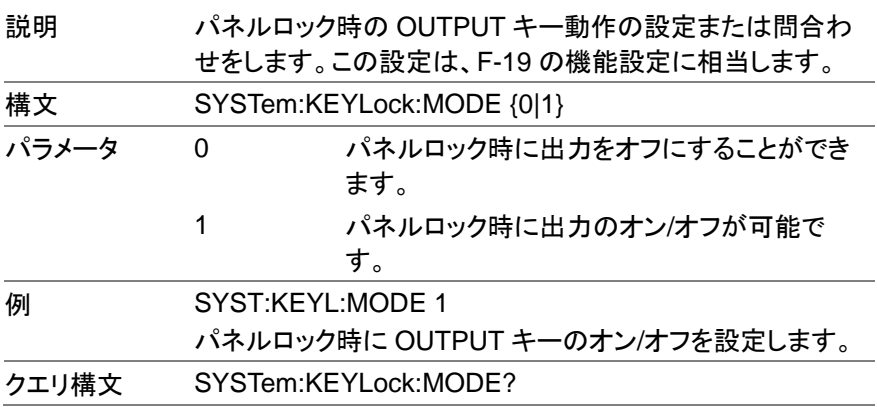

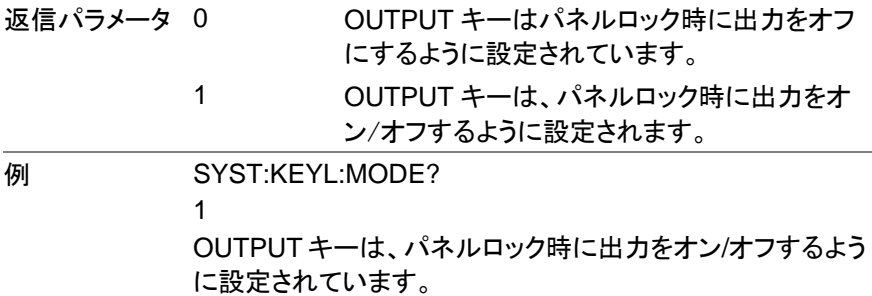

Set

 $\rightarrow$ 

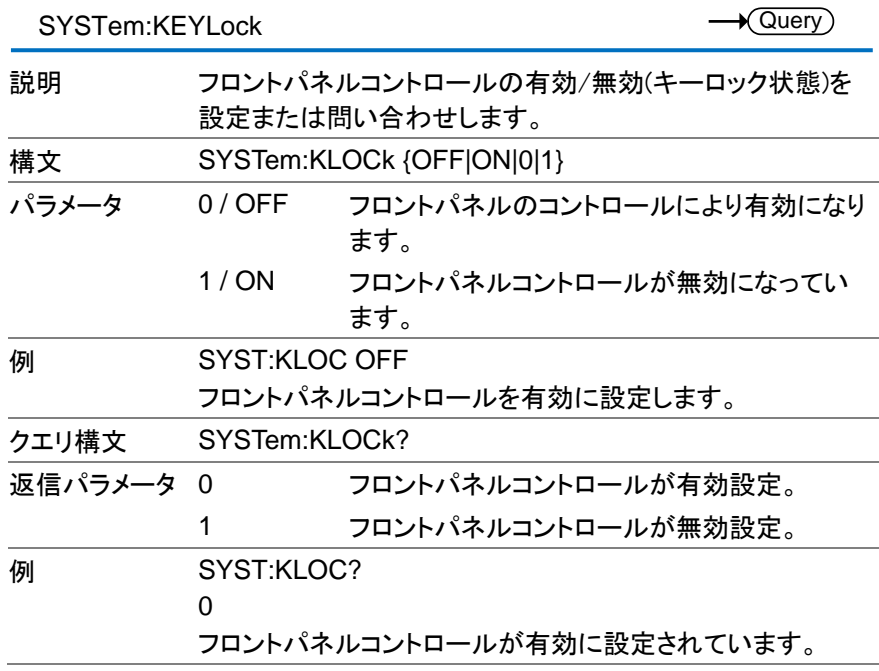

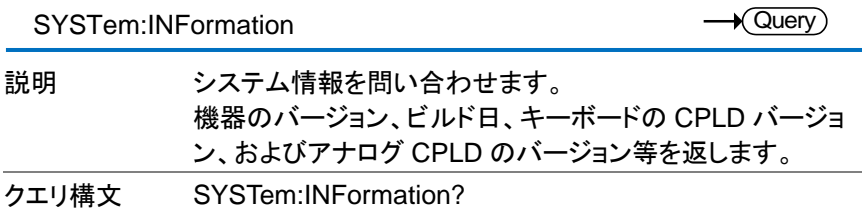

### 返信パラメータ 有限長の任意の<block data>応答。

**例 SYST:INF?** #3212MFRS TEXIO,Model PSW-M720L11-13.5,SN TW0123456789,Firmware-Version 01.43.20130424, Keyboard-CPLD 0x30c,AnalogControl-CPLD 0x421,Kernel-BuiltON 2013-3-22,TEST-Version 01.00,TEST-BuiltON 2011-8-1,MAC 02-80-ad-20-31-b1 システム情報を<ブロックデータ>として返します。

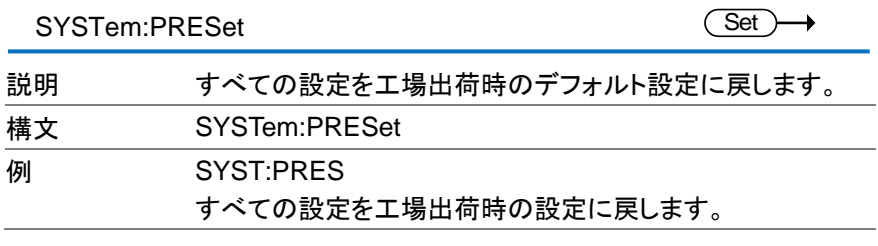

SYSTem:VERSion

 $\sqrt{\mathsf{Query}}$ 

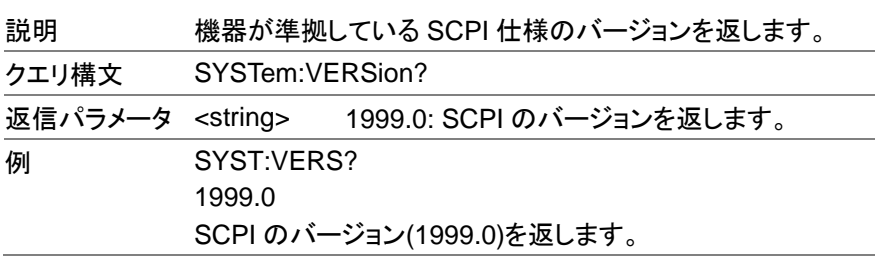

#### 2.3.12. ロギング機能コマンド

FETCh:DLOG

 $\bigstar$  Query)

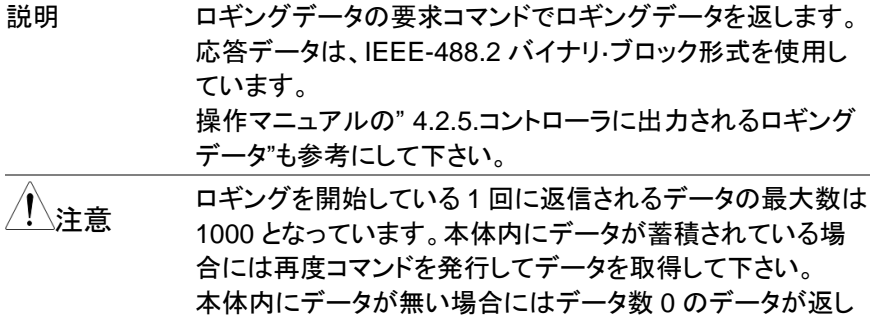

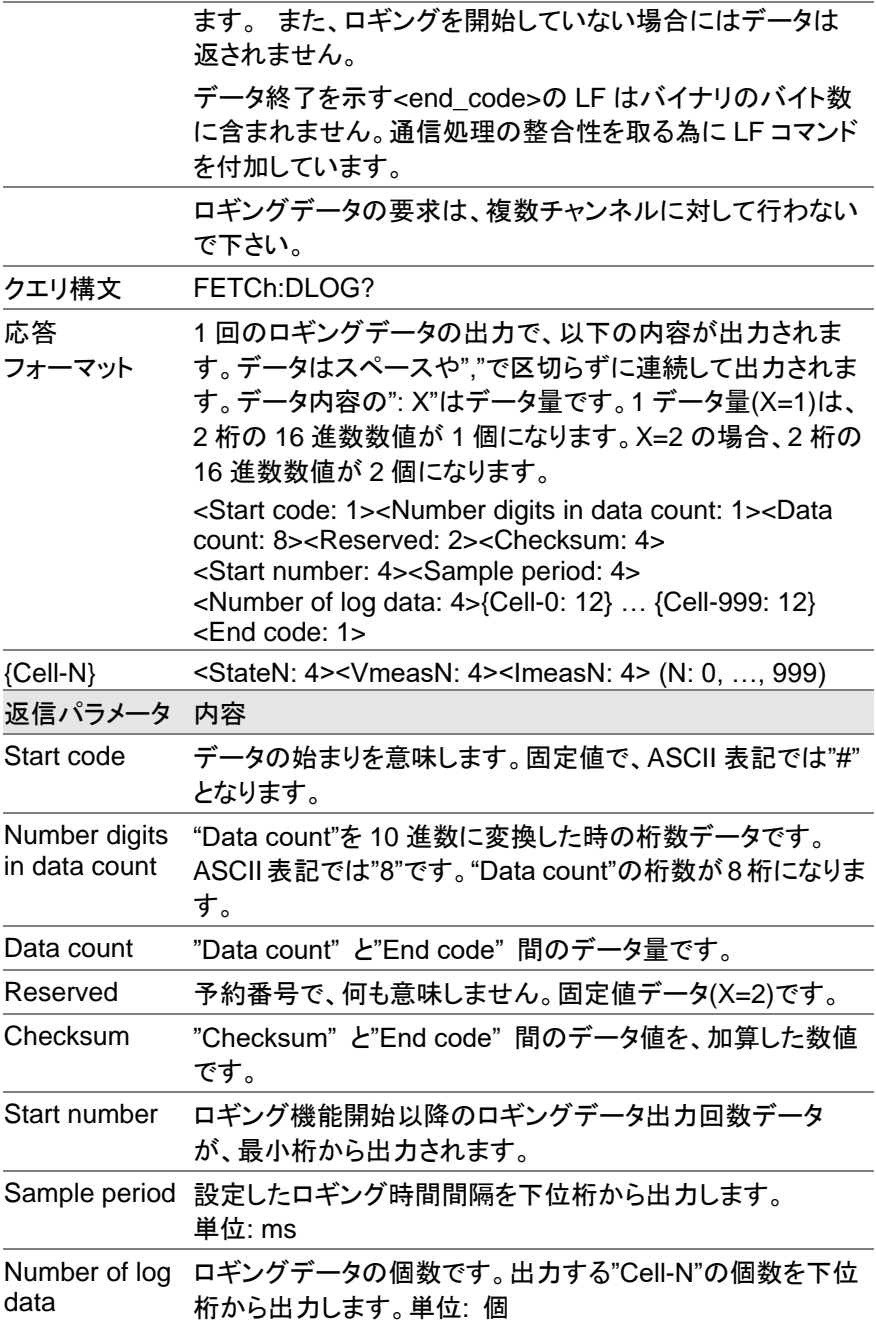

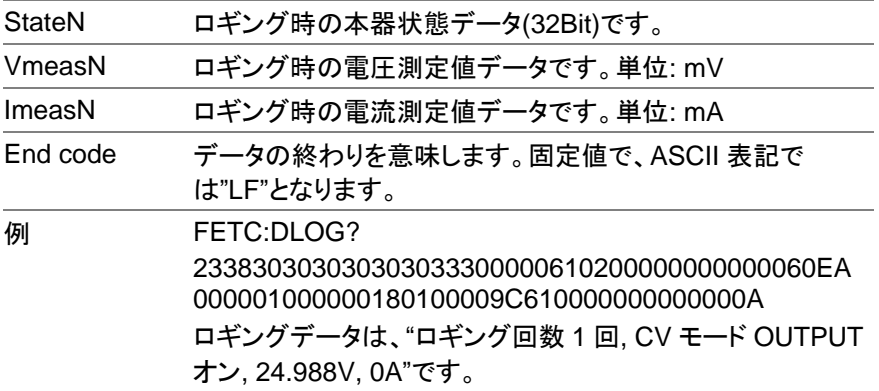

**Set**  $\sqrt{\mathsf{Query}}$ 

(Set)

→

2.3.13. ファン停止機能コマンド

CONTrol:FAN:STOP:STATe

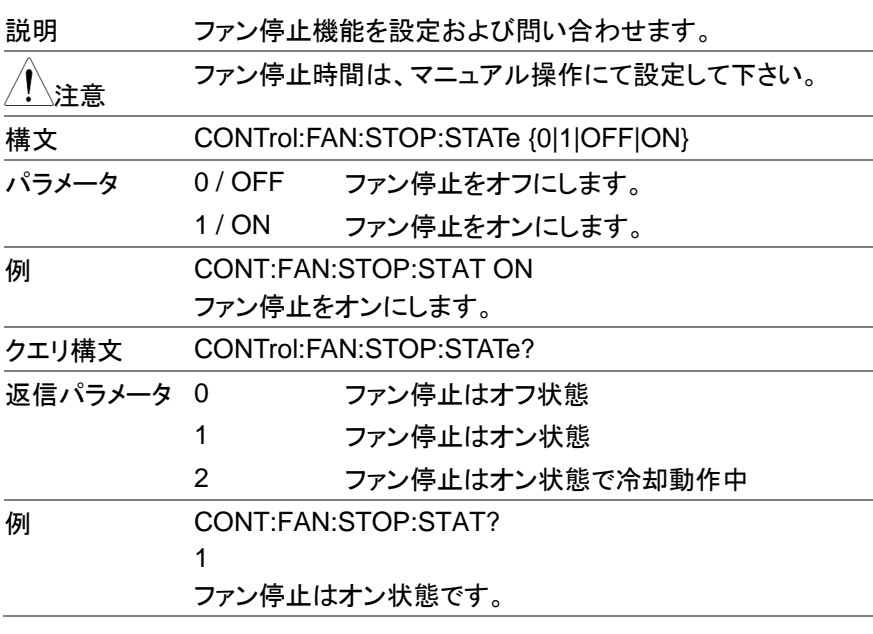

### 2.3.14. 共通コマンド

\*CLS

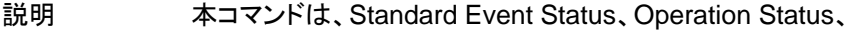

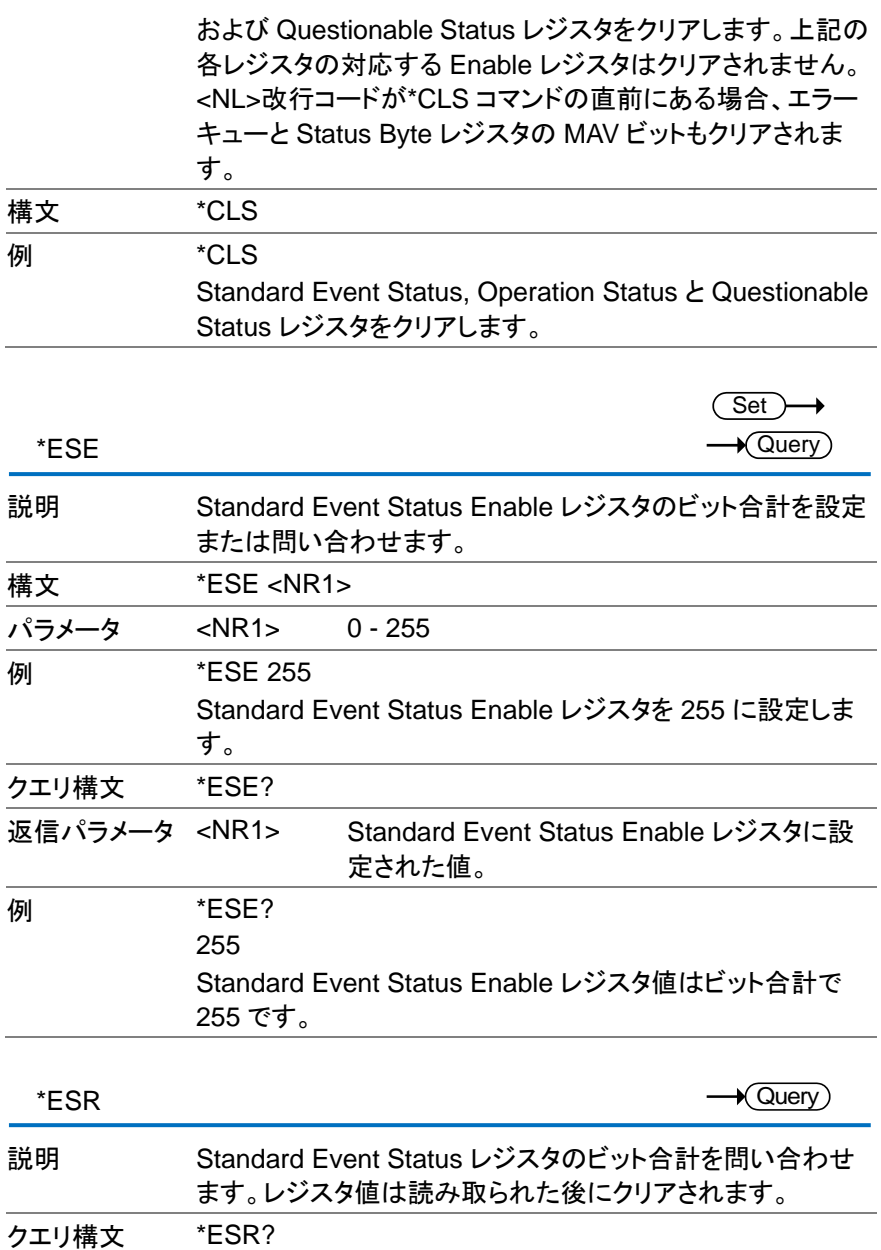

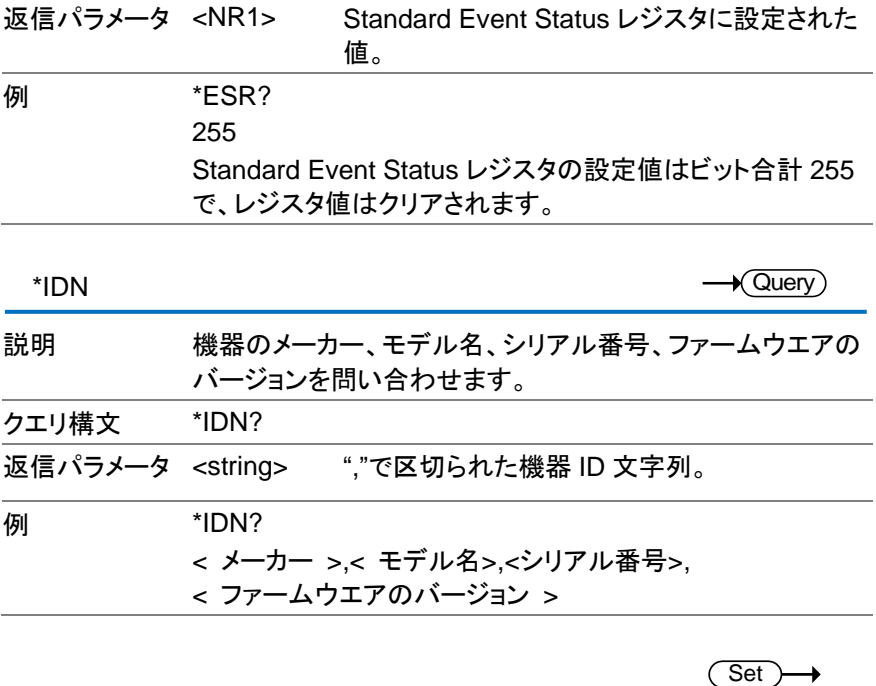

\*OPC  $\overline{\blacklozenge}$ Querv 説明 \*OPC コマンドは、現在のコマンドがすべて処理されたとき に、Standard Event Status レジスタの OPC ビット(ビット 0) を設定します。 構文 \*OPC **例 \*OPC** Standard Event Status レジスタの OPC ビットを設定しま す。 説明 \*OPC?コマンドは未処理のコマンドがすべて完了すると、ク エリは 1 を返します。 クエリ構文 \*OPC? 返信パラメータ 1 未処理のコマンドがすべて完了すると1を返し ます。 **例 \*OPC?** 1 1 を返します。

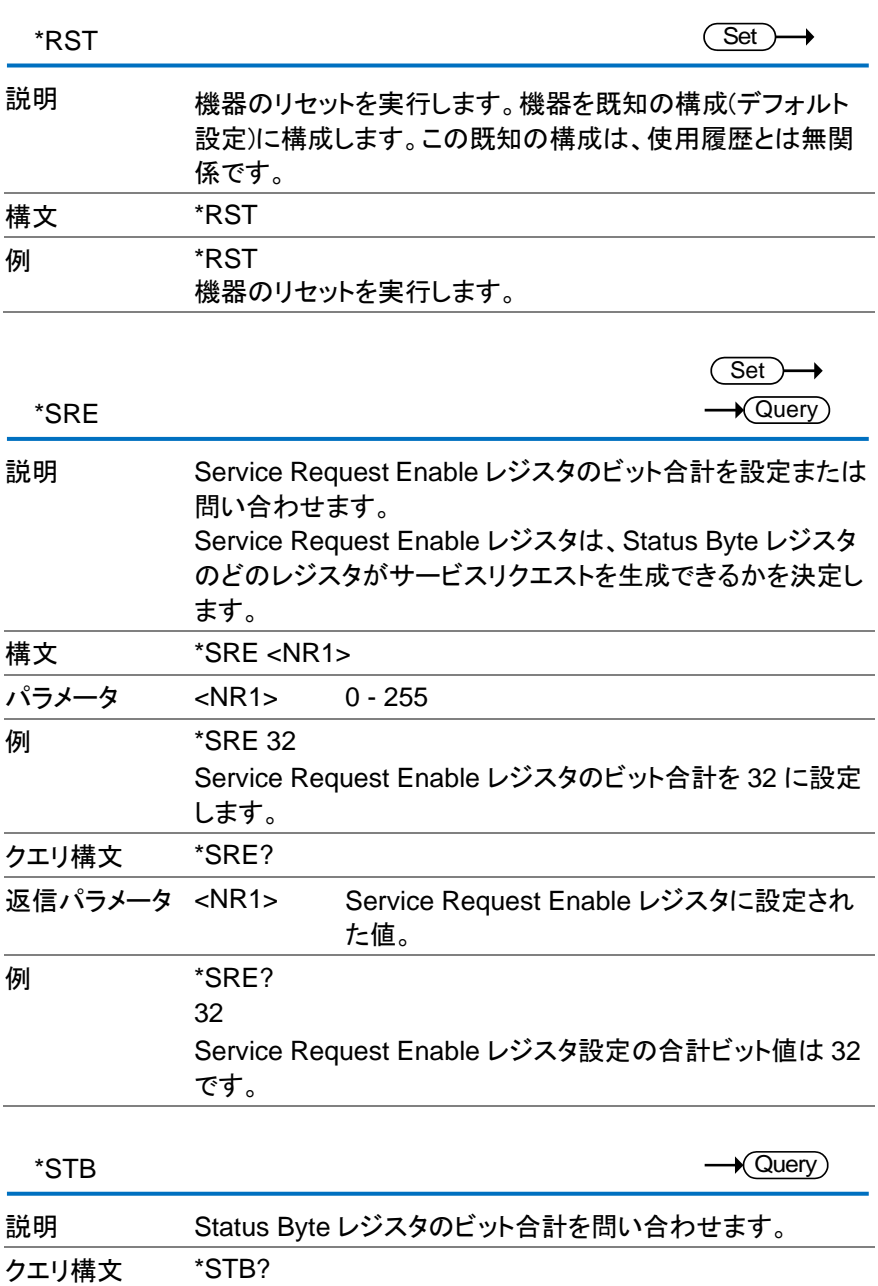

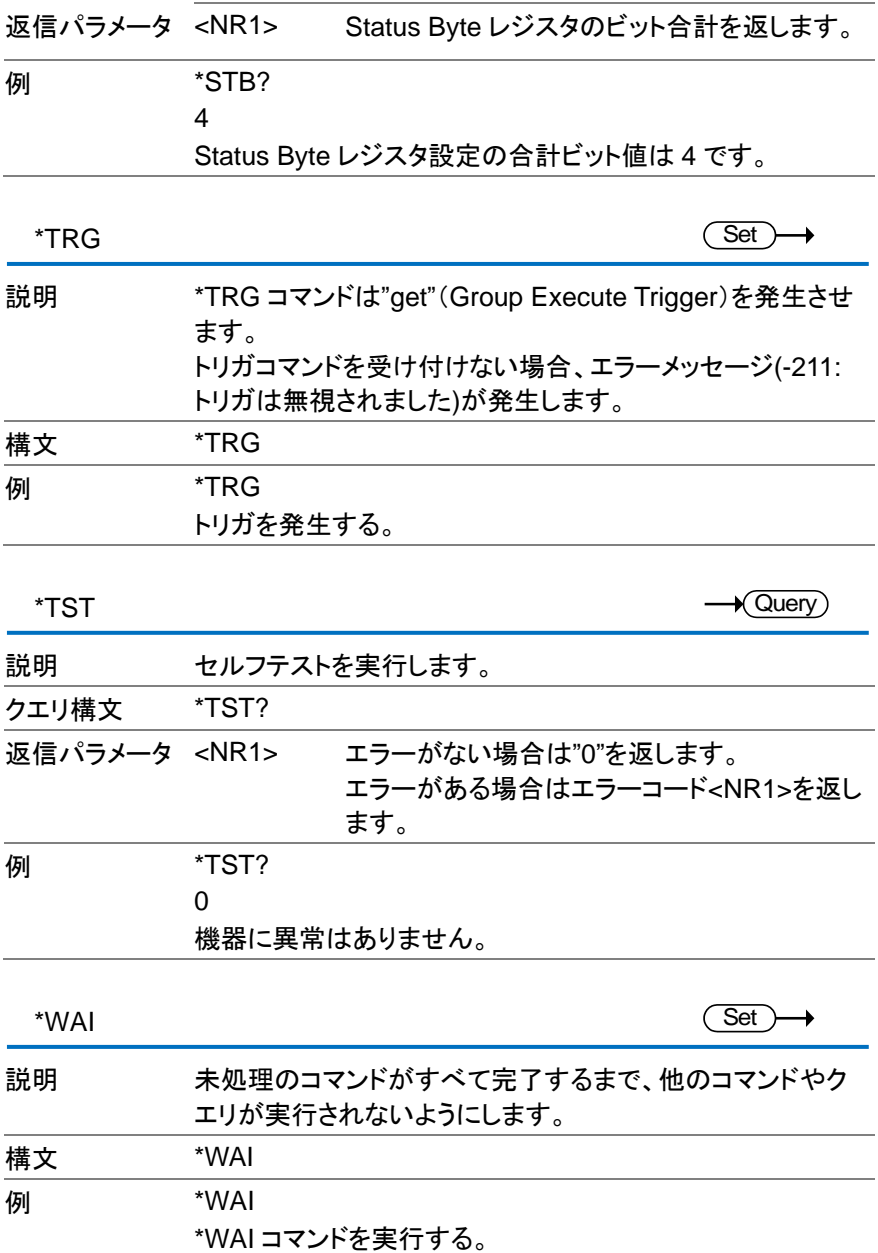

3. ステータスレジスタの概要

本製品を効果的にプログラムするには、Status レジスタを理解する必要があり ます。この章では、ステータス レジスタの使用方法とその設定方法について詳 しく説明します。

3.1. ステータスレジスタの紹介

Status レジスタは、電源の状態を判断するために使用されます。Status レジス タは、保護条件、動作条件、および機器エラーの状態を維持します。

本製品には多くのレジスタグループがあります。.:

Questionable Status レジスタグループ Standard Event Status レジスタグループ Operation Status レジスタグループ Status レジスタグループ

次のページは、Status レジスタの構造を示します。

## 3.2. Status レジスタ

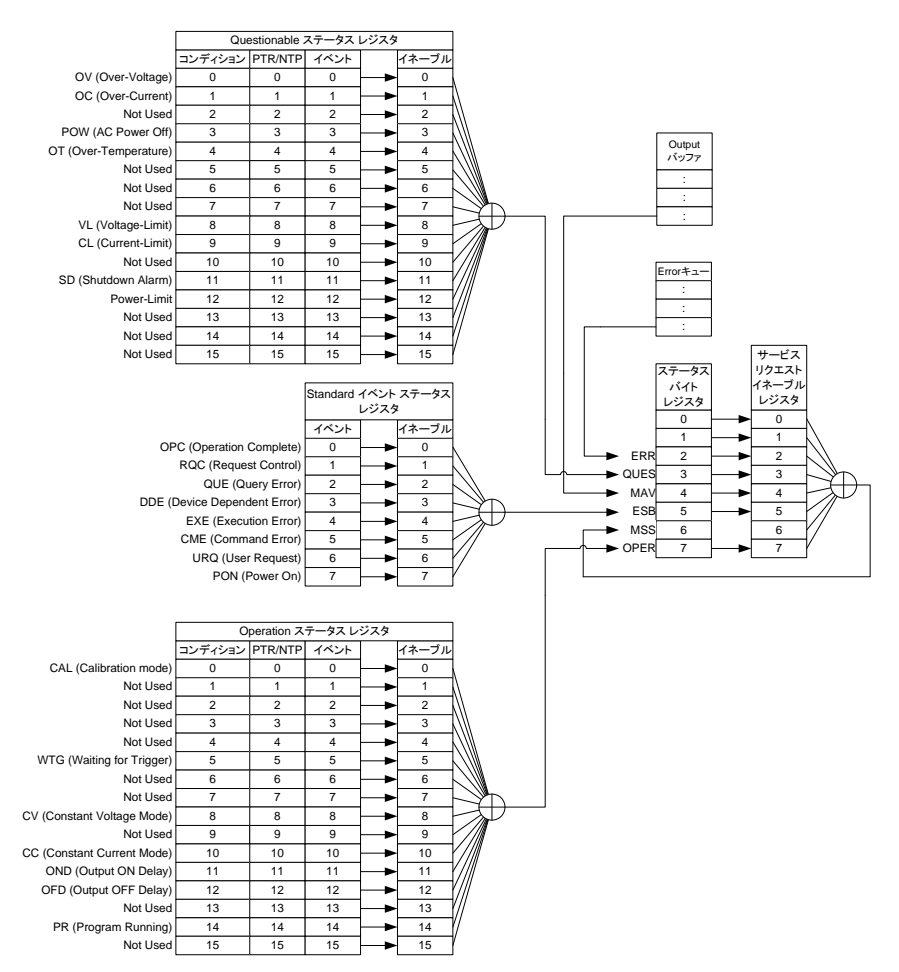

### 3.3. Questionable Status レジスタグループ

### 概要 Questionable Status レジスタグループは、どの保護モード又は、制限 が働いているかを示します。

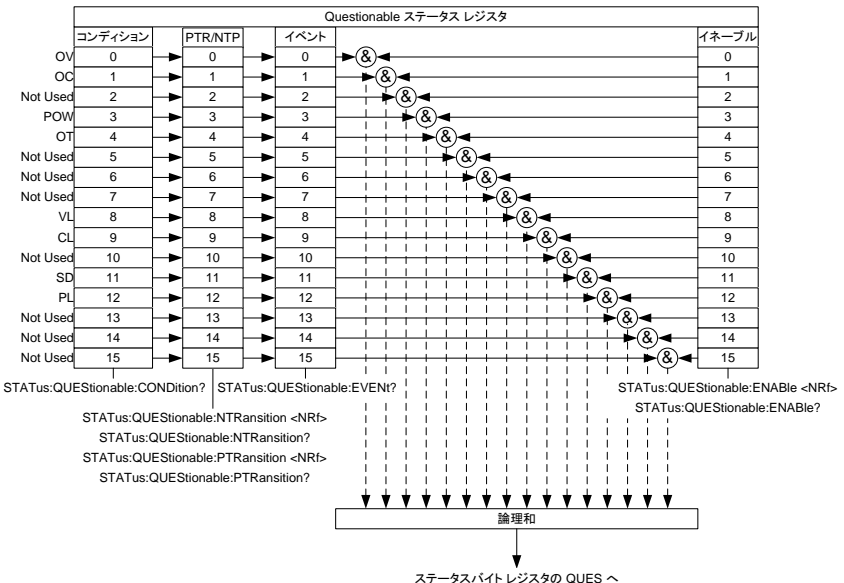

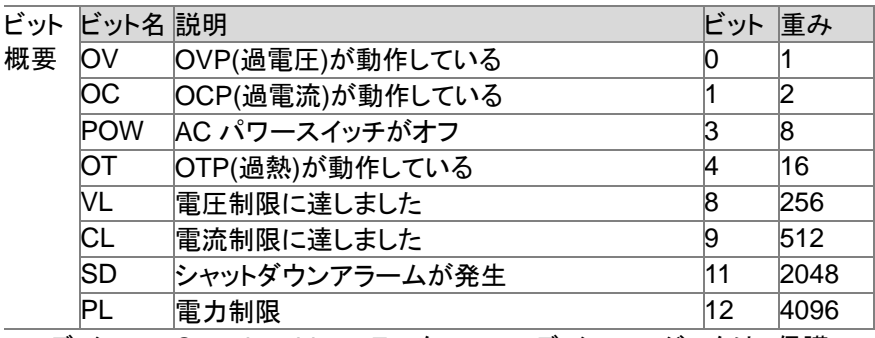

コンディション Questionable ステータスのコンディションレジスタは、保護モ レジスタ ードまたは制限モードの現在の状態を読み出せます。

PTR/NTR フィルター PTR/NTR(正/負 遷移)レジスタは、コンディションレジスタの ビットが変化した時にイベントレジスタに設定しますビットを指 定します。

> PTR フィルタは負から正に移行するイベントを検出する時に設 定します。NTR フィルタは正から負に移行するイベントを検出 する時に設定します。

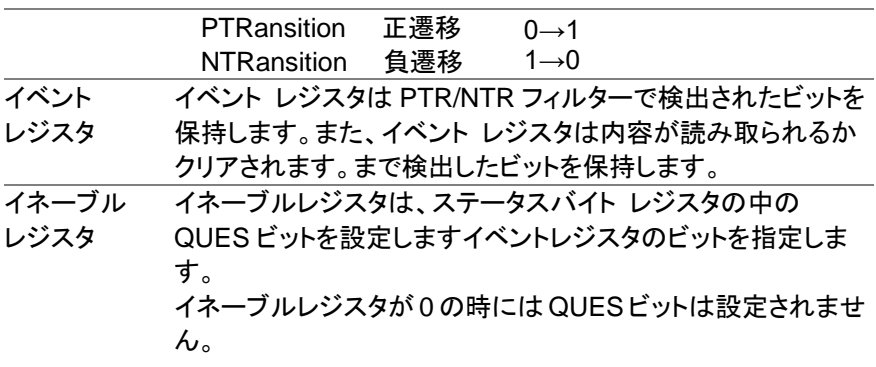

## 3.4. Operation Status レジスタグループ

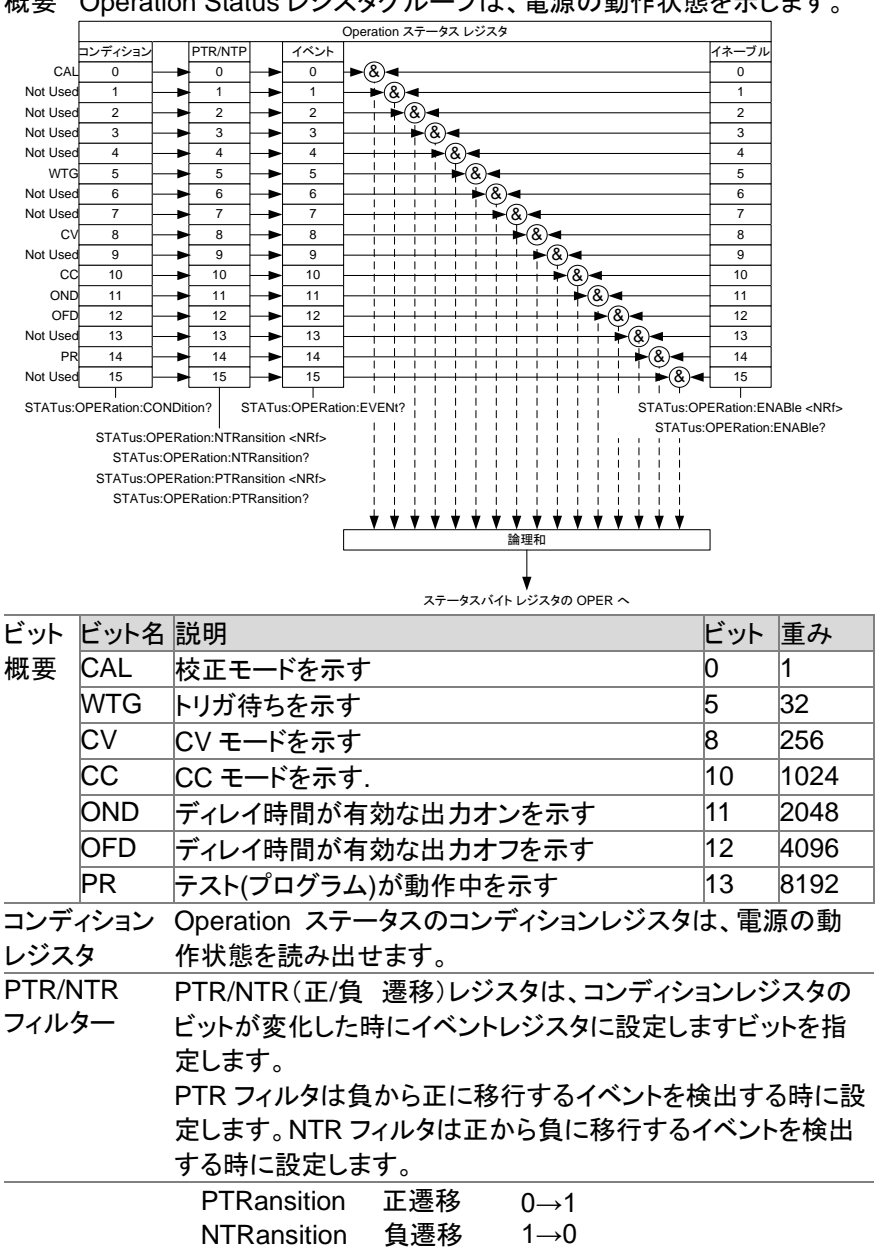

## 概要 Operation Status レジスタグループは、電源の動作状態を示します。

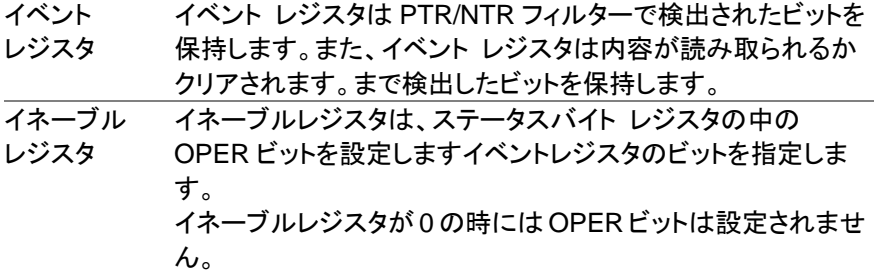

- 3.5. Standard Event Status レジスタグループ
- 概要 Standard Event Status レジスタグループは、エラーが発生したかど うか示します。 エラーが発生したときにはエラー・イベントキューに発 生内容が設定されます。

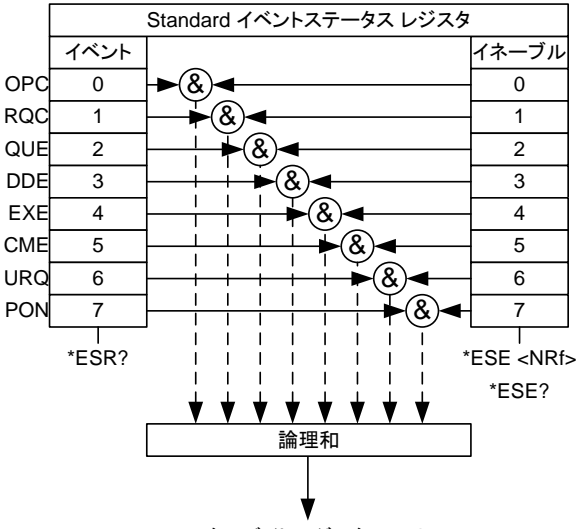

ステータスバイト レジスタ の ESB <sup>へ</sup>

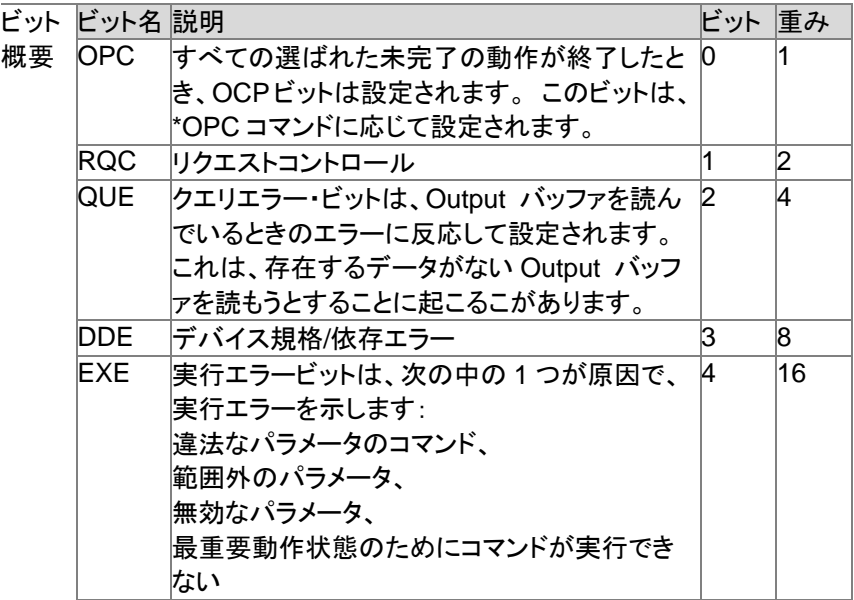

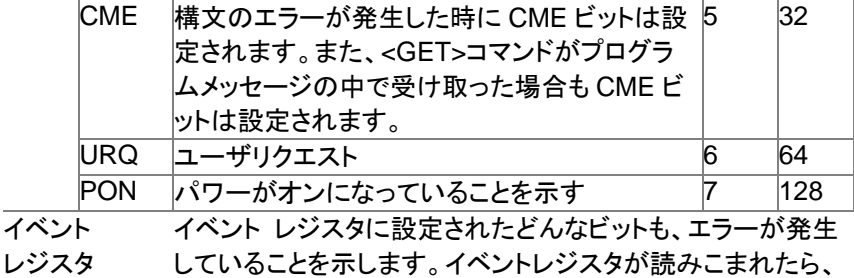

イベントレジスタは 0 にリセットされます。

イネーブル イベントレジスタは、イベントレジスタのどのイベントがステー

レジスタ タスバイト レジスタの中の ESB ビットを設定しますのかに使 われるか決定します。

- 3.6. Status Byte レジスタグループ
- 概要 Status Byte レジスタグループは、すべての Status Byte レジスタのイ ベントの状況を確認できます。Status Byte レジスタは、"\*STB?"クエ リコマンドで読むことができます。

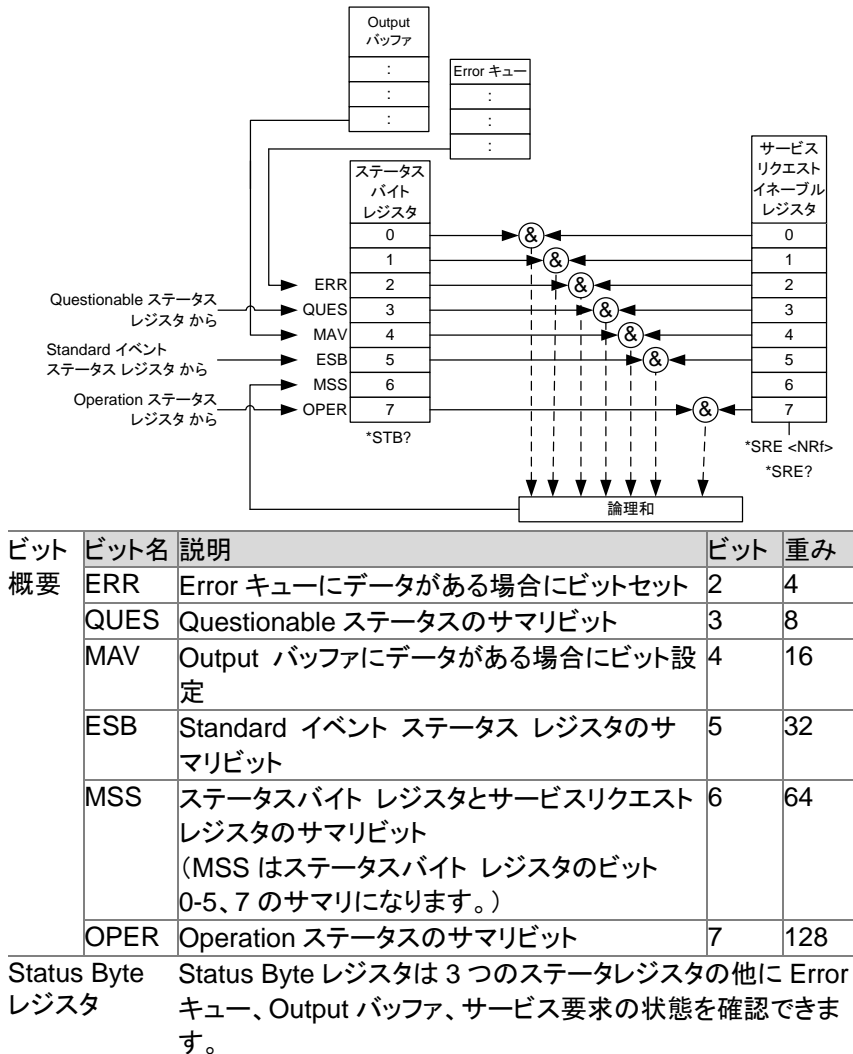

サービス サービスリクエスト イネーブルレジスタは、ステータスバイト

- リクエスト レジスタの MSS ビットを設定します為のステータスバイト レ
- イネーブル ジスタのビットを指定します。
- レジスタ また、MSS ビットは"\*STB?"クエリコマンドで確認できます。 ビットです。

4. エラーリスト

### 4.1. コマンドエラー

コマンドエラーが発生すると、Standard Event Status レジスタのコマンドエラー ビット(ビット 5: CME)が設定されます。

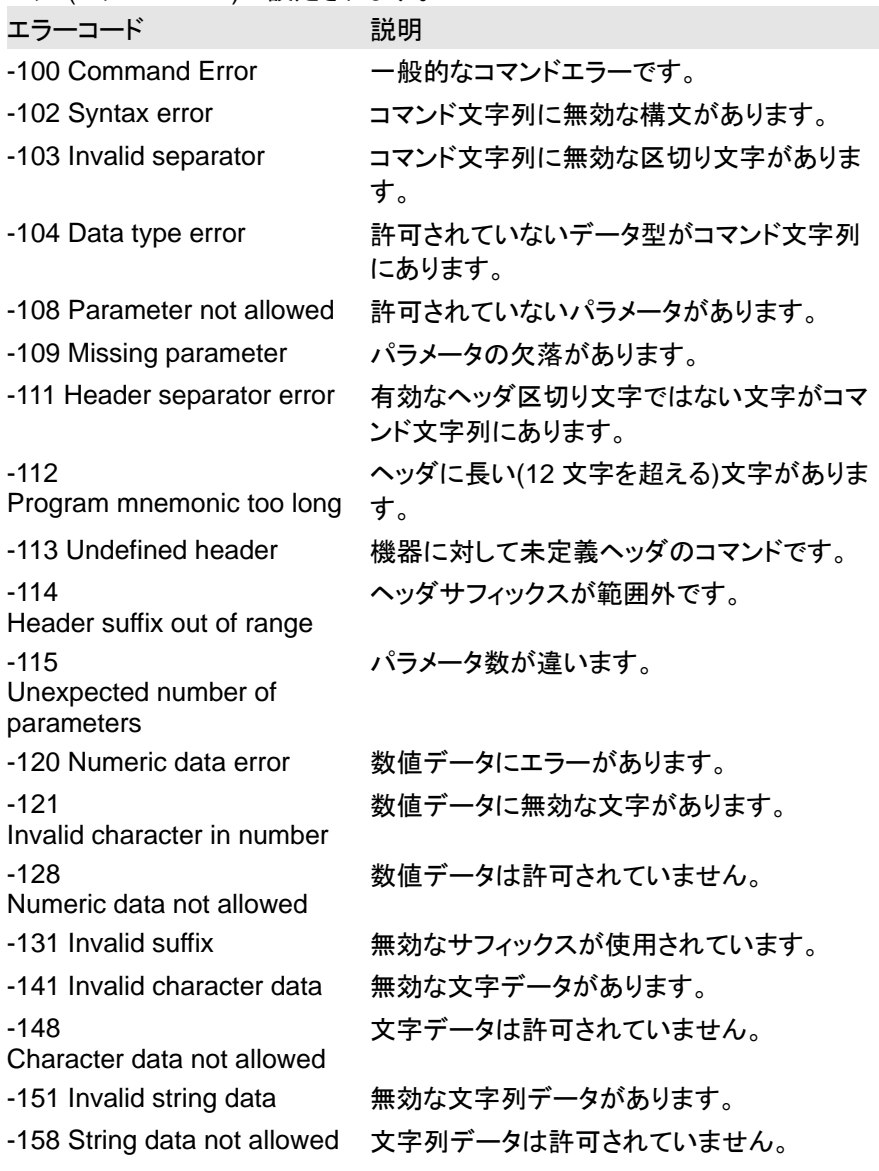

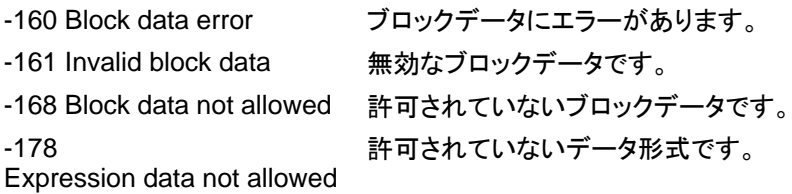

### 4.2. 実行エラー

実行エラーが発生すると、Standard Event Status レジスタの実行エラービット (ビット 4: EXE) が設定されます。

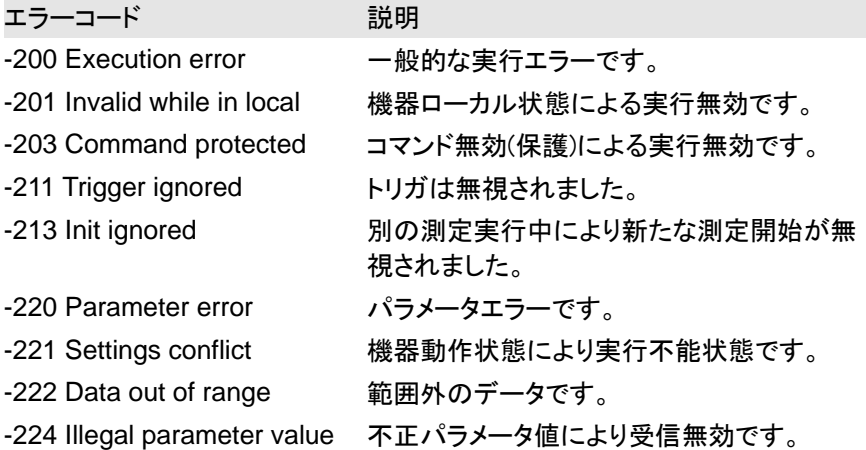

### 4.3. デバイス固有のエラー

デバイス固有エラーが発生すると、Standard Event Status レジスタのデバイス 固有のエラービット(ビット 3: DDE)が設定されます。

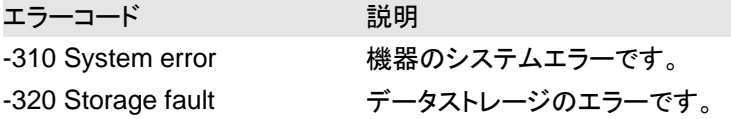

### 4.4. クエリエラー

クエリエラーが発生すると、Standard Event Status レジスタのクエリエラービッ ト(ビット 2: QUE)を設定されます。

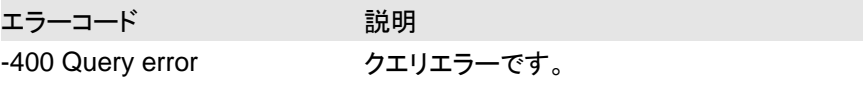

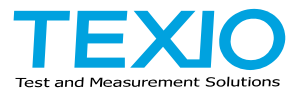

# 株式会社テクシオ・テクノロジー

〒222-0033 神奈川県横浜市港北区新横浜 2-18-13 藤和不動産新横浜ビル 7F https://www.texio.co.jp/

アフターサービスに関しては下記サービスセンターへ サービスセンター 〒222-0033 神奈川県横浜市港北区新横浜 2-18-13 藤和不動産新横浜ビル 8F TEL.045-620-2786